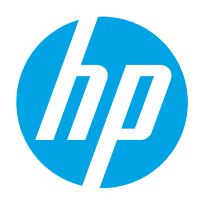

HP Digital Sender Flow 8500 fn2 文档捕获工作站、 HP ScanJet Enterprise Flow N9120 fn2 文档扫描仪

用户指南

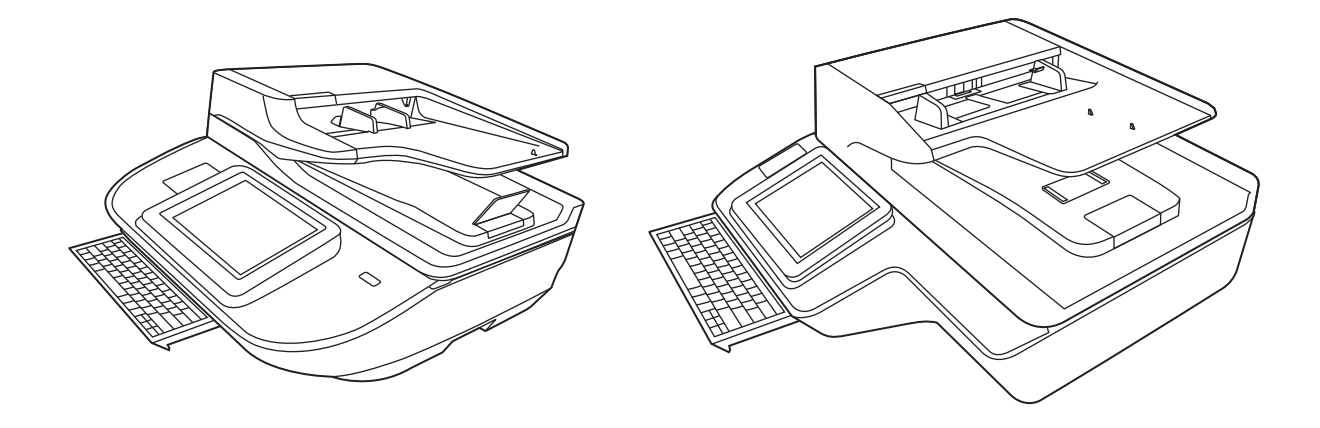

8500 fn2

N9120 fn2

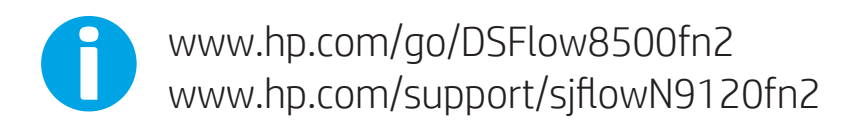

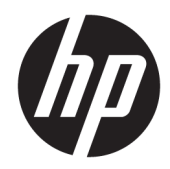

HP Digital Sender Flow 8500 fn2 文档捕获工 作站、HP ScanJet Enterprise Flow N9120 fn2 文档扫描仪

用户指南

#### 版权和许可证

© 2020 Copyright HP Development Company, L.P.

除版权法允许之外,未经事先书面许 可,不得对本文档进行复制、改编或翻 译。

本文档所含信息如有修改,恕不另行通 知。

此类产品和服务所随附的担保声明中明 确规定了 HP 产品和服务的唯一担保。 本文档的任何内容不应被解释为构成了 附加担保。HP 不对本文档中的技术错 误、编辑错误或遗漏承担责任。

#### 商标名单

Adobe®、Adobe Photoshop®、Acrobat® 和 PostScript® 是 Adobe Systems Incorporated 的商标。

Apple 和 Apple 徽标是 Apple Inc. 在美国 和其它国家/地区的注册商标。

OS X 是 Apple Inc. 在美国和其他国家/地 区的注册商标。

AirPrint 是 Apple Inc. 在美国和其他国家/ 地区的注册商标。

Google ™ 是 Google Inc.的商标。

Microsoft® 和 Windows® 是 Microsoft Corporation 在美国的注册商标。

UNIX® 是 The Open Group 的注册商标。

Edition 4, 7/2020

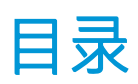

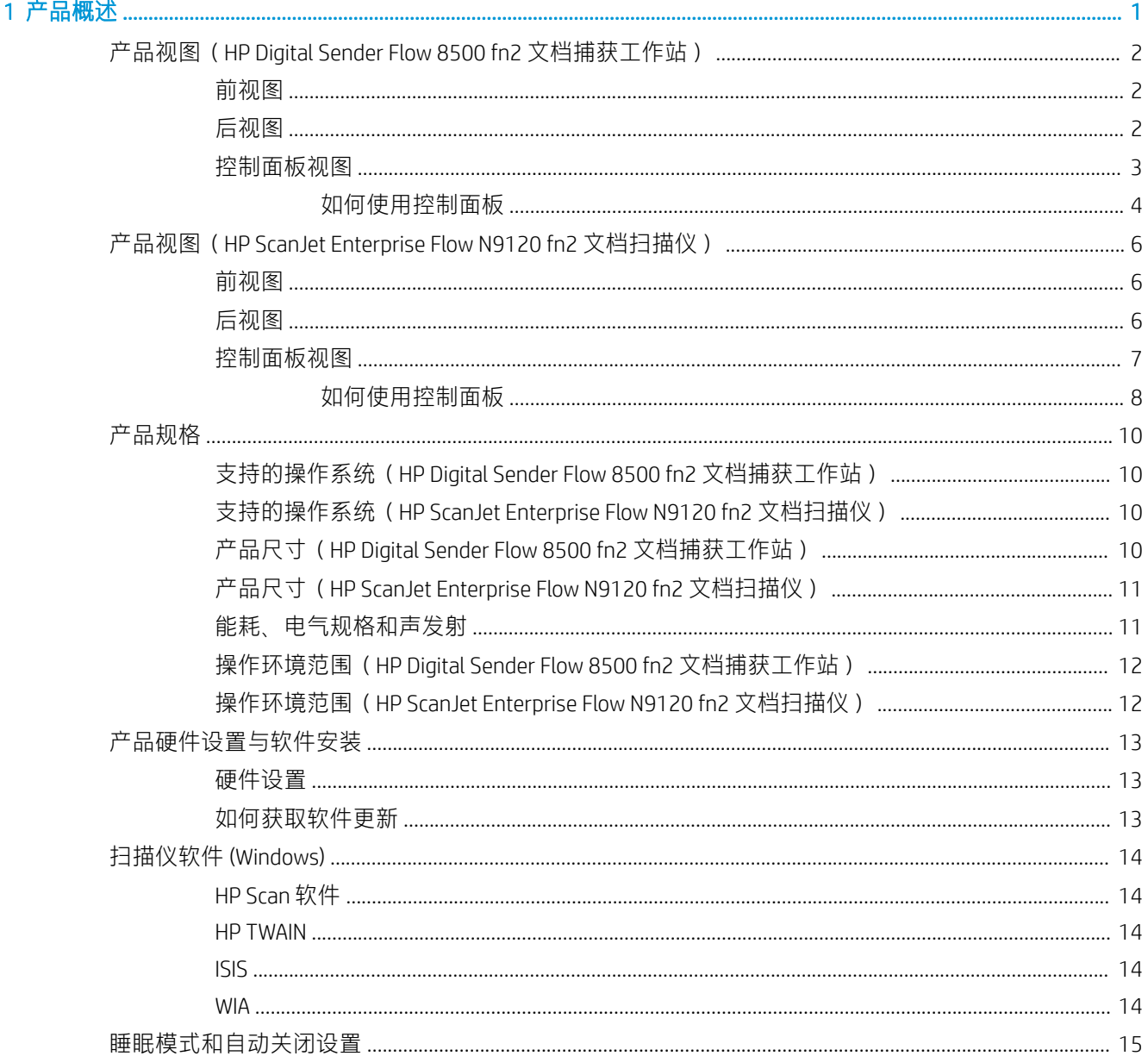

## 2 使用扫描仪

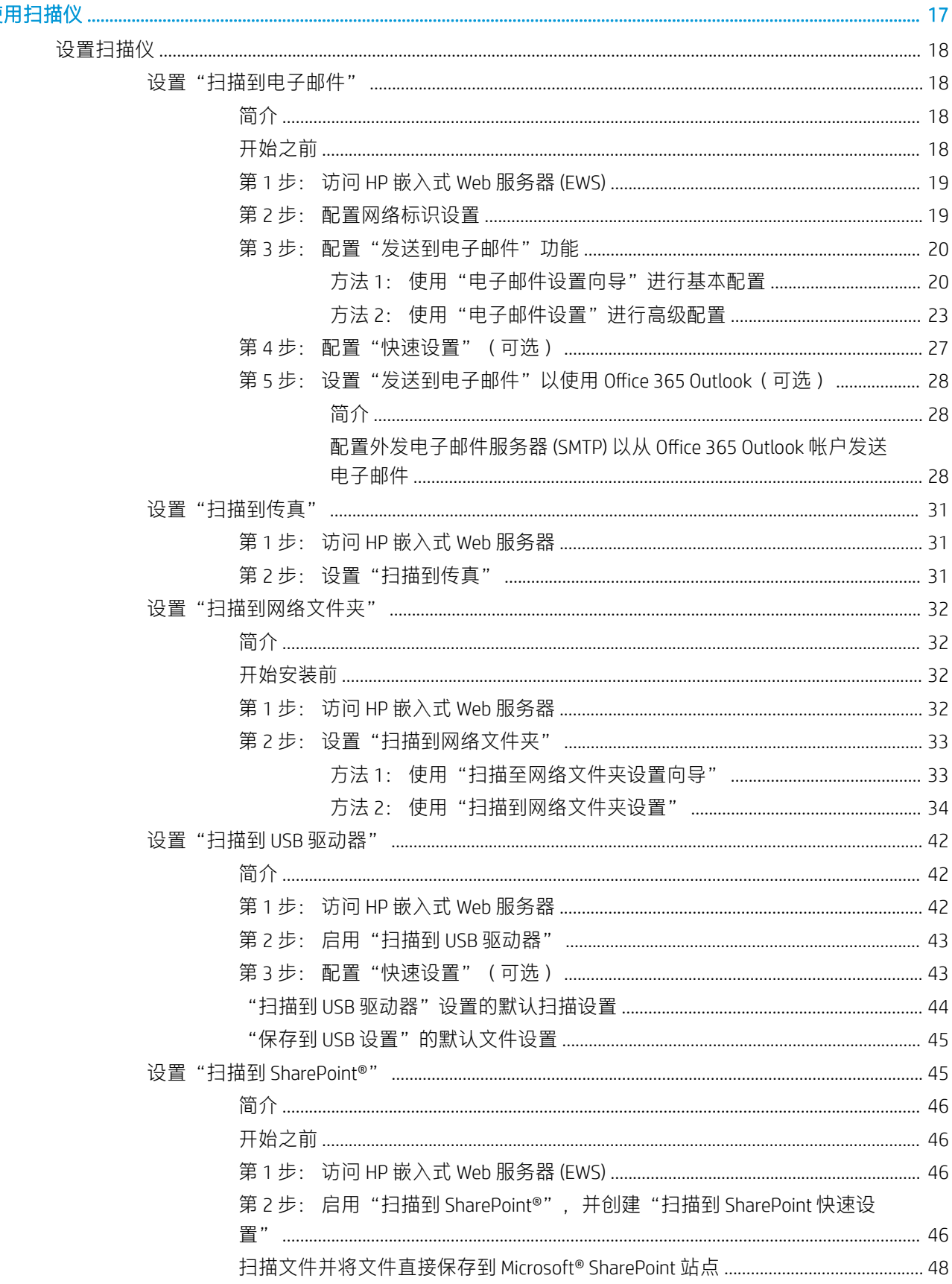

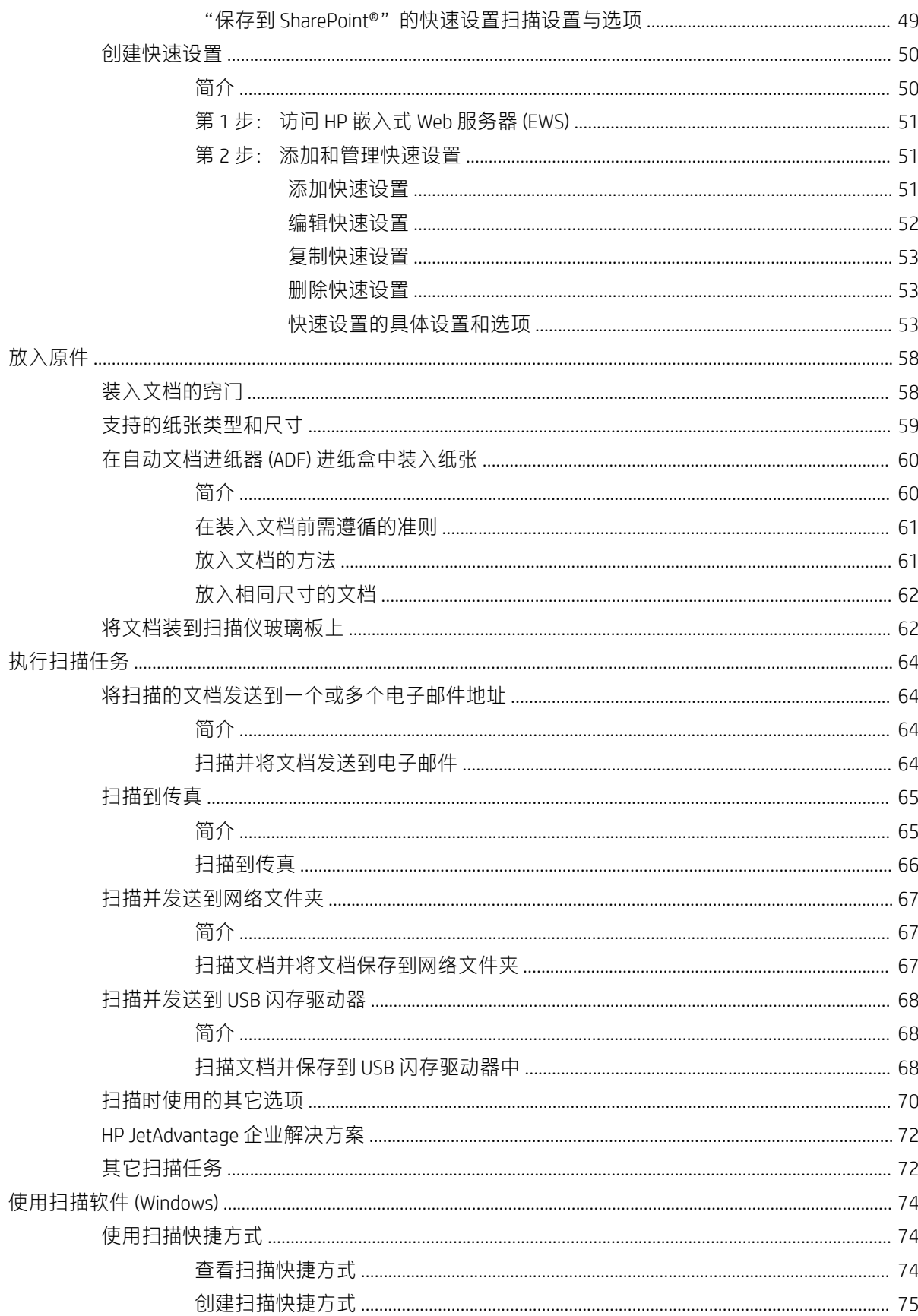

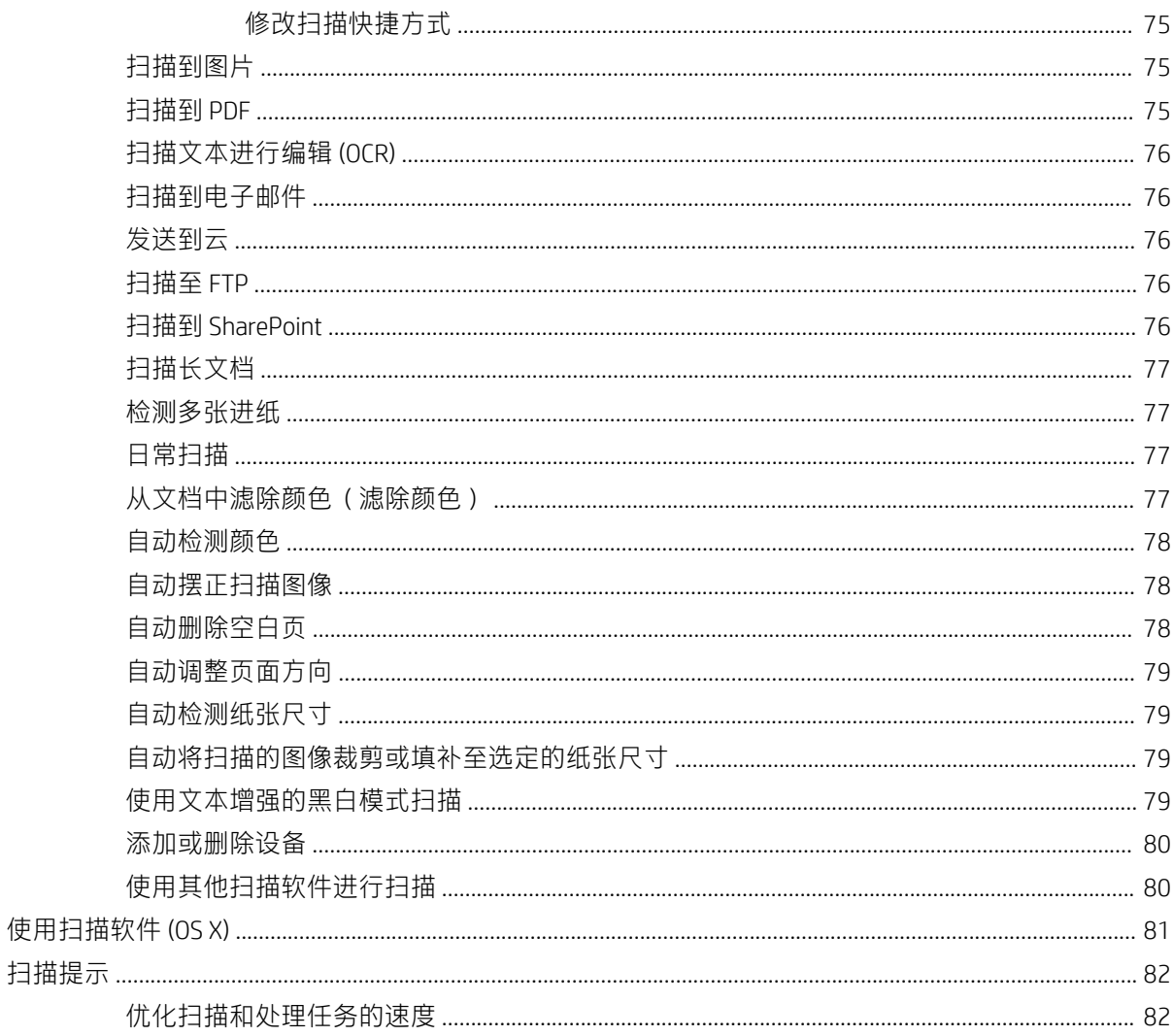

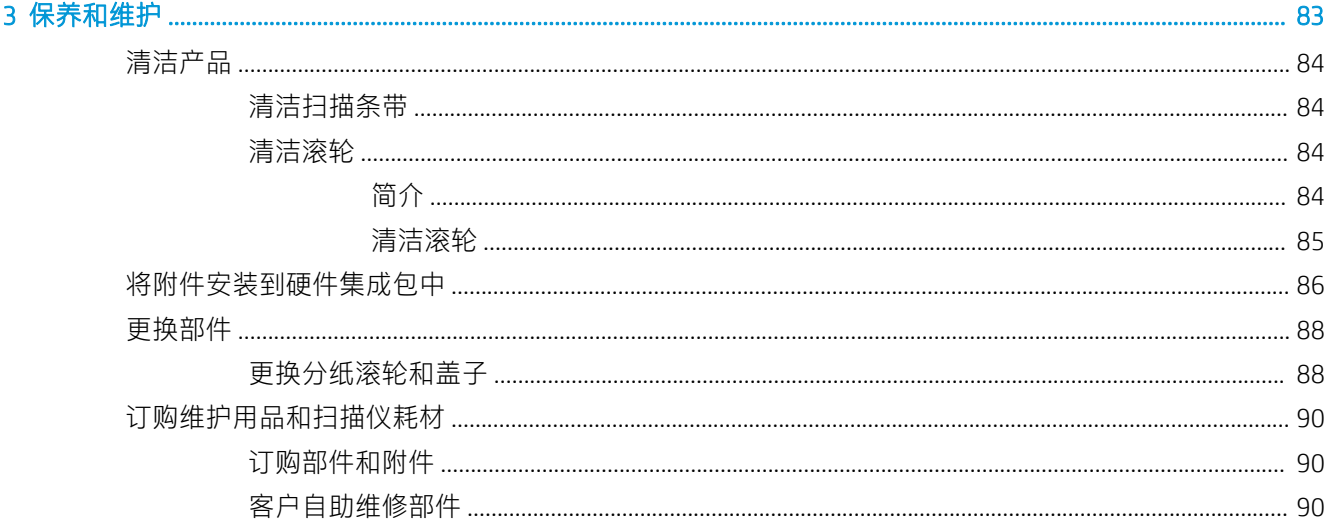

#### 4 管理扫描仪

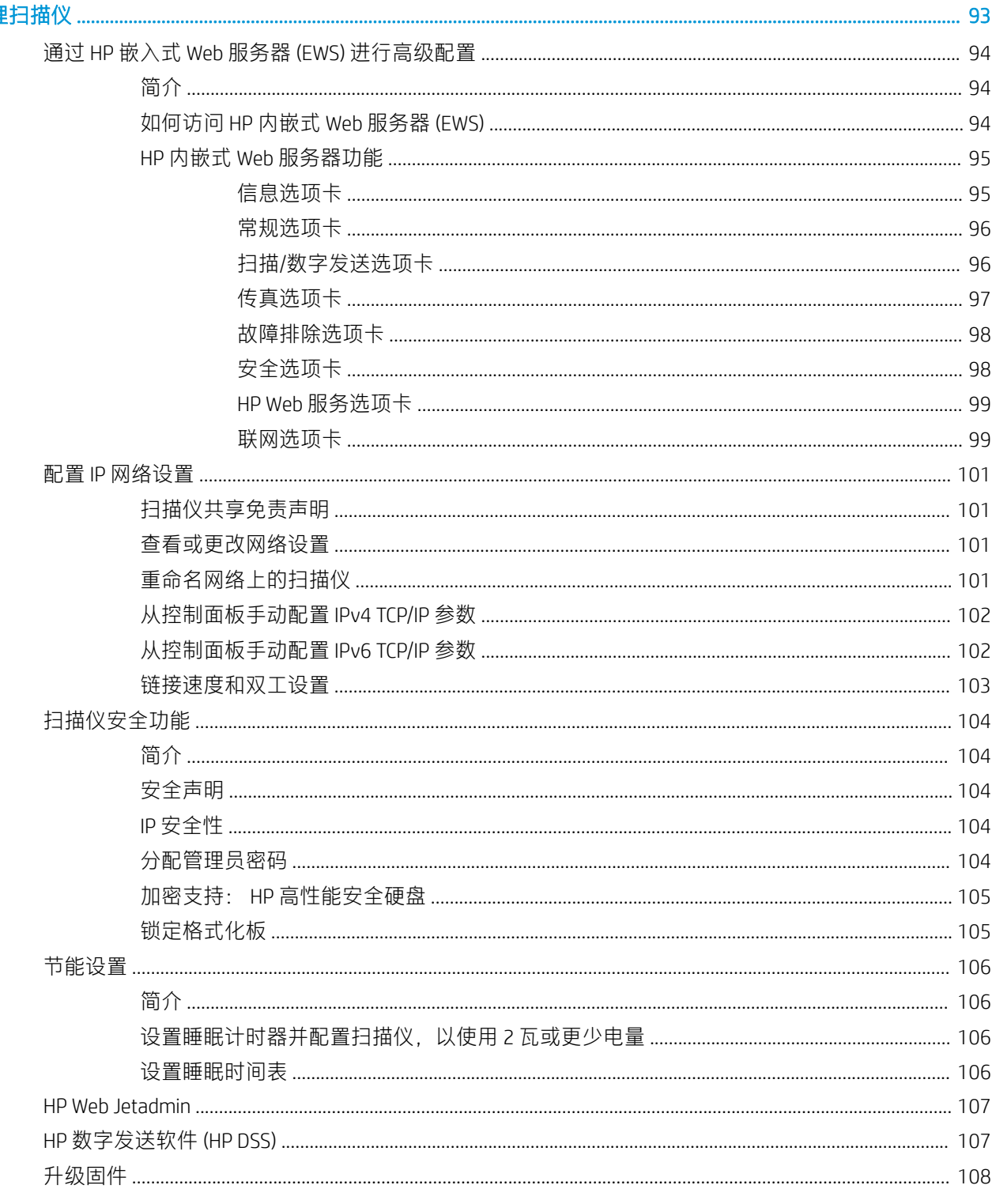

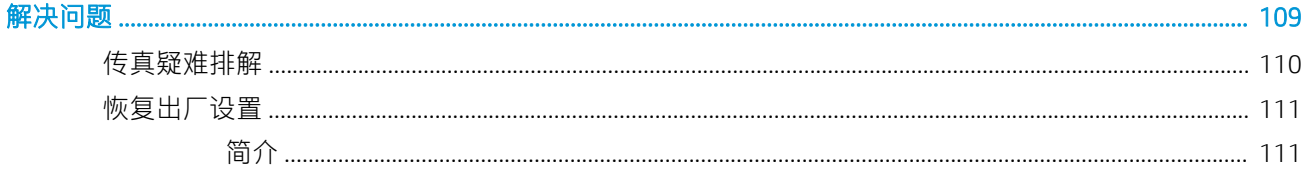

 $\overline{\mathbf{5}}$ 

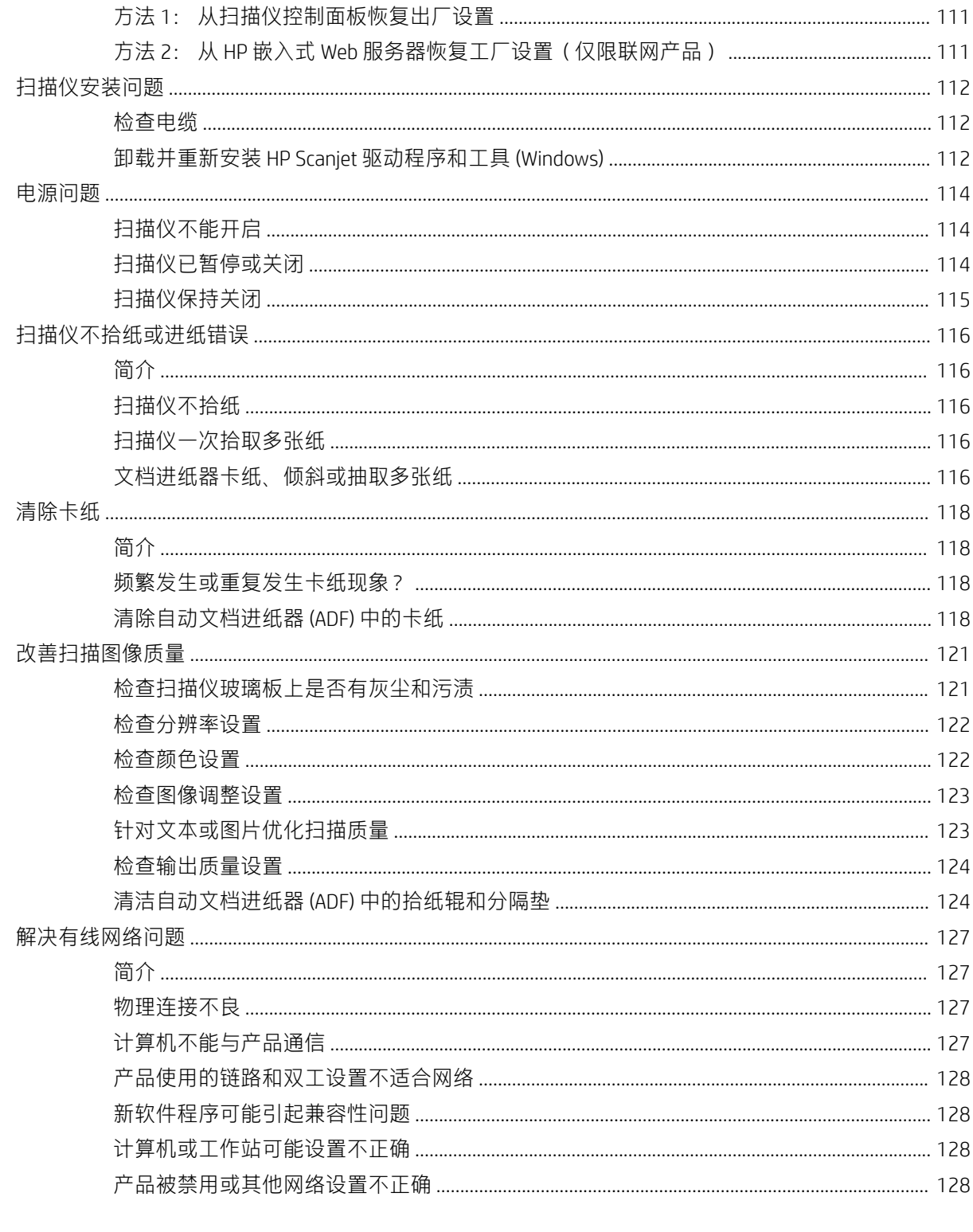

ZHCN

# <span id="page-10-0"></span>1 产品概述

本用户指南涵盖了有关 HP Digital Sender Flow 8500 fn2 文档捕获工作站和 HP ScanJet Flow N9120 fn2 文档 扫描仪的重要信息。

- 产品视图 ([HP Digital Sender Flow 8500 fn2](#page-11-0) 文档捕获工作站)
- 产品视图 ([HP ScanJet Enterprise Flow N9120 fn2](#page-15-0) 文档扫描仪)
- [产品规格](#page-19-0)
- [产品硬件设置与软件安装](#page-22-0)
- [扫描仪软件](#page-23-0) (Windows)
- 睡眠模式和自动关闭设置

有关更多信息,请访问 [www.hp.com/support/](http://www.hp.com/support/)。 单击故障排除. 输入扫描仪名称 (HP Digital Sender Flow 8500 fn2 文档捕获工作站或 HP ScanJet Flow N9120 fn2 文档扫描仪),然后单击**搜索**。

HP 针对此产品的全方位帮助包括以下内容:

- 安装和配置
- 学习和使用
- 解决问题
- 下载软件更新
- 加入支持论坛
- 查找保修和监管信息

## <span id="page-11-0"></span>产品视图(HP Digital Sender Flow 8500 fn2 文档捕获工作站)

本部分描述了 HP Digital Sender Flow 8500 fn2 文档捕获工作站的物理组件。

### 前视图

注意:始终从手柄处抬起产品。 请勿从键盘或自动文档进纸器 (ADF) 处抬起产品。

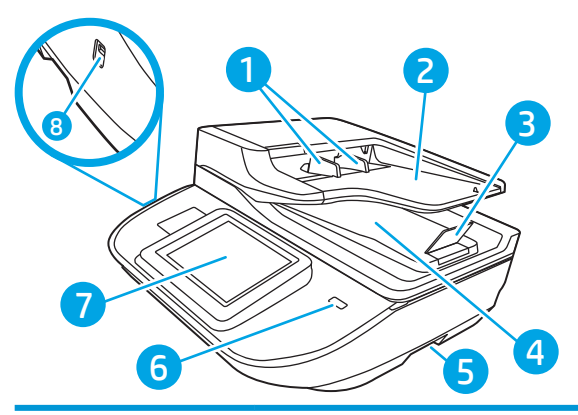

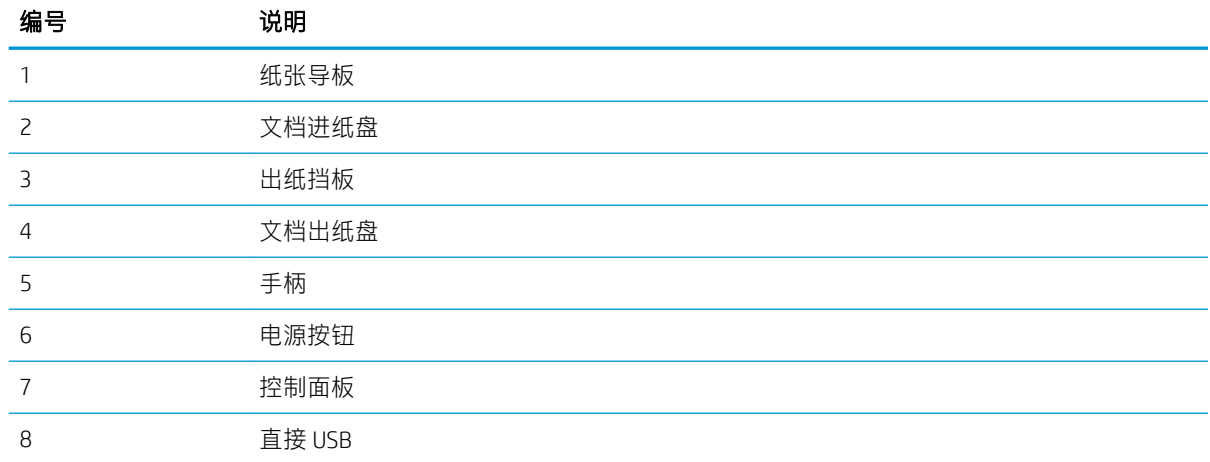

## 后视图

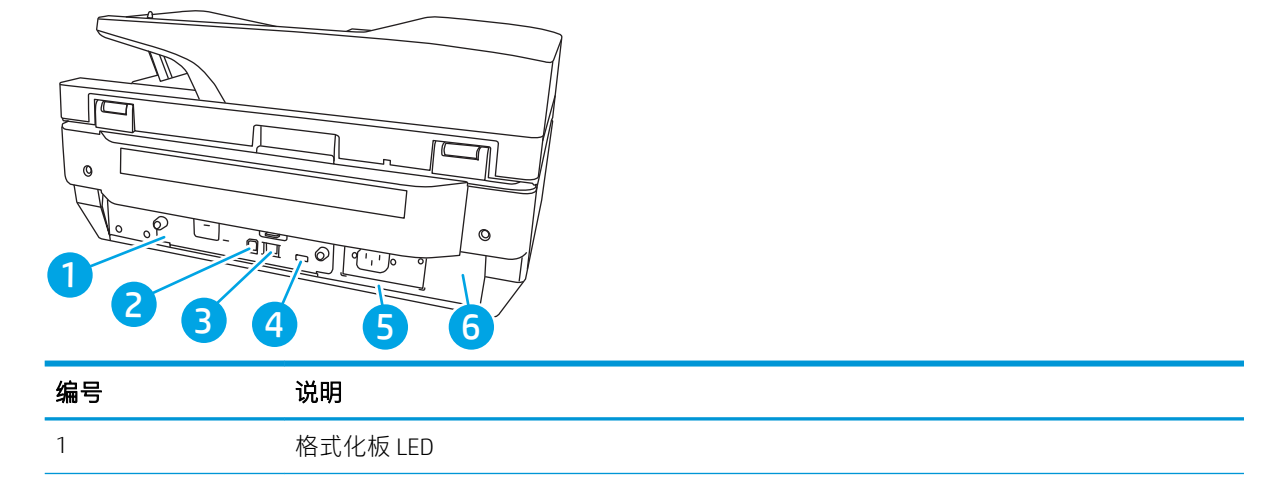

<span id="page-12-0"></span>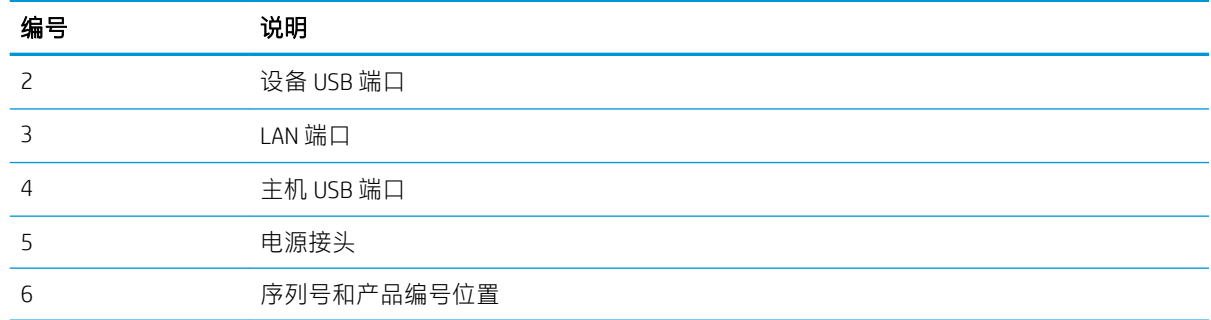

## 控制面板视图

通过主屏幕可访问产品的各项功能,并且主屏幕显示产品当前的状态。

随时可通过选择"主页",返回到主屏幕。

注:主屏幕显示的功能可能会有所不同,视产品配置而定。

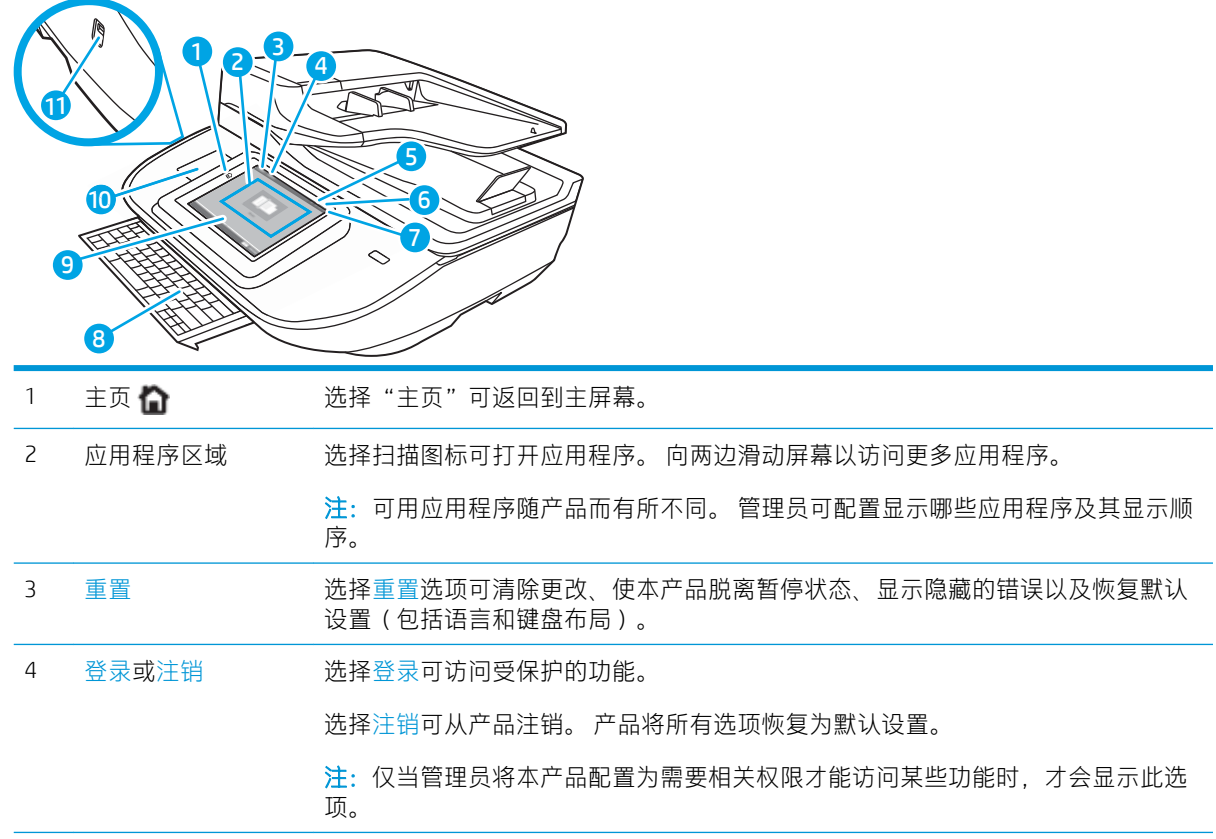

<span id="page-13-0"></span>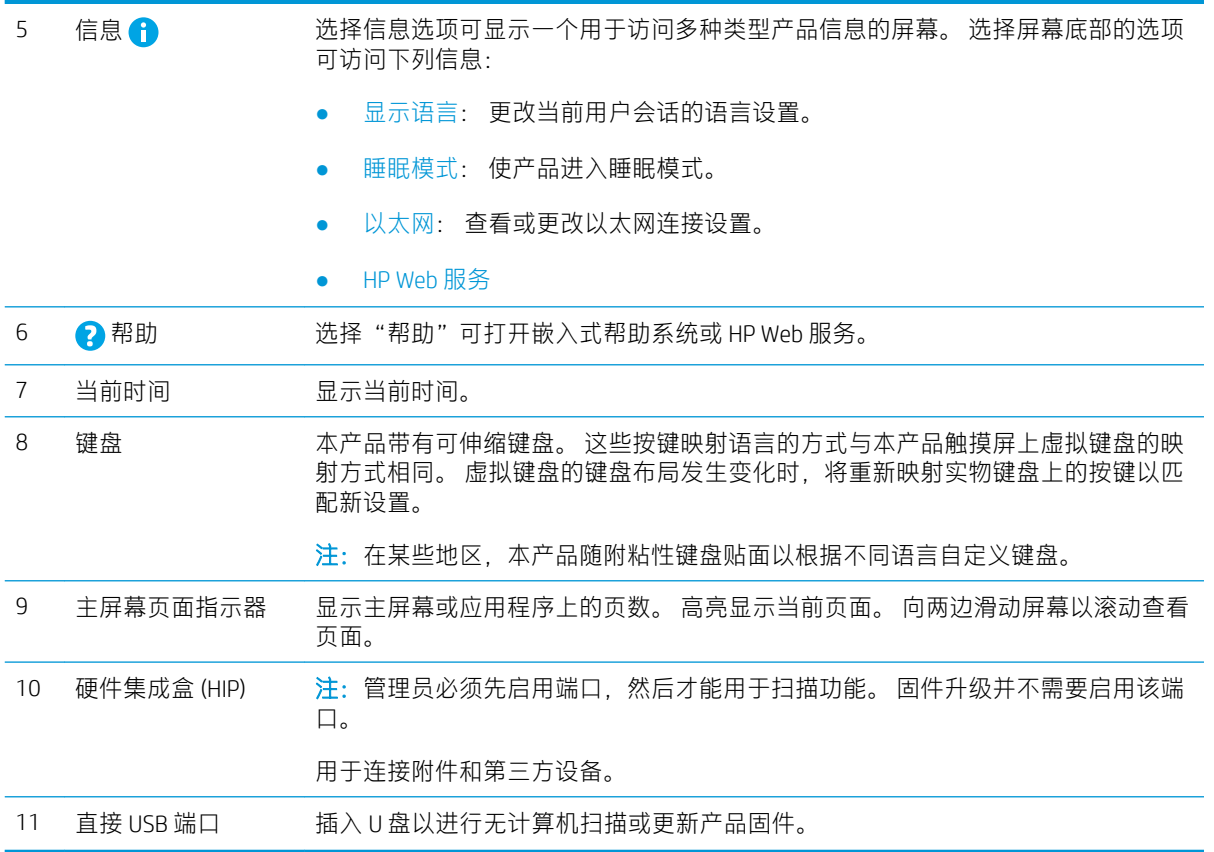

### 如何使用控制面板

请通过以下操作来使用产品的触摸屏控制面板。

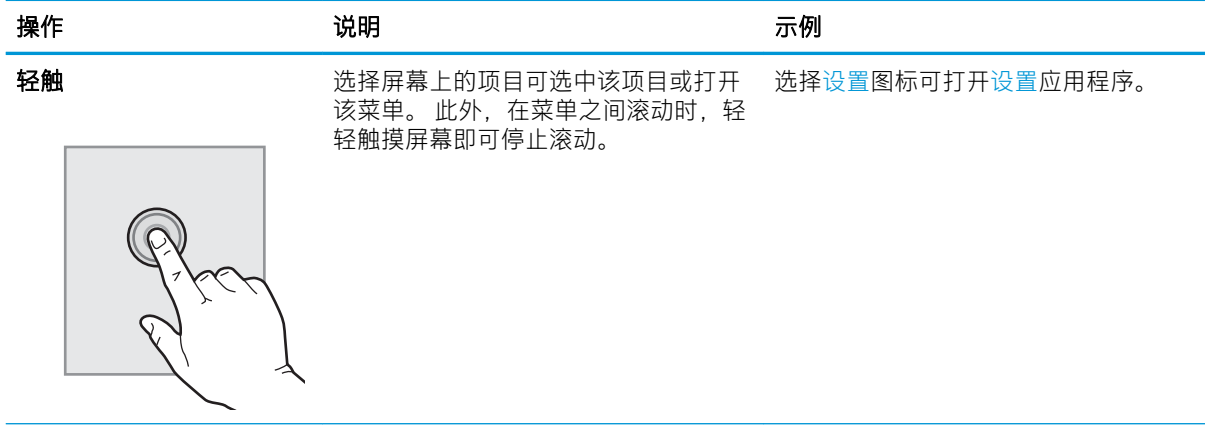

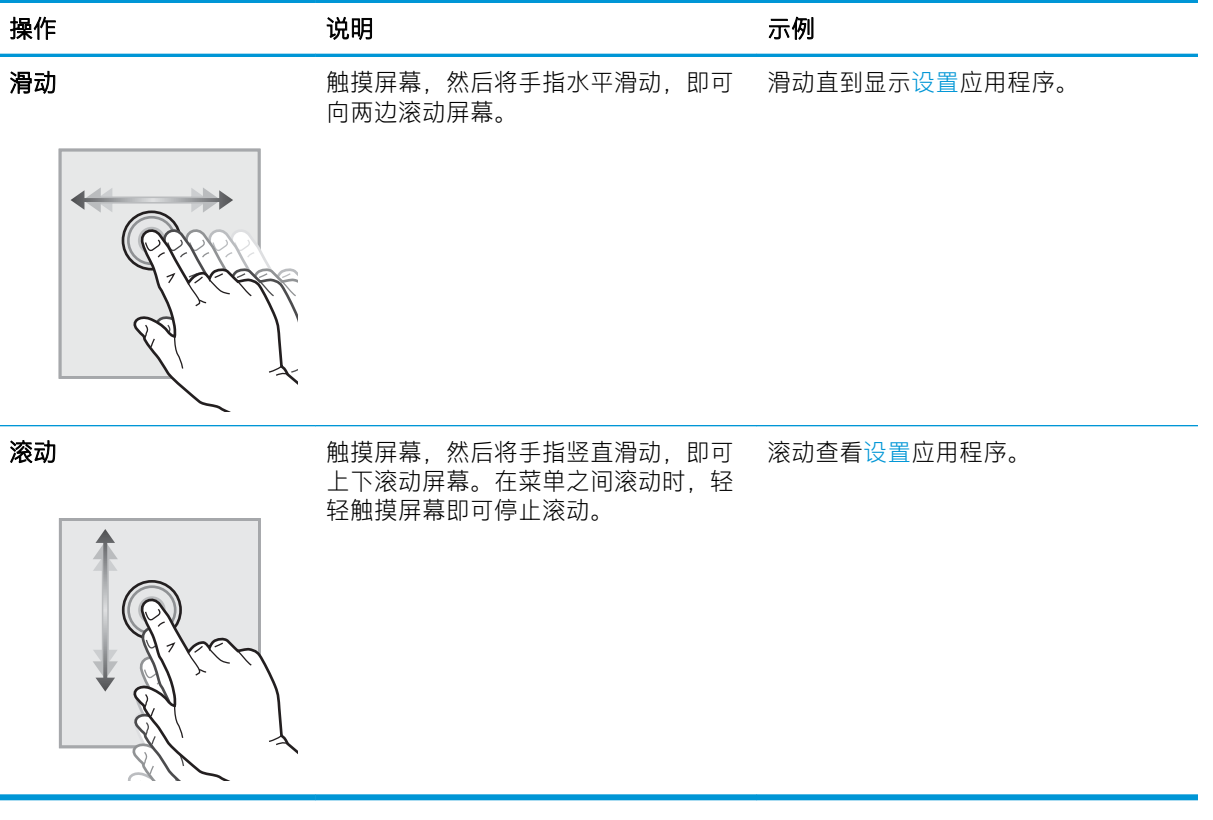

## <span id="page-15-0"></span>产品视图(HP ScanJet Enterprise Flow N9120 fn2 文档扫描仪)

本部分介绍了 HP ScanJet Enterprise Flow N9120 fn2 文档扫描仪的物理组件。

### 前视图

注意:始终从底座处提起产品。 请勿从键盘或自动文档进纸器 (ADF) 处抬起产品。

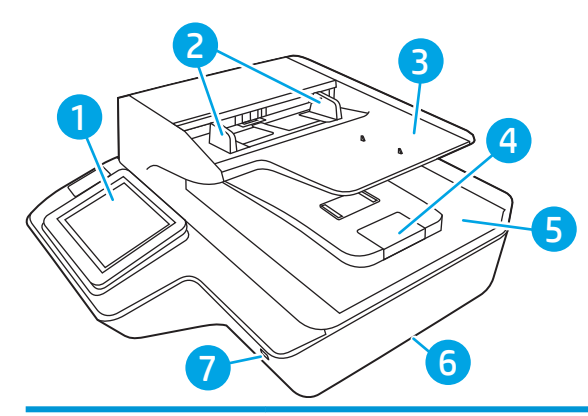

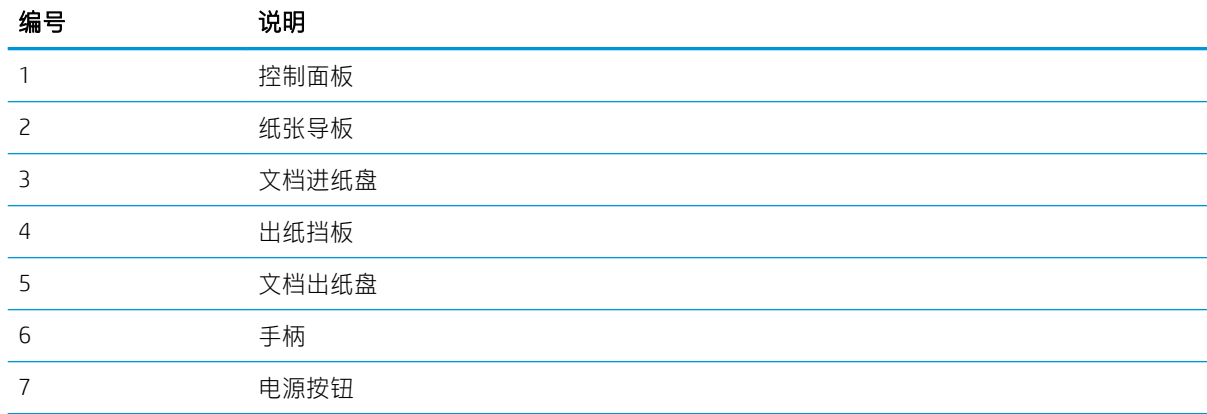

后视图

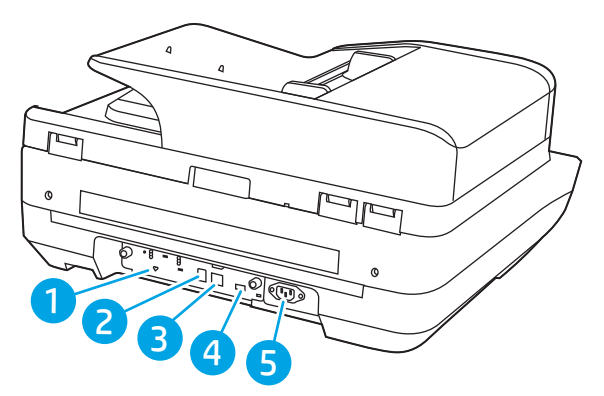

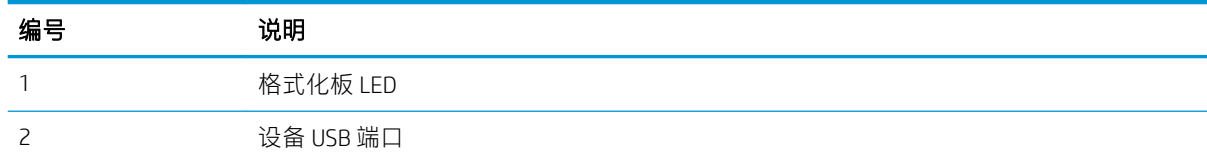

<span id="page-16-0"></span>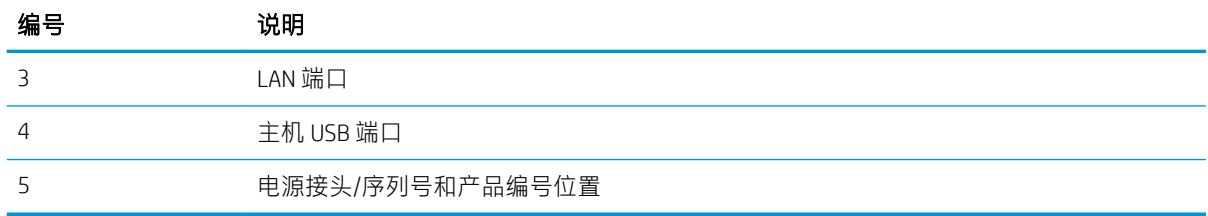

## 控制面板视图

通过主屏幕可访问产品的各项功能,并且主屏幕显示产品当前的状态。

随时可通过选择"主页",返回到主屏幕。

注:主屏幕显示的功能可能会有所不同,视产品配置而定。

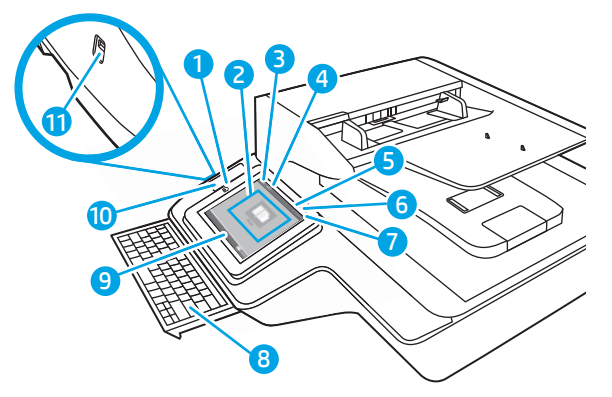

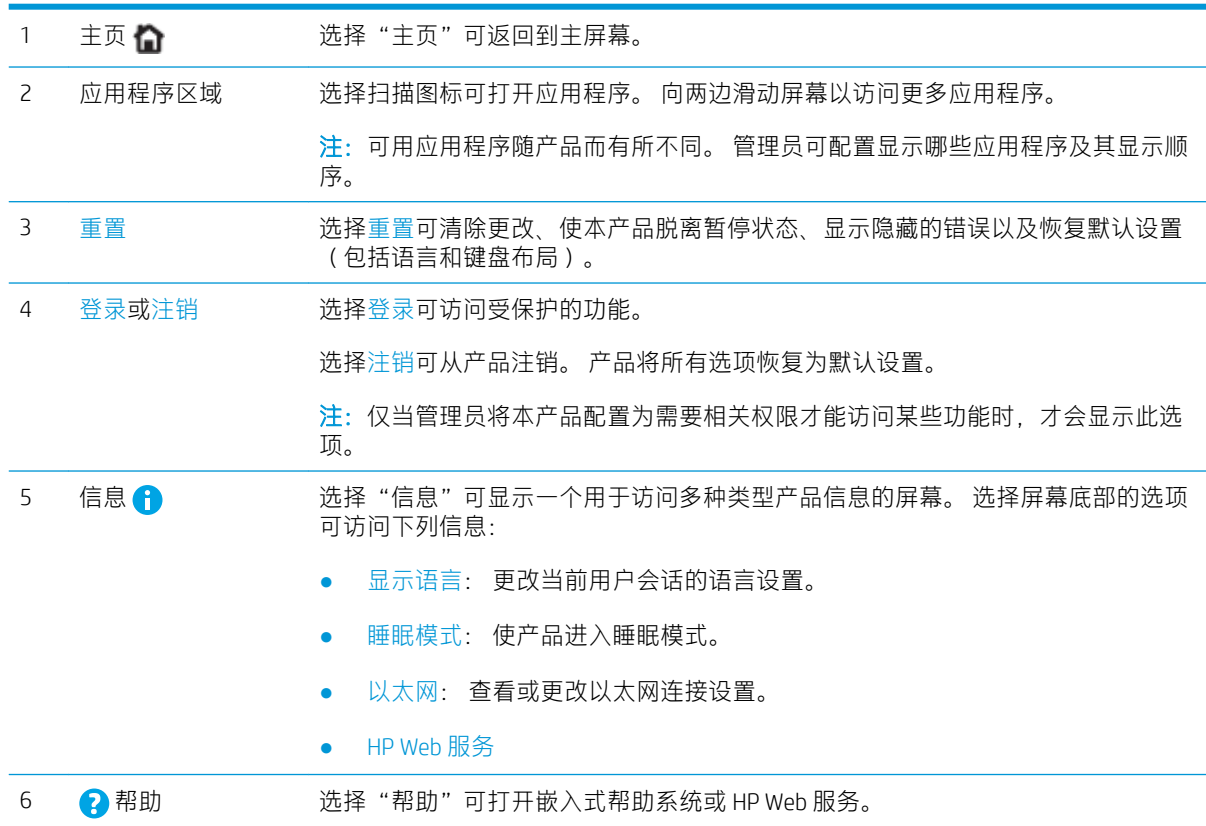

<span id="page-17-0"></span>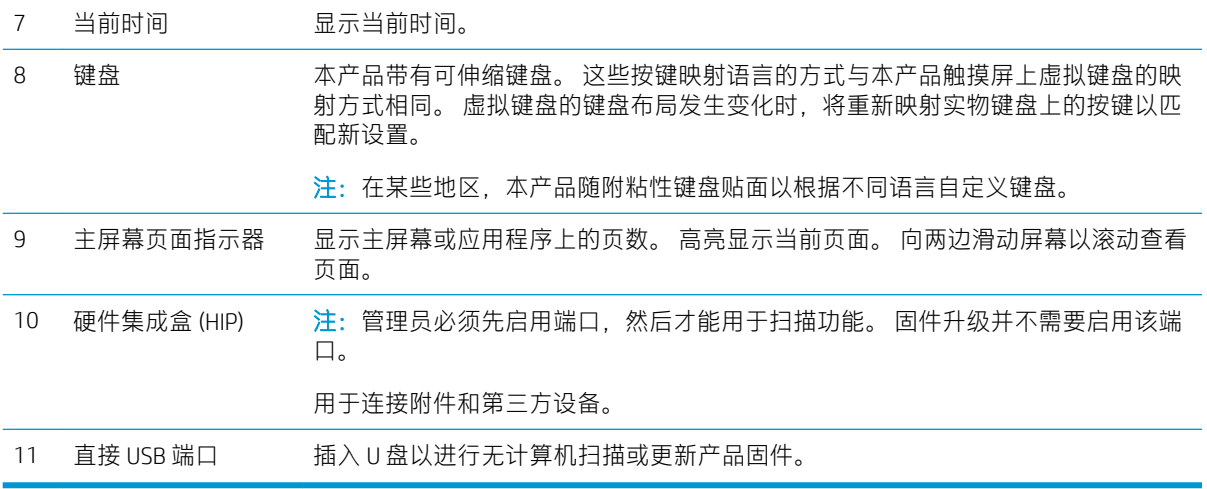

## 如何使用控制面板

请通过以下操作来使用产品的触摸屏控制面板。

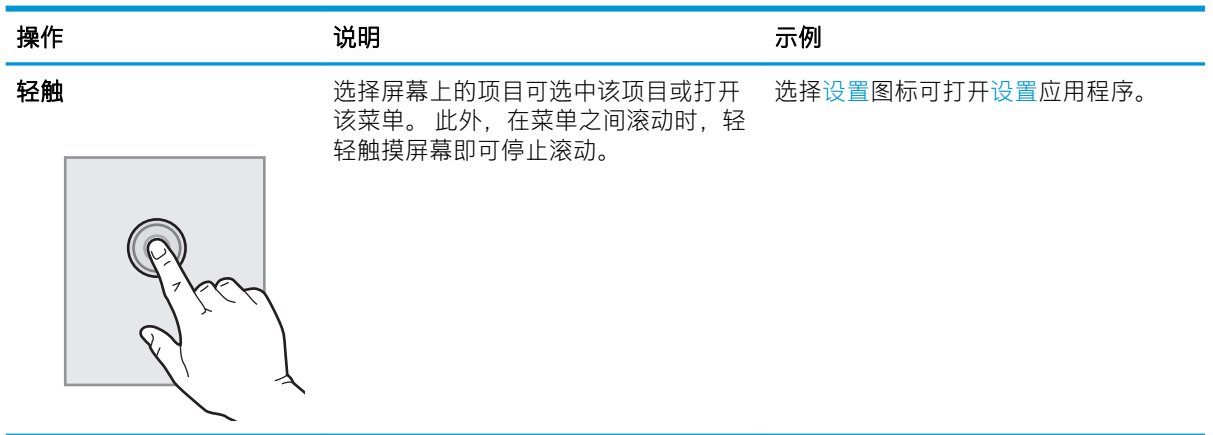

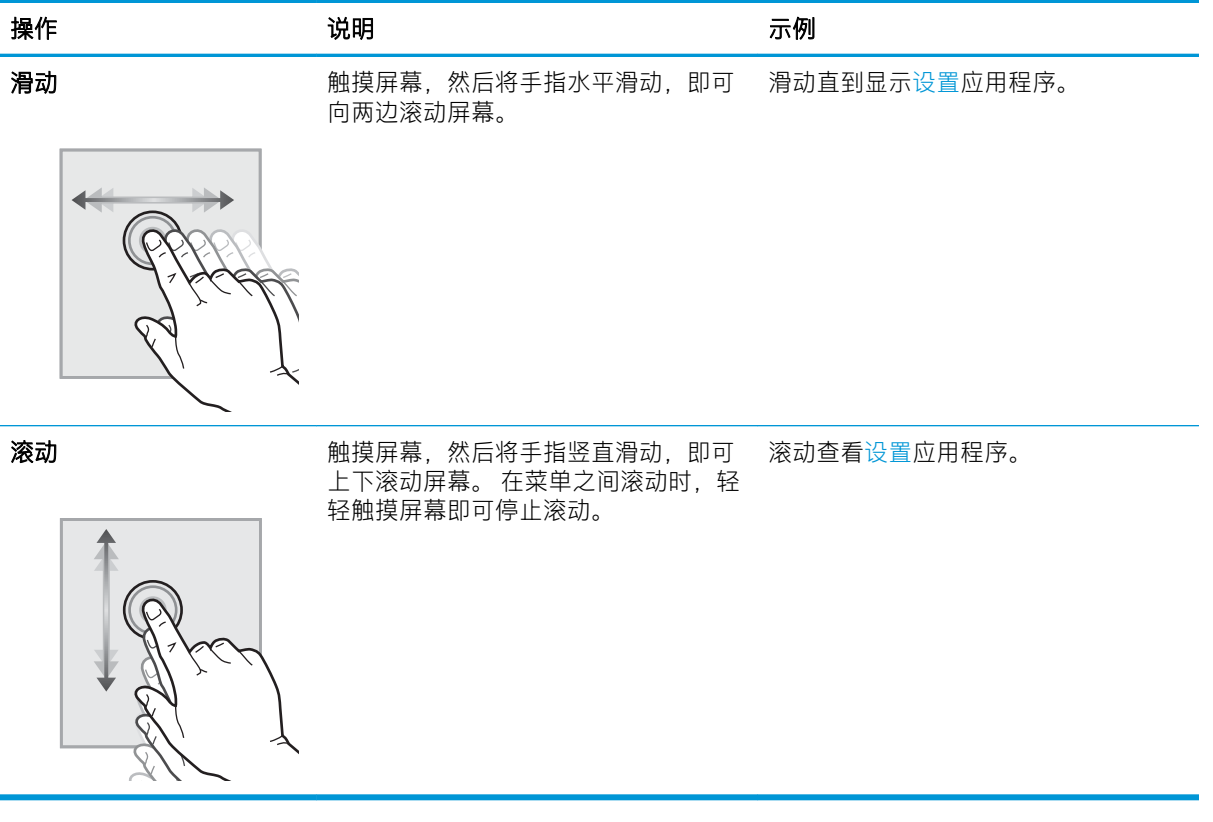

## <span id="page-19-0"></span>产品规格

## 支持的操作系统(HP Digital Sender Flow 8500 fn2 文档捕获工作站)

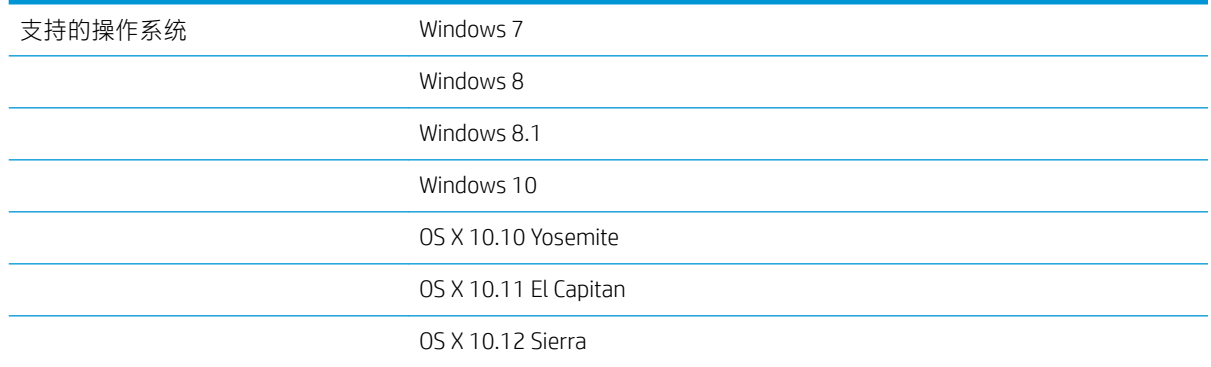

## 支持的操作系统(HP ScanJet Enterprise Flow N9120 fn2 文档扫描仪)

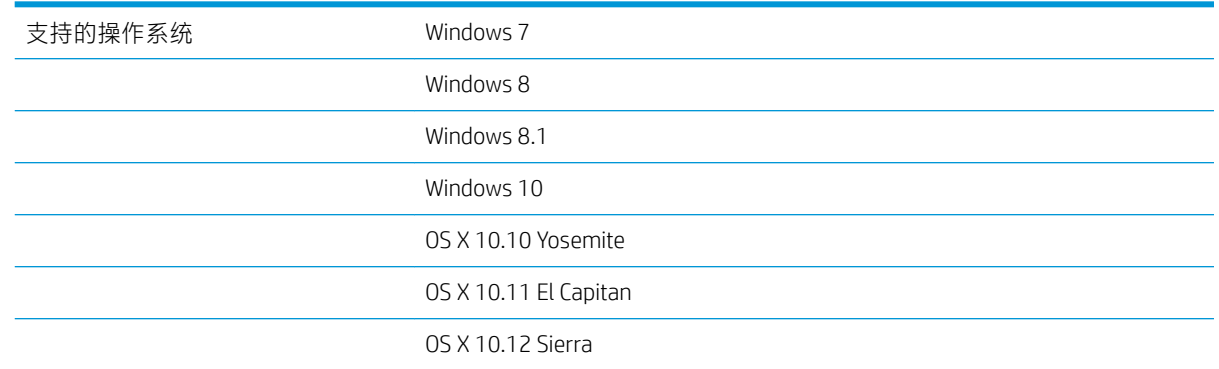

## 产品尺寸(HP Digital Sender Flow 8500 fn2 文档捕获工作站)

图 1-1 产品尺寸

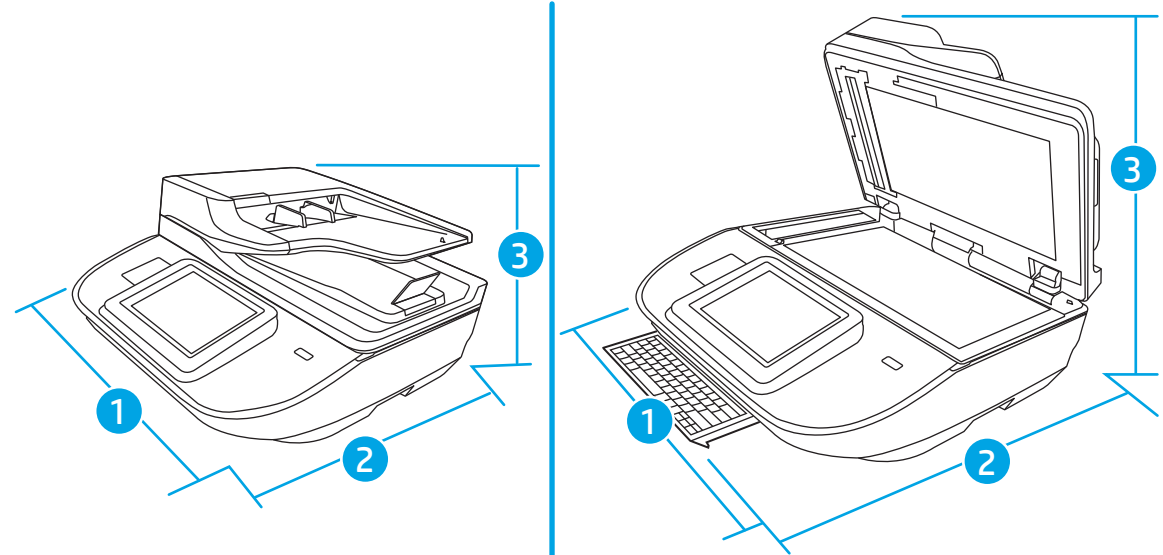

#### <span id="page-20-0"></span>表 1-1 产品尺寸

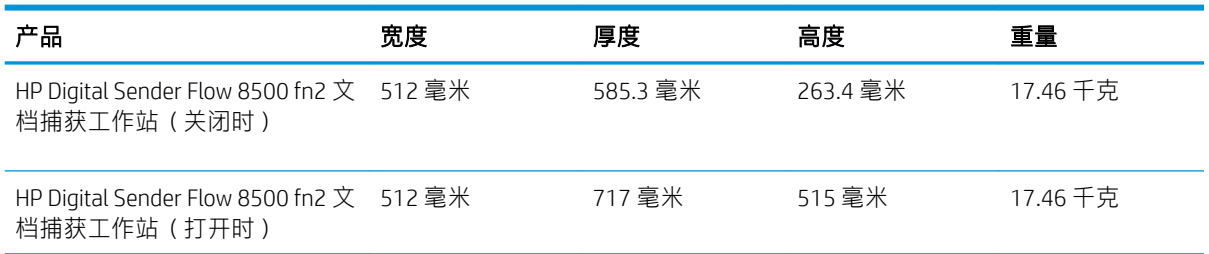

## 产品尺寸(HP ScanJet Enterprise Flow N9120 fn2 文档扫描仪)

图 1-2 产品尺寸

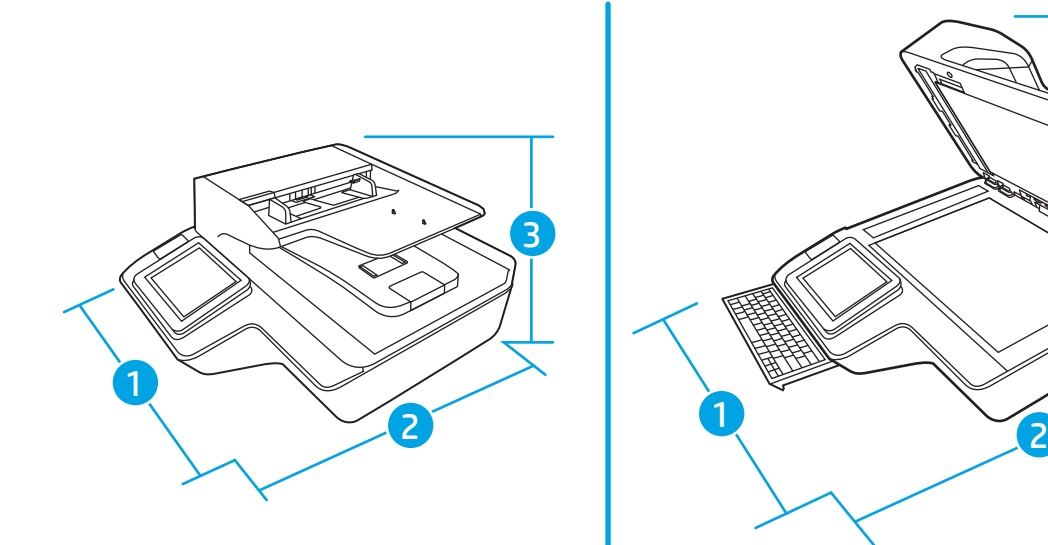

#### 表 1-2 产品尺寸

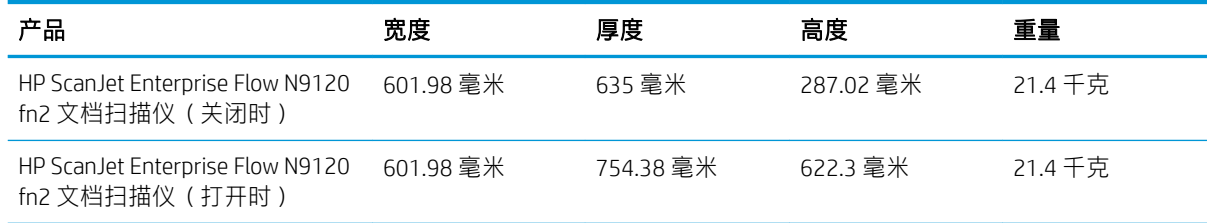

## 能耗、电气规格和声发射

在处于就绪或睡眠模式时,本产品的能耗会大大降低,从而在不影响产品性能的情况下节省自然资源 和费用。

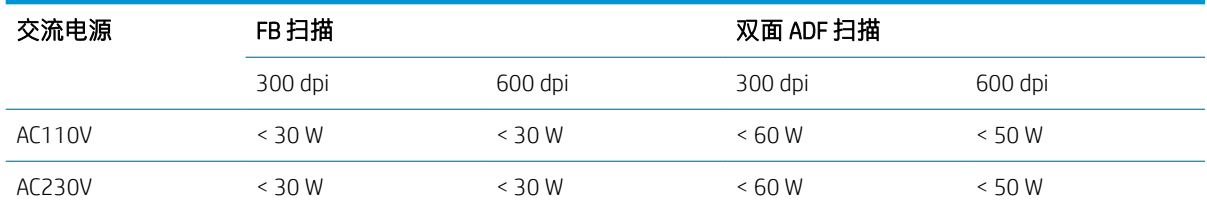

3

<span id="page-21-0"></span>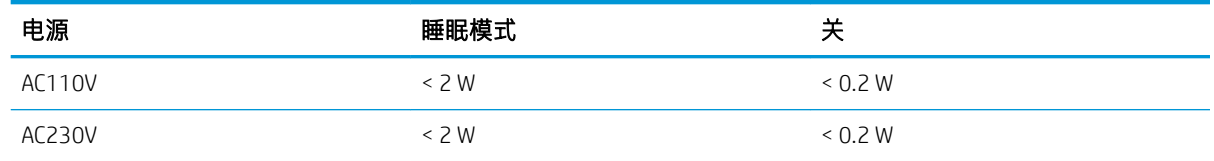

## 操作环境范围(HP Digital Sender Flow 8500 fn2 文档捕获工作站)

应使用列出的电源装置为本产品供电,电源装置应带有 LPS 或限功率电源标志。电源的额定电压为 100–240V,直流输出为 32 Vdc、1.56 A、50 W。

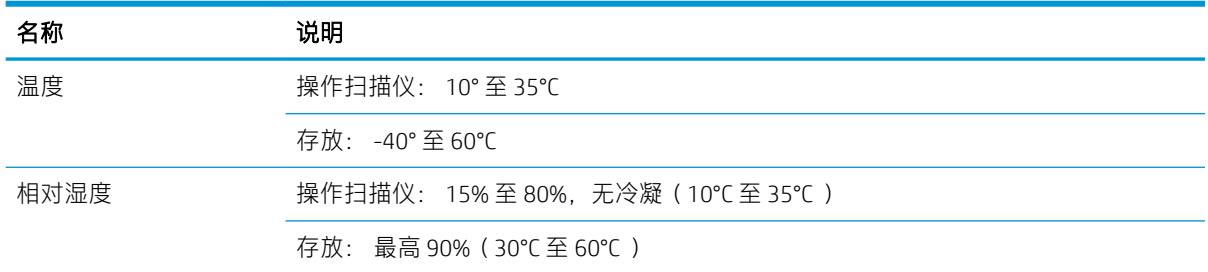

## 操作环境范围(HP ScanJet Enterprise Flow N9120 fn2 文档扫描仪)

应使用列出的电源装置为本产品供电, 电源装置应带有 LPS 或有限功率电源标志。 电源的额定电压为 100–240V,直流输出为 32 Vdc、1.56 A、50 W。

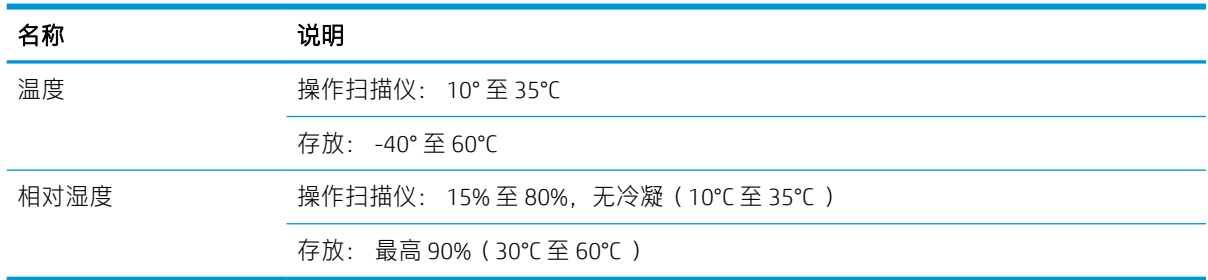

## <span id="page-22-0"></span>产品硬件设置与软件安装

## 硬件设置

要了解基本设置说明,请参阅扫描仪随附的《安装指南》。要了解其他说明,请访问 HP 的网上支持。 有关 HP 对于扫描仪的全方位帮助, 请访问 [www.hp.com/support](http://www.hp.com/support/)。找到以下支持:

- 安装和配置
- 学习和使用
- 解决问题
- 下载软件更新
- 加入支持论坛
- 查找保修和监管信息

## 如何获取软件更新

要获得最新的软件更新,请访问 [www.hp.com/support](http://www.hp.com/support), 选择您所在的位置, 单击软件和驱动程序, 然 后搜索您的产品名称或编号。

## <span id="page-23-0"></span>扫描仪软件 (Windows)

该扫描仪附带各种 Windows 扫描软件和驱动程序,包括 HP Scan。

- HP Scan 软件
- HP TWAIN
- ISIS
- WIA

## HP Scan 软件

使用 HP Scan 软件完成以下任务:

- 扫描到 PDF
- 扫描到 JPEG
- 以 PDF 格式发送电子邮件
- 以 JPEG 格式发送电子邮件
- 扫描文本以进行编辑 (OCR)
- 扫描到云
- 日常扫描

#### HP TWAIN

HP TWAIN 在成像/扫描硬件和符合 TWAIN 标准的软件应用程序之间提供一个软件界面。并非所有符合 TWAIN 标准的软件都以相同方式工作,因此,请查阅软件文档以了解如何进行扫描的详细信息。

### ISIS

ISIS(图像和扫描仪界面规格)在成像/扫描硬件和软件应用程序之间提供一个软件界面。ISIS 驱动程序 为所有兼容 ISIS 的扫描仪提供一致的交互。

### **WIA**

WIA 在成像/扫描硬件和符合 WIA 标准的软件应用程序之间提供一个软件界面。并非所有符合 WIA 标准 的软件都以相同方式工作,因此,请查阅软件文档以了解如何进行扫描的详细信息。

## <span id="page-24-0"></span>睡眠模式和自动关闭设置

默认情况下,在闲置 10 分钟后,扫描仪将进入睡眠模式。 Windows: 要更改默认自动关闭设置,请使用控制面板或嵌入式 Web 服务器。

# <span id="page-26-0"></span>2 使用扫描仪

下列主题将描述如何放入和扫描原件。

## <span id="page-27-0"></span>设置扫描仪

- 设置"扫描到电子邮件"
- [设置"扫描到传真"](#page-40-0)
- [设置"扫描到网络文件夹"](#page-41-0)
- [设置"扫描到](#page-51-0) USB 驱动器"
- [设置"扫描到](#page-54-0) SharePoint<sup>®</sup>"
- [创建快速设置](#page-59-0)

### 设置"扫描到电子邮件"

- 简介
- 开始之前
- 第 1 步: 访问 HP [嵌入式](#page-28-0) Web 服务器 (EWS)
- 第 2 步: [配置网络标识设置](#page-28-0)
- 第 3步: 配置 "发送到电子邮件"功能
- 第 4 步: [配置"快速设置"\(可选\)](#page-36-0)
- 第 5 步: 设置 "发送到电子邮件"以使用 Office 365 Outlook (可选)

### 简介

产品配有一项可供其扫描文档并将文档发送到一个或多个电子邮件地址的功能。 要使用此扫描功能, 产品必须连接网络,配置后才能使用此功能。 有两种方法可以配置"扫描到电子邮件",使用扫描到 电子邮件设置向导可进行基本配置,使用电子邮件设置可进行高级配置。 使用以下信息可设置"扫描 到电子邮件"功能。

#### 开始之前

要设置"扫描到电子邮件"功能,产品必须具有处于活动状态的网络连接。

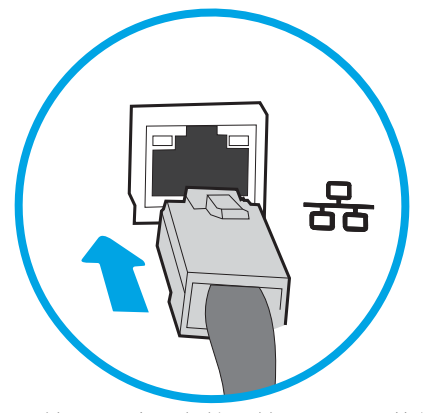

开始配置过程之前,管理员需要获得以下信息。

- <span id="page-28-0"></span>产品的管理访问权限
- DNS 后缀 (例如 companyname.com)
- SMTP 服务器(例如 smtp.mycompany.com)
- $\overline{\mathbb{B}}$  注:如果您不知道 SMTP 服务器名称、SMTP 端口号或验证信息,请联系电子邮件/Internet 服务提 供商或系统管理员,以获得相关信息。通常可通过 Internet 搜索找到 SMTP 服务器名称和端口名 称。例如,使用以下术语进行搜索,如"Gmail smtp 服务器名称"或"Yahoo smtp 服务器名称"。
- 对外发电子邮件消息的 SMTP 服务器身份验证要求, 包括用于身份验证的用户名和密码 (如适 用)。

 $\overline{\mathbb{B}}$  注:有关电子邮件帐户的数字发送限制信息,请参阅电子邮件服务提供商的文档。如果您超出发送限 制,某些提供商可能会暂时锁定您的帐户。

### 第 1 步: 访问 HP 嵌入式 Web 服务器 (EWS)

- 1. 从本产品控制面板的主屏幕上,选择信息 ? 图标,然后选择网络 子 图标以显示 IP 地址或主机 名。
- 2. 打开 Web 浏览器, 然后在地址行中, 键入本产品控制面板上显示的 IP 地址或主机名。 按下计算机 键盘上的 Enter 键。 随后将打开 EWS。

https://10.10.XXXXX/

 $\vec{B}'$ 注: 如果 Web 浏览器显示一条消息, 指示访问该网站可能不安全, 则选择继续浏览该网站的选 项。访问此网站不会损害计算机。

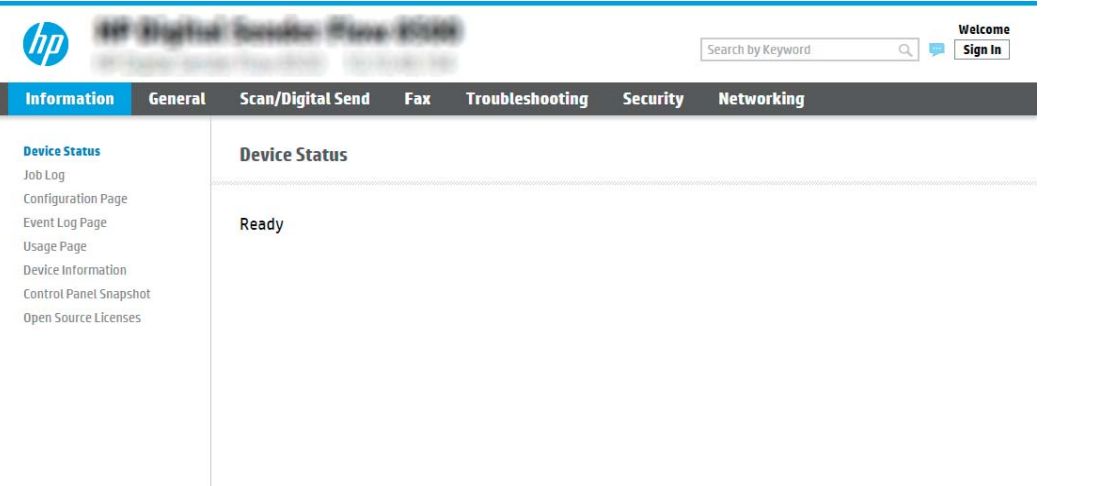

#### 第 2 步: 配置网络标识设置

2 注: 在网络选项卡上配置电子邮件设置属于高级流程, 可能需要系统管理员的帮助。

1. 使用 EWS 顶部导航选项卡, 单击**联网**。

<span id="page-29-0"></span>5 注: 有关配置网络设置以搭配 Office 365 进行使用的信息, 第 28 页的第 5 步: [设置"发送到电](#page-37-0) 子邮件"以使用 Office 365 Outlook (可选)

- 2. 在 TCP/IP 设置对话框中,单击网络标识选项卡。
- 3. 如果网络上需要提供 DNS,请在 TCP/IP 域后缀区域中验证是否列出了正在使用的电子邮件客户端 的 DNS 后缀。DNS 后缀为此格式: *companyname.com*、gmail.com 等。

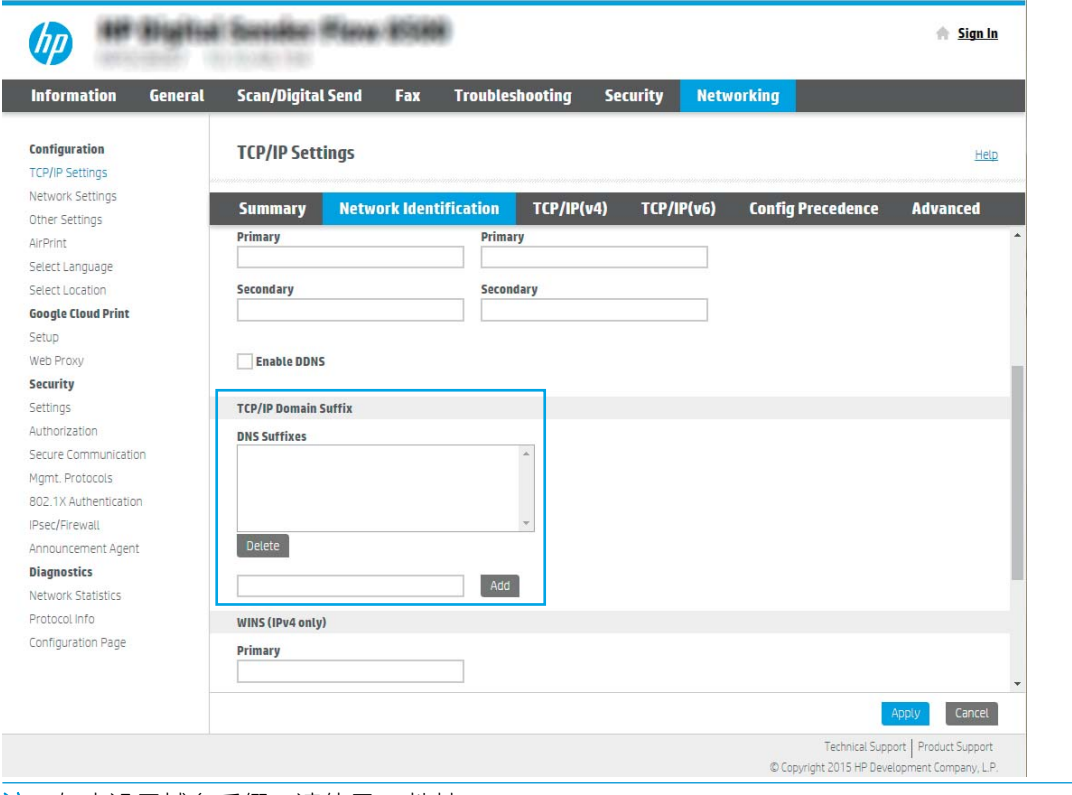

 $\ddot{\mathbb{B}}$  注: 如未设置域名后缀, 请使用 IP 地址。

4. 单击应用。

5. 单击确定。

#### 第 3 步: 配置 "发送到电子邮件"功能

有两个选项可以配置"发送到电子邮件",使用电子邮件设置向导可进行基本配置,使用电子邮件设 置可进行高级配置。使用以下选项配置"发送到电子邮件"功能:

- 方法 1: 使用"电子邮件设置向导"进行基本配置
- 方法 2: [使用"电子邮件设置"进行高级配置](#page-32-0)

#### 方法 1: 使用"电子邮件设置向导"进行基本配置

此选项可打开 HP 嵌入式 Web 服务器 (EWS) 中的电子邮件设置向导以进行配置配置。

- 1. 使用 EWS 顶部导航选项卡, 单击扫描/数字发送。
- 2. 在左侧导航窗格中,单击发送电子邮件并扫描到网络文件夹快速设置向导。

#### 20 年第 2 章 使用扫描仪 2008년 - 2009년 - 2009년 - 2009년 - 2010년 - 2010년 - 2010년 - 2010년 - 2010년 - 2010년 - 2010년 - 2010년<br>2010년 - 2010년 - 2010년 - 2010년 - 2010년 - 2010년 - 2010년 - 2010년 - 2010년 - 2010년 - 2010년 - 2010년 - 2010년 - 2010년

#### 3. 在发送电子邮件并扫描到网络文件夹快速设置向导区域中,单击电子邮件设置链接。

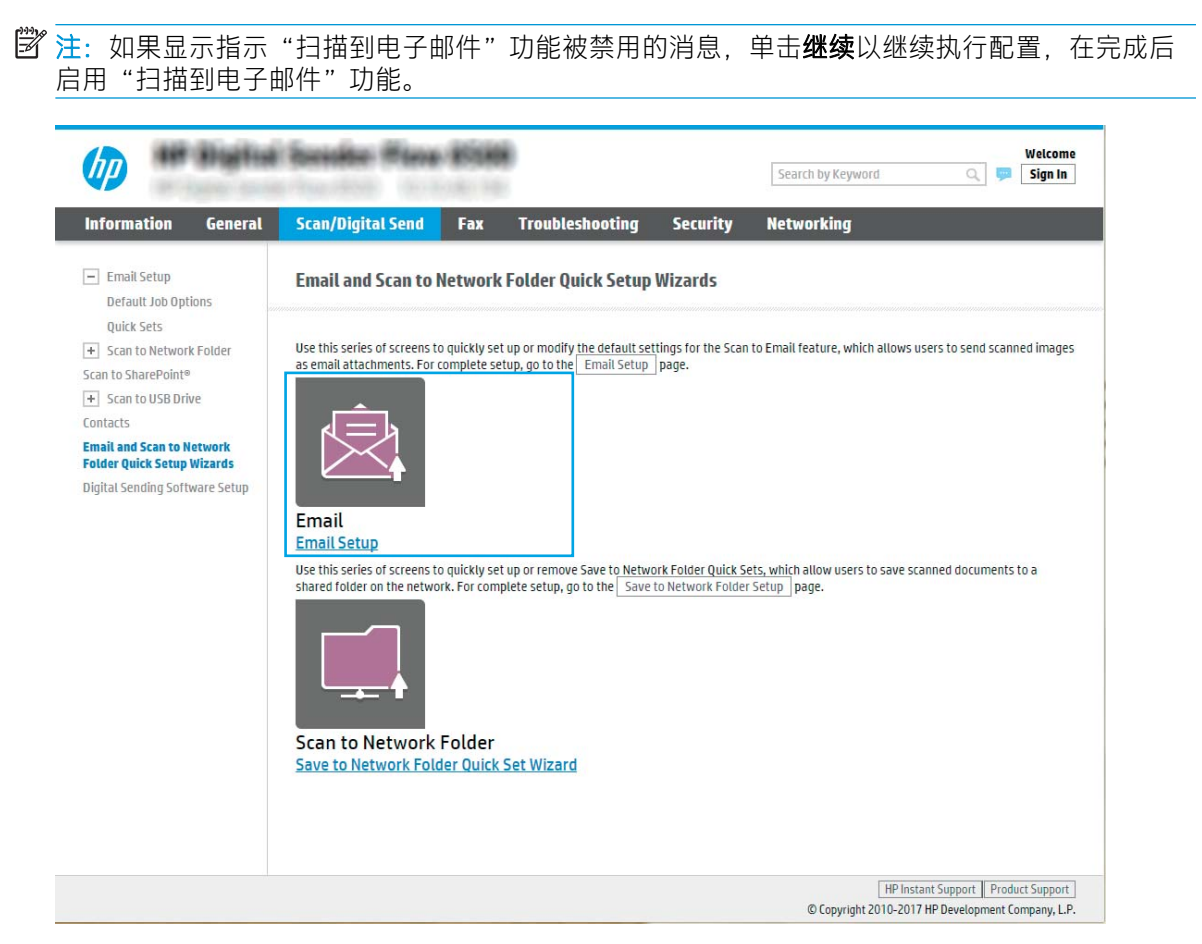

4. 在配置电子邮件服务器 (SMTP) 对话框中, 选择以下某个选项并完成相应步骤:

#### 搜索网络以查找外发电子邮件服务器

- 2 注: 此选项仅查找防火墙内的外发 SMTP 服务器。
	- a. 选择**搜索网络以查找外发电子邮件服务器**, 然后单击下一步。
	- b. 从配置电子邮件服务器 (SMTP) 列表中选择相应的服务器, 然后单击下一步。
	- c. 选择描述服务器身份验证要求的选项:

-或-

- 服务器不要求进行身份验证: 选择服务器不要求进行身份验证,然后单击下一步。 -或-
- 服务器要求进行身份验证: 从下拉列表中, 选择身份验证选项:
	- 通过控制面板登录后使用用户凭据进行连接: 选择通过控制面板登录后使用用户 凭据进行连接,然后单击下一步。
	- 始终使用这些凭据: 选择始终使用这些凭据,输入用户名和密码,然后单击下一 步。

#### 选项 3: 添加 SMTP 服务器

- a. 选择添加 SMTP 服务器
- b. 输入服务器名称和端口号,然后单击下一步。
- 3 注: 大多数情况下不需要更改默认端口号。
- $\ddot{\Xi}$  注:如果使用 Gmail 等托管 SMTP 服务,请从服务提供商的网站或其他来源验证 SMTP 地址、 端口号和 SSL 设置。一般 Gmail 的 SMTP 地址为 smtp.gmail.com, 端口号为 465, 并且应该启 用了 SSL。

请参考在线来源确认这些服务器设置在配置时均为最新状态并且有效。

- c. 选择相应的服务器身份验证选项:
	- 服务器不要求进行身份验证: 选择服务器不要求进行身份验证, 然后单击下一步。 -或-
	- 服务器要求进行身份验证: 从服务器要求进行身份验证下拉列表中选择一个选项:
		- 通过控制面板登录后使用用户凭据进行连接: 选择通过控制面板登录后使用用户 凭据进行连接,然后单击下一步。

-或-

- 始终使用这些凭据: 选择始终使用这些凭据, 输入用户名和密码, 然后单击下一 步。
- $\dddot{\Xi}$  注: 设置发件人、主题和消息字段时, 如果取消选中用户可编辑复选框, 用户在发送电子邮件时 将无法在产品的控制面板中编辑这些字段。

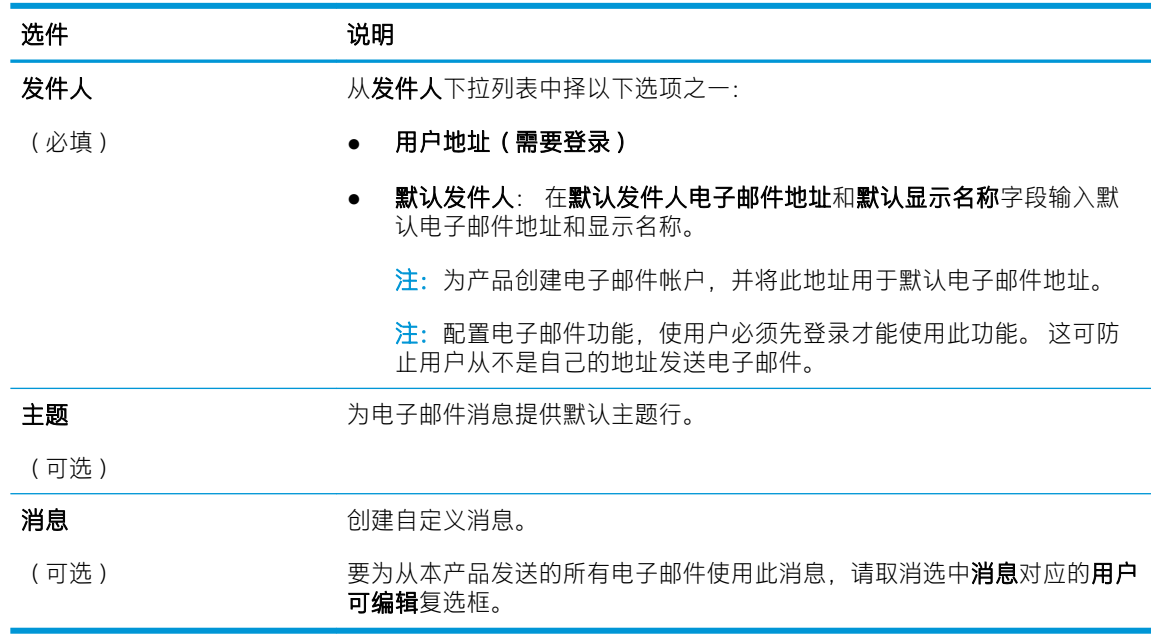

5. 在配置文件扫描设置区域中,设置默认扫描首选项,然后单击下一步。

<span id="page-32-0"></span>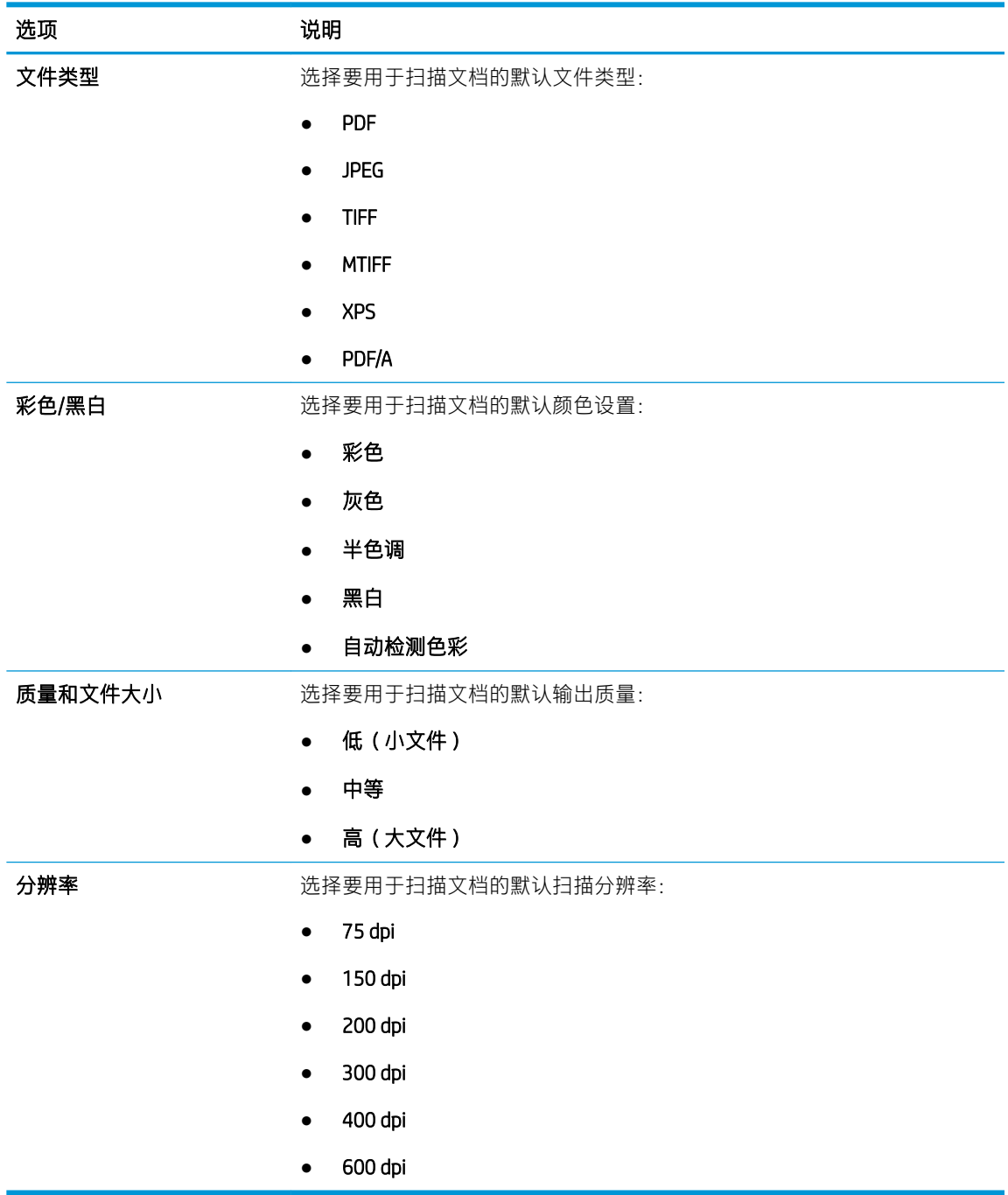

6. 复查摘要区域,然后单击完成以完成设置。

### 方法 2: 使用"电子邮件设置"进行高级配置

- 1. 使用 EWS 顶部导航选项卡, 单击扫描/数字发送, 然后在左侧导航窗格中单击电子邮件设置。
- 2 注: 默认情况下, "电子邮件设置"页将显示"扫描到电子邮件设置"的基本设置。 要访问其它 设置,请单击页面底部的高级设置。

2. 在电子邮件设置对话框中,选择启用发送到电子邮件复选框。如果未选中此复选框,则不能通过 产品控制面板使用该功能。

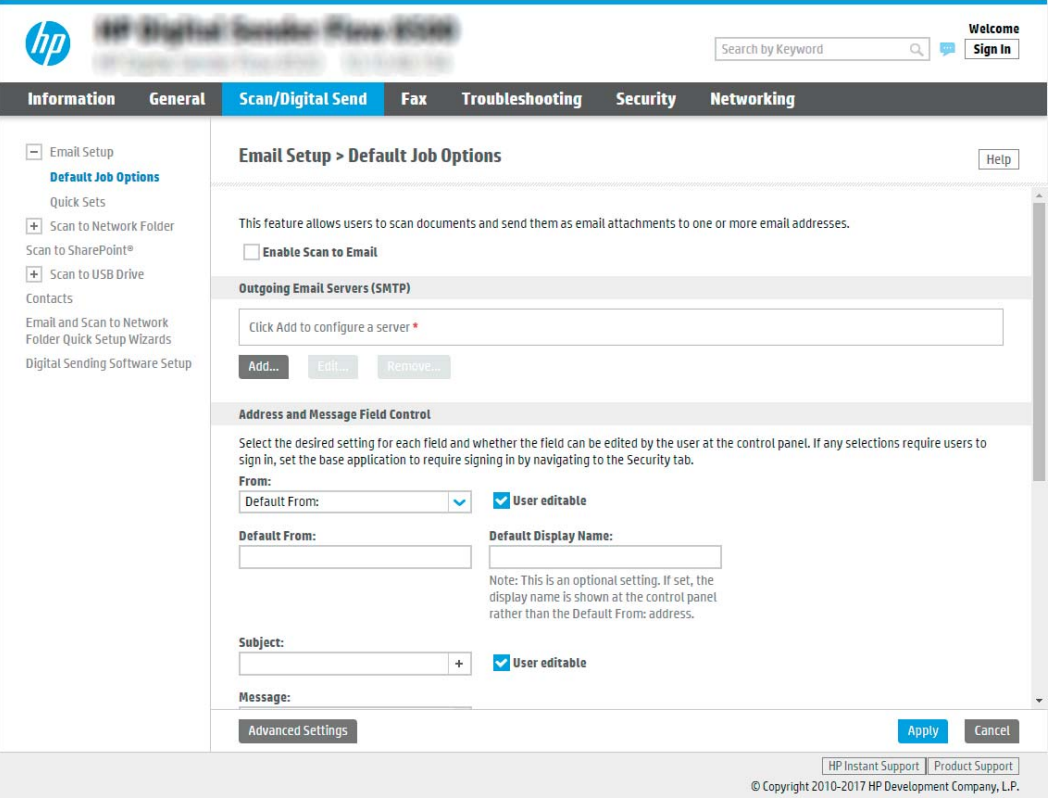

- 3. 在外发电子邮件服务器 (SMTP) 区域中, 完成以下某个选项的相应步骤:
	- 从显示的服务器中选中一个服务器
	- 单击**添加**以启动 SMTP 向导。
		- ▲ 在 SMTP 向导中, 选择以下选项之一:
			- 选项 1: 我知道我的 SMTP 服务器地址或主机名称: 输入 SMTP 服务器的地址, 然 后单击下一步
			- 选项 2: 如果您不知道 SMTP 服务器的地址,请选择**搜索网络以查找外发电子邮件** 服务器,然后单击下一步。选择服务器,然后单击下一步。
		- $\overline{\mathbb{B}}$  注: 如果已经为另一产品功能创建了 SMTP 服务器,则将出现以下选项:使用已由其它 功能使用的服务器。 您可以选择并配置此选项,以将其用于电子邮件功能。
		- $\ddot{\mathbb{C}}$  注: 有些服务器在发送或接收大于 5 兆字节 (MB) 的电子邮件时会出现问题。 通过在如 果大于 (MB) 则分割电子邮件中输入数字可防止出现这些问题。
		- $\ddot{\mathbb{E}}$  注: 大多数情况下不需要更改默认端口号。 但是, 使用启用 SMTP SSL 协议选项时, 必 须使用端口 587。

 $\mathbb{P}^*$  注: 如果使用 Google™ Gmail 作为电子邮件服务, 则选中启用 SMTP SSL 协议复选框。 通 常,对于 gmail 而言, SMTP 地址为 smtp.gmail.com, 端口号为 465, 且 SSL 应处于启用 状态。

请参考在线来源确认这些服务器设置在配置时均为最新状态并且有效。

4. 在地址和消息字段控制区域中,输入发件人: 设置和任何其他可选设置。

#### 地址和消息字段控制设置:

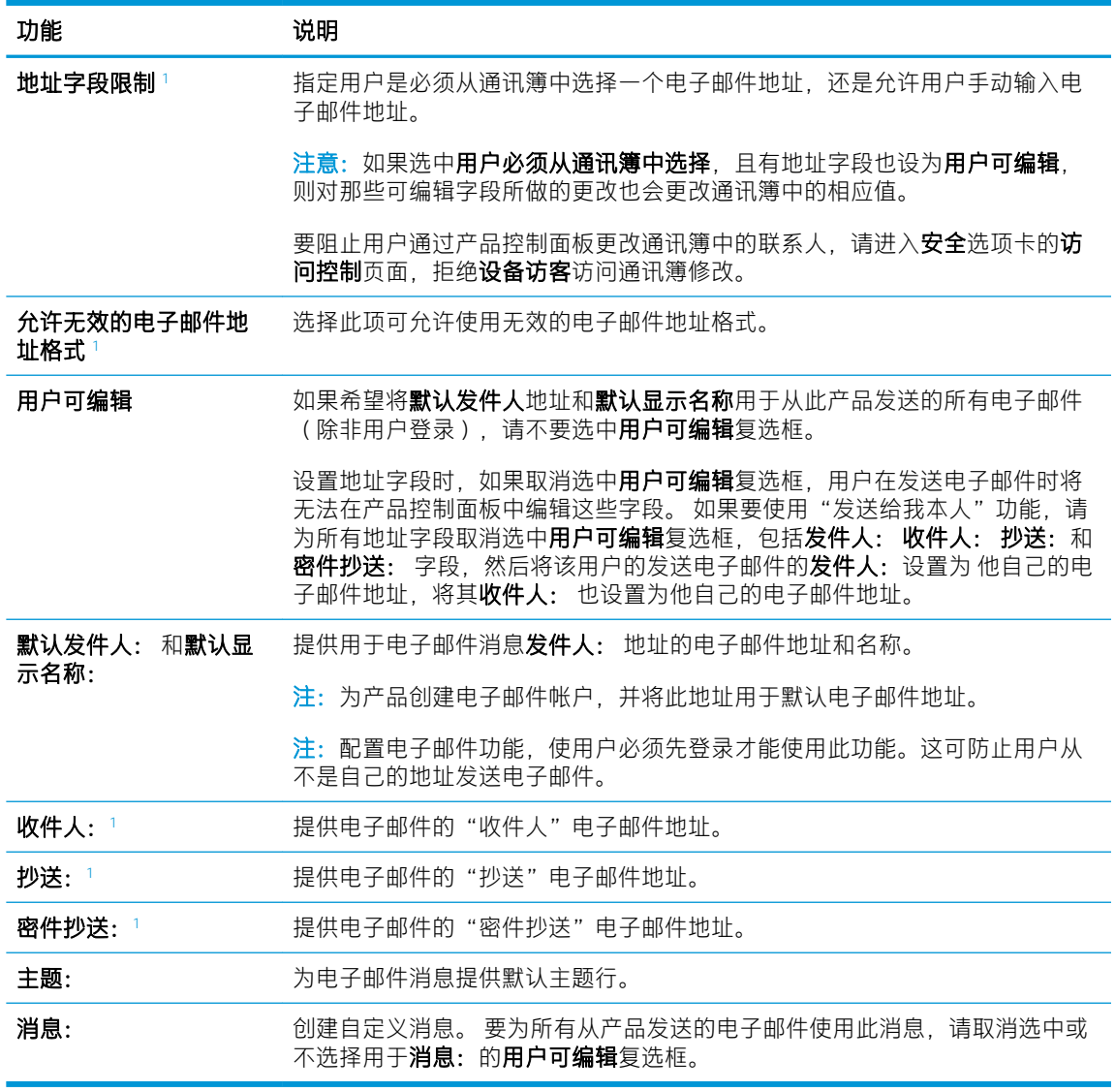

1 仅在"高级设置"页上提供此设置。

5. 在签名和加密区域中,设置签名和加密首选项。

 $\overrightarrow{2}$  注: 仅在 "高级设置"页上提供这些设置。

签名和加密设置:

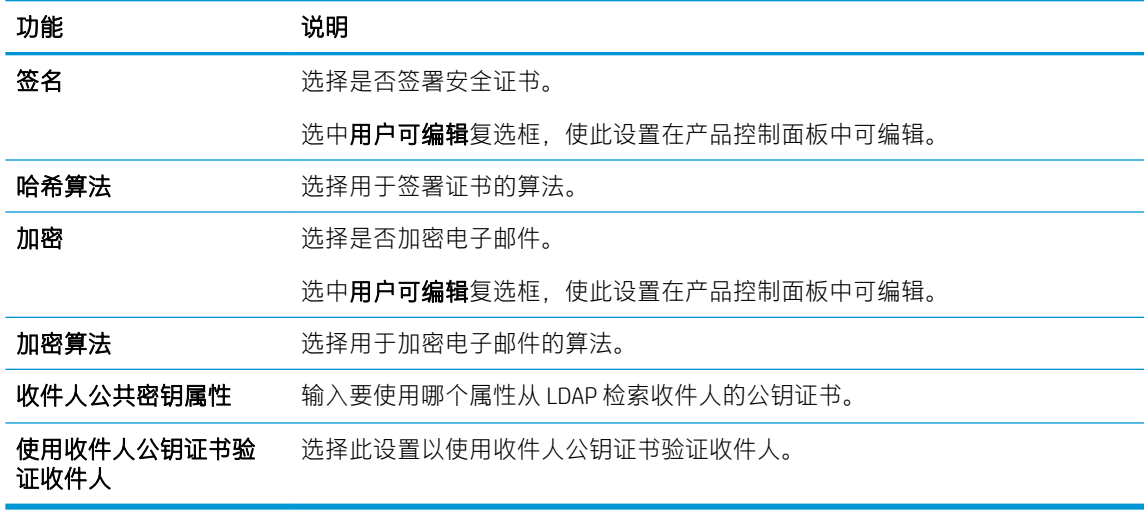

- 6. 在通知设置区域,选择用户将于何时收到关于已发送电子邮件的通知。默认设置是使用已登录用 户的电子邮件地址。如果收件人电子邮件地址为空,系统将不会发送通知。
- 7. 在扫描设置区域中,设置默认扫描首选项。

 $\overleftrightarrow{\mathbf{Z}}$  注: 仅在"高级设置"页上提供这些设置。

#### 扫描设置:

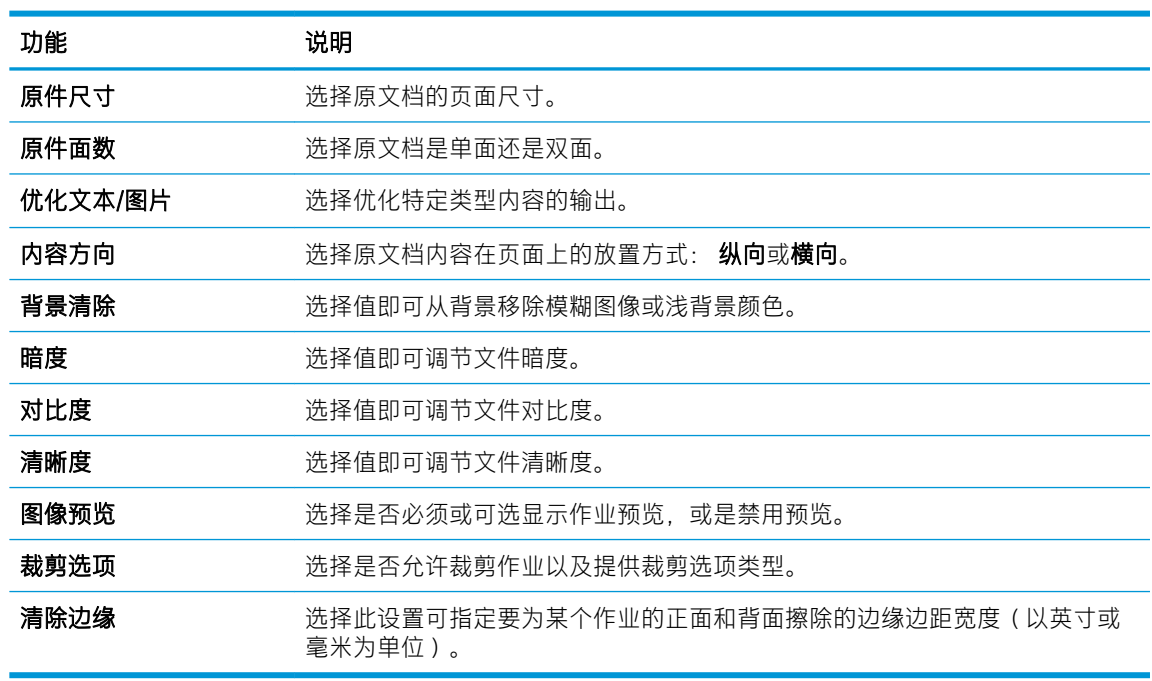

8. 在文件设置区域中, 设定默认文件设置首选项。

文件设置:

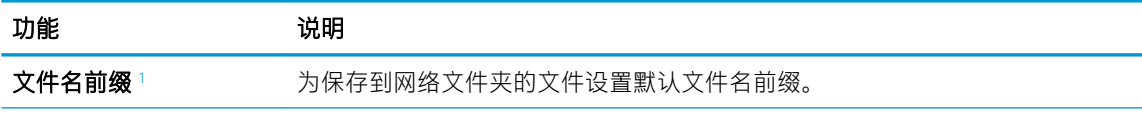
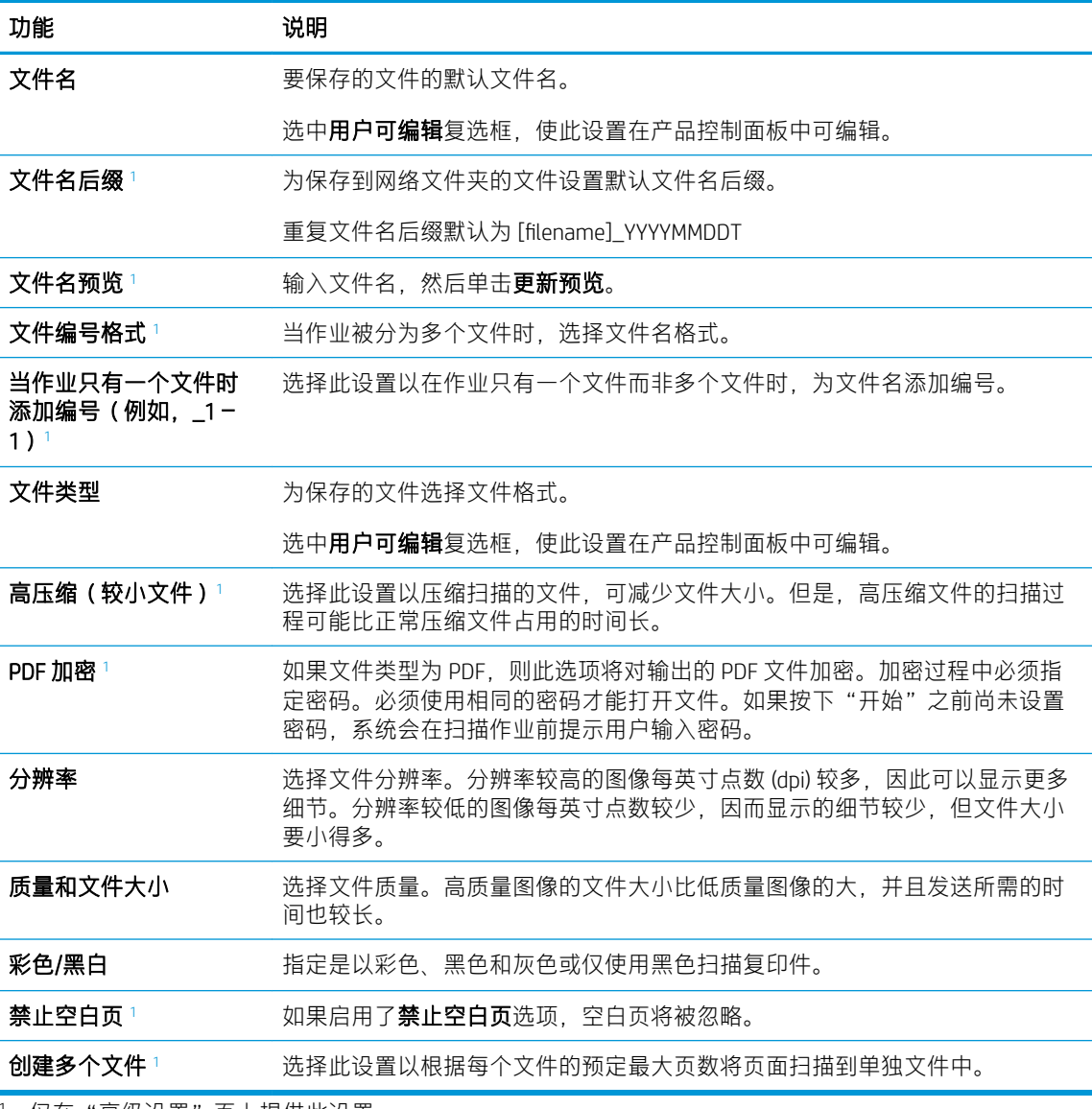

<sup>1</sup> 仅在"高级设置"页上提供此设置。

9. 查看所选择的选项,验证这些选项均准确无误,然后单击应用以完成设置。

### 第 4 步: 配置"快速设置" (可选)

快速设置是可通过主屏幕或产品快速设置应用程序访问的可选快捷作业。

- 1. 在左侧导航窗格的电子邮件设置区域,单击快速设置。
- 2. 选择以下选项之一:
	- 选择表中快速设置应用程序下的某个现有快速设置。

-或-

- **单击添加**以启动"快速设置向导"。
- 3. 如果已选择**添加**, 将打开快速设置向导。填写以下信息:
- **快速设置名称**: 为新快速设置输入标题。
- 快速设置说明: 输入快速设置的说明。
- 快速设置启动选项: 要设置如何启动快速设置,请单击进入应用程序,然后用户按"开始" 或从主屏幕选择后立即开始。
- 4. 定义快速设置的以下设置: 地址和消息字段控制、签名和加密、通知设置、扫描设置、文件设 置。
- 5. 单击完成以保存快速设置。

### 第 5 步: 设置 "发送到电子邮件"以使用 Office 365 Outlook (可选)

### 简介

Microsoft Office 365 Outlook 是一个由 Microsoft 提供的基于云的电子邮件系统,该系统使用 Microsoft 的简 单邮件传输协议 (SMTP) 服务器来收发电子邮件。 完成以下步骤,使产品采用 Office 365 Outlook 帐户通 过控制面板发送电子邮件。

57 注: 您必须拥有使用 Office 365 Outlook 的电子邮件地址帐户才能在 EWS 中配置此设置。

#### 配置外发电子邮件服务器 (SMTP) 以从 Office 365 Outlook 帐户发送电子邮件

- 1. 使用 EWS 顶部导航选项卡, 单击**联网**。
- 2. 在左侧导航窗格中,单击 TCP/IP 设置。
- 3. 在 TCP/IP 设置区域中, 单击网络标识选项卡。

4. 如果网络上需要提供 DNS,请在 TCP/IP 域后缀区域中验证是否列出了正在使用的电子邮件客户端 的 DNS 后缀。DNS 后缀为此格式: *companyname.com*、Gmail.com 等。

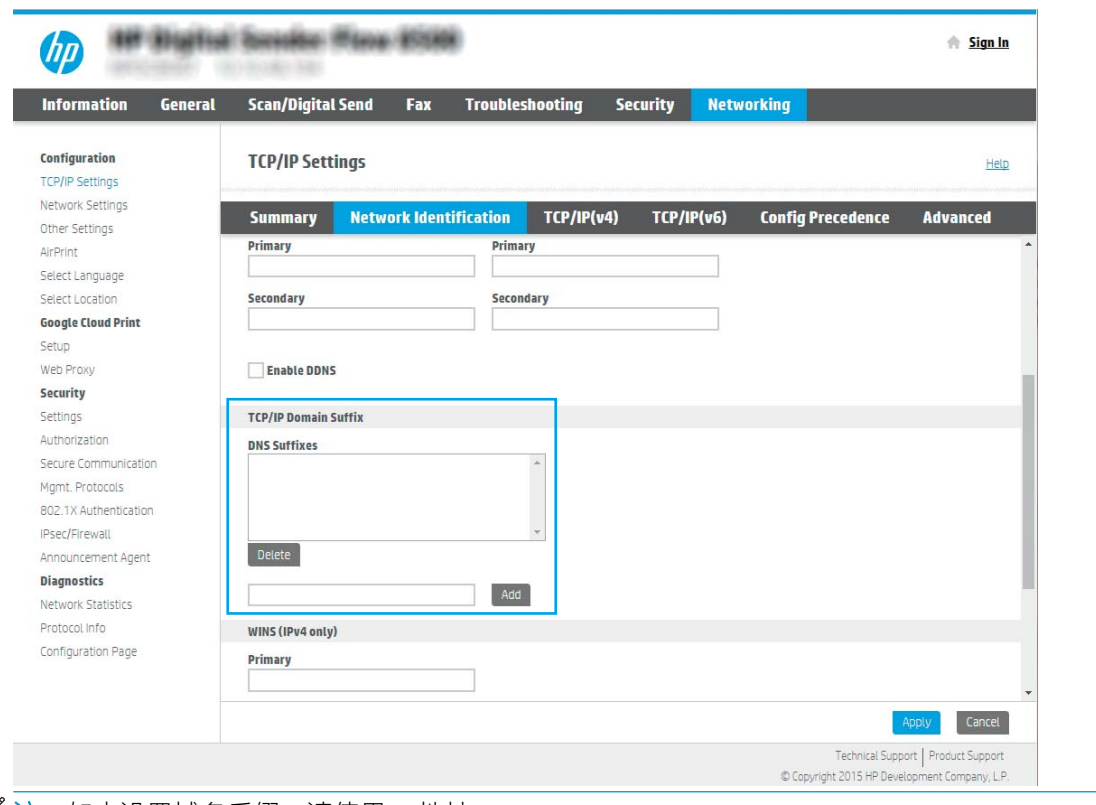

- $\overrightarrow{2}$ 注: 如未设置域名后缀, 请使用 IP 地址。
- 5. 单击应用。
- 6. 单击扫描/数字发送选项卡。
- 7. 在左侧导航窗格中,单击电子邮件设置。

8. 在电子邮件设置页面中,选择启用发送到电子邮件复选框。如果此复选框不可用,则不能通过产 品控制面板使用该功能。

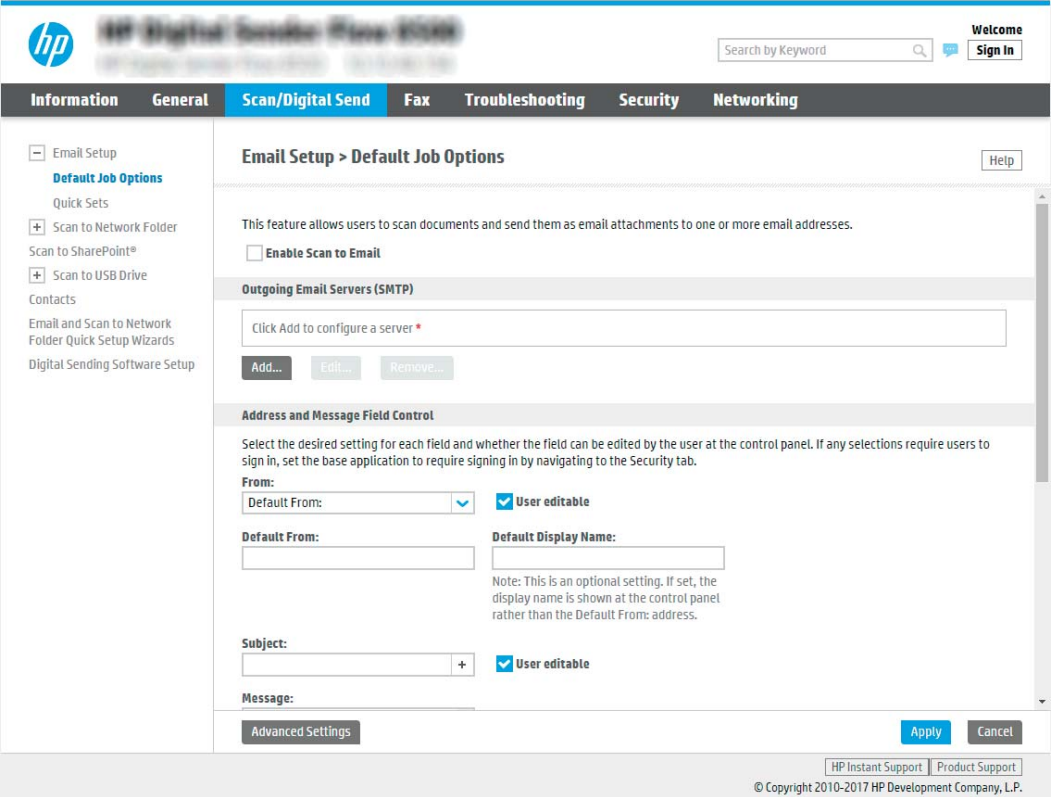

- 9. 在外发电子邮件服务器 (SMTP) 区域中单击添加, 以启动 SMTP 向导。
- 10. 在**我知道我的 SMTP 服务器地址或主机名称**字段中,键入 smtp.onoffice.com,然后单击下一步。
- 11. 在**设置连接至服务器所需的基本信息**对话框的**端口号**字段中,键入 587。

 $\overline{\mathbb{B}}$  注: 有些服务器在发送或接收大于 5 兆字节 (MB) 的电子邮件时会出现问题。通过在如果大于 (MB) 则分割电子邮件中输入数字可防止出现这些问题。

- 12. 选中启用 SMTP SSL 协议复选框, 然后单击下一步。
- 13. 在**服务器身份验证要求**对话框中,填写以下信息:
	- a. 选择服务器要求进行身份验证。
	- b. 从下拉列表中,选择始终使用这些凭据
	- $c.$  在用户名字段中, 键入 Office 365 Outlook 电子邮件地址。
	- d. 在密码字段中, 键入 Office 365 Outlook 帐户密码, 然后单击下一步。
- 14. 在服务器使用对话框中, 选择将要通过此 SMTP 服务器发送电子邮件的产品功能, 然后单击下一 步。
- 15. 在摘要与测试对话框的将测试电子邮件发送到:字段中输入有效的电子邮件地址,然后单击测 试。
- 16. 验证所有设置是否正确,然后单击完成以完成外发电子邮件服务器设置。

# 设置"扫描到传真"

### 第 1 步: 访问 HP 嵌入式 Web 服务器

- 1. 从本产品控制面板的主屏幕上,选择信息 A图标,然后选择网络 吴 图标以显示 IP 地址或主机 名。
- 2. 打开 Web 浏览器, 然后在地址行中, 键入本产品控制面板上显示的 IP 地址或主机名。 按下计算机 键盘上的 Enter 键。 随后将打开 EWS。

https://10.10.XXXXV

 $\widetilde{\mathbb{F}}$  注:如果 Web 浏览器显示一条消息,指示访问该网站可能不安全,则选择继续浏览该网站的选 项。访问此网站不会损害计算机。

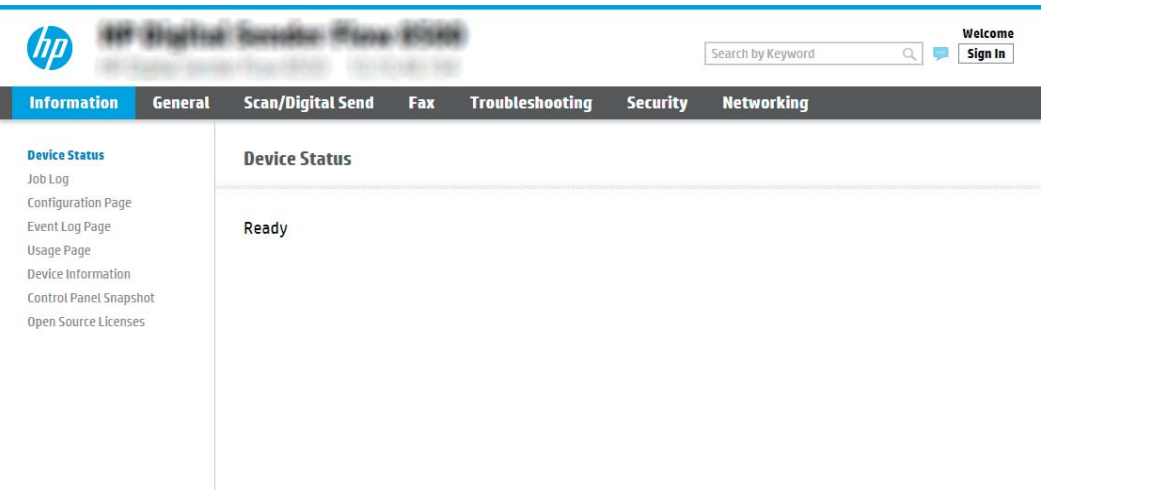

### 第 2 步: 设置 "扫描到传真"

#### 方法 1: LAN 传真设置

- 1. 使用 EWS 顶部导航选项卡, 单击**传真**选项卡。
- 2. 导航至 LAN 传真设置。
- 3. 选中启用传真发送复选框。
- 4. 填写相应的文件夹设置信息。

 $\overrightarrow{2}$  注: 您可能需要先设置网络共享文件夹, 然后设置 LAN 传真。

#### 方法 2: Internet 传真设置

- 1. 使用 EWS 顶部导航选项卡,单击传真选项卡。
- 2. 导航至 Internet 传真设置。
- 3. 选中启用传真发送复选框。
- 4. 在外发电子邮件服务器 (SMTP) 部分中, 单击添加以添加外发电子邮件服务器。
- 5. 在 Internet 传真服务设置部分中,单击添加以添加 Internet 传真提供商域。
- 6. 在以下所有字段中输入相应信息,然后单击应用。

### 设置"扫描到网络文件夹"

- 简介
- 开始安装前
- 第 1 步: 访问 HP 嵌入式 Web 服务器
- 第 2 步: [设置"扫描到网络文件夹"](#page-42-0)

### 简介

此文档阐述了如何启用和配置"扫描到网络文件夹"功能。 产品配有一项可供其扫描文档并将文档保 存到网络文件夹的功能。 要使用此扫描功能,产品必须连接网络,配置后才能使用此功能。 有两种方 法可以配置"扫描到网络文件。",使用**保存到网络文件夹设置向导**可进行基本配置,使用保存到网 络文件夹设置可进行高级配置。

### 开始安装前

 $\overline{\mathbb{B}}$  注:要设置扫描到网络文件夹功能,产品必须具有处于活动状态的网络连接。

开始配置过程之前,管理员需要获得以下信息。

- 产品的管理访问权限
- 目标文件夹的完全限定域名 (FQDN) (例如 \\servername.us.companyname.net\scans), 或服务器的 IP 地址(例如 \\16.88.20.20\scans)。

 $\overline{\mathbb{B}}$  注: 此上下文中使用的术语"服务器"是指共享文件夹所驻留的计算机。

### 第 1 步: 访问 HP 嵌入式 Web 服务器

- 1. 从本产品控制面板的主屏幕上,选择信息 A 图标,然后选择网络 具 图标以显示 IP 地址或主机 名。
- 2. 打开 Web 浏览器, 然后在地址行中, 键入本产品控制面板上显示的 IP 地址或主机名。 按下计算机 键盘上的 Enter 键。 随后将打开 EWS。

https://10.10.XXXXX/

 $\overline{\mathbb{B}}$  注:如果 Web 浏览器显示一条消息,指示访问该网站可能不安全,则选择继续浏览该网站的选 项。访问此网站不会损害计算机。

<span id="page-42-0"></span>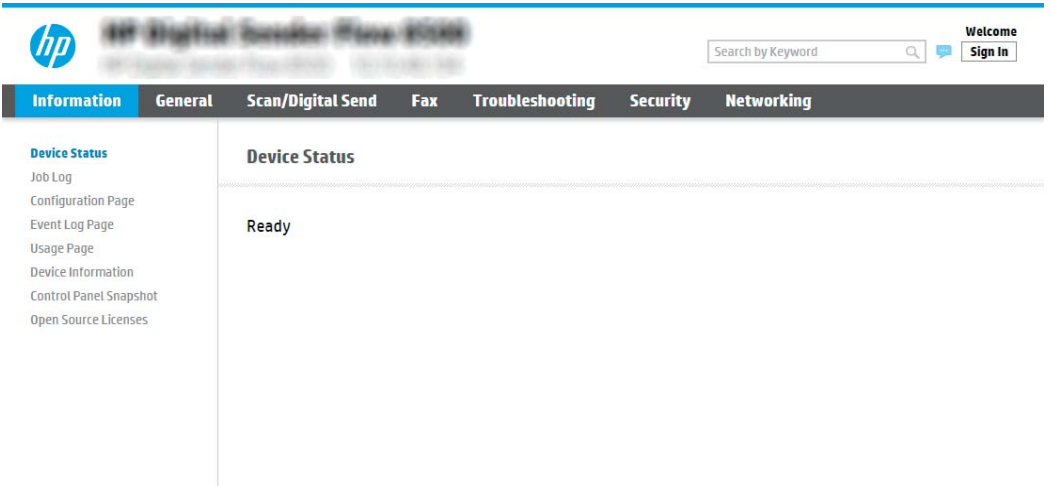

### 第 2 步: 设置 "扫描到网络文件夹"

### 方法 1: 使用"扫描至网络文件夹设置向导"

此选项可打开位于产品的 HP 嵌入式 Web 服务器 (EWS) 中的设置向导。 设置向导中含有基本配置的选 项。

- **② 注**: 开始之前: 要显示产品的 IP 地址或主机名, 请选择"信息"← 图标, 然后选择产品控制面板上的 "网络"品图标。
	- 1. 使用 EWS 顶部导航选项卡, 单击**扫描/数字发送**选项卡。
	- 2. 在左侧导航窗格中,单击发送电子邮件并扫描到网络文件夹快速设置向导。
	- 3. 单击保存到网络文件夹快速设置向导链接。
	- 4. 在添加或删除保存到网络文件夹快速设置对话框中,单击添加。

2 注: 快速设置是可通过产品主屏幕或快速设置应用程序访问的快捷作业。

- 学注: "保存到网络文件夹"功能可采用最精简的配置,无需创建快速设置。但是,如果没有快速 设置,用户必须在控制面板中为各个扫描作业输入目标文件夹信息。必须有快速设置才能加入 "保存到网络文件夹"元数据。
- 5. 在**添加文件夹快速设置**对话框中,填写以下信息:
	- a. 在快速设置标题字段中, 键入标题。
		- $\overline{B}$  注: 为快速设置指定一个便于用户快速理解其含义的名称(例如, "扫描并保存到文件 夹")。
	- b. 在快速设置说明字段, 键入用于解释快速设置将保存什么内容的说明。
	- c. 单击下一步。
- 6. 在配置目标文件夹对话框中,填写以下信息:

a. 在 UNC 文件夹路径字段中, 键入将要保存扫描的文件夹路径。

文件夹路径可以是完全限定域名 (FQDN) (例如 \\servername.us.companyname.net\scans) 或服 务器的 IP 地址(例如 \\16.88.20.20\scans)。确保文件夹路径(例如 \scans)紧跟在 FQDN 或 IP 地址后面。

- $\overline{\mathbb{B}}$  注: FODN 比 IP 地址更可靠。 如果服务器通过 DHCP 获得其 IP 地址, 则该 IP 地址可能会更 改。 然而, IP 地址连接的速度可能更快, 这是因为产品不需要使用 DNS 来查找目标服务器。
- b. 从身份验证设置下拉列表提供的以下选项中选择一项:
	- 通过控制面板登录后,使用用户证书进行连接
	- 始终使用这些凭据
		- 8 注: 如果选择了**始终使用这些凭据**, 则必须在相应字段中输入用户名和密码, 并且必须 通过单击验证访问来验证产品对文件夹的访问权限。
- c. 在 Windows 域字段中,键入 Windows 域。
	- $\hat{X}$  提示:要在 Windows 7 中查找 Windows 域,请依次单击开始、控制面板和系统。

要在 Windows 8 中查找 Windows 域, 请单击**搜索**, 在搜索框中输入系统, 然后单击**系统。** 

域将列在计算机名称、域和工作组设置项下。

- d. 单击下一步。
- 7. 在配置文件扫描设置对话框中,设置快速设置的默认扫描首选项,然后单击下一步。
- 8. 查看摘要对话框, 然后单击完成。

#### 方法 2: 使用"扫描到网络文件夹设置"

此选项可使用产品的 HP 嵌入式 Web 服务器 (EWS) 启用"保存到网络文件夹"功能的高级配置。

② 注:开始之前:要显示产品的 IP 地址或主机名,请选择"信息"∩ 图标,然后选择产品控制面板上的 "网络" 黒 图标。

#### 第 1 步: 开始配置

- 1. 单击扫描/数字发送选项卡。
- 2. 在左侧导航菜单中,单击扫描到网络文件夹设置链接。

#### 第 2 步: 配置"扫描到网络文件夹"设置

- 1. 在扫描到网络文件夹设置页面中,选中启用"扫描到网络文件夹"复选框。 如果未选中此框, 则 不能通过产品控制面板使用该功能。
- 2. 在导航窗格左侧的"扫描到网络文件夹"区域中单击快速设置。单击添加以打开快速设置对话 框。

 $\overline{\mathbb{B}}$  注: 快速设置是可通过产品主屏幕或快速设置应用程序访问的快捷作业。

学 注: 扫描到网络文件夹功能可采用最精简的配置, 无需创建快速设置。但是, 如果没有快速设 置,用户必须在控制面板中为各个扫描作业输入目标文件夹信息。必须有快速设置才能加入"扫 描到网络文件夹"元数据。

完成"快速设置向导"中的所有设置,充分配置"扫描到网络文件夹"功能。

#### 对话框 1: 设置快速设置的名称、说明和选项,以供用户通过控制面板使用

使用设置快速设置的位置以及设置控制面板上的用户交互选项对话框,可以配置快速设置将显示在产 品控制面板上的什么位置,并配置产品控制面板上的用户交互级别。

1. 在快速设置名称字段中键入标题。

 $\overline{B}$  注:为快速设置指定一个便于用户快速理解其含义的名称(例如,"扫描并保存到文件夹")。

- 2. 在快速设置说明字段, 键入用于解释快速设置将保存什么内容的说明。
- 3. 从快速设置开始选项列表中,选择以下选项之一:
	- 选项 1: 进入应用程序,然后用户按下"开始"
	- 选项 2: 选择后立即开始

选择以下提示选项之一:

- 原件面数提示
- 其它页面提示
- 需要预览

37 注:如果选择了**选择后立即开始**,则必须在下一步输入目标文件夹。

4. 单击下一步。

#### 对话框 2: 文件夹设置

使用文件夹设置对话框可以配置已扫描文档将要发送到的文件夹的类型。

有两种目标文件夹可供选择:

- 共享文件夹或 FTP 文件夹
- 个人共享文件夹

有两种文件夹权限可供选择:

- 读写访问
- 仅限写访问

下文介绍了如何配置文件夹设置。

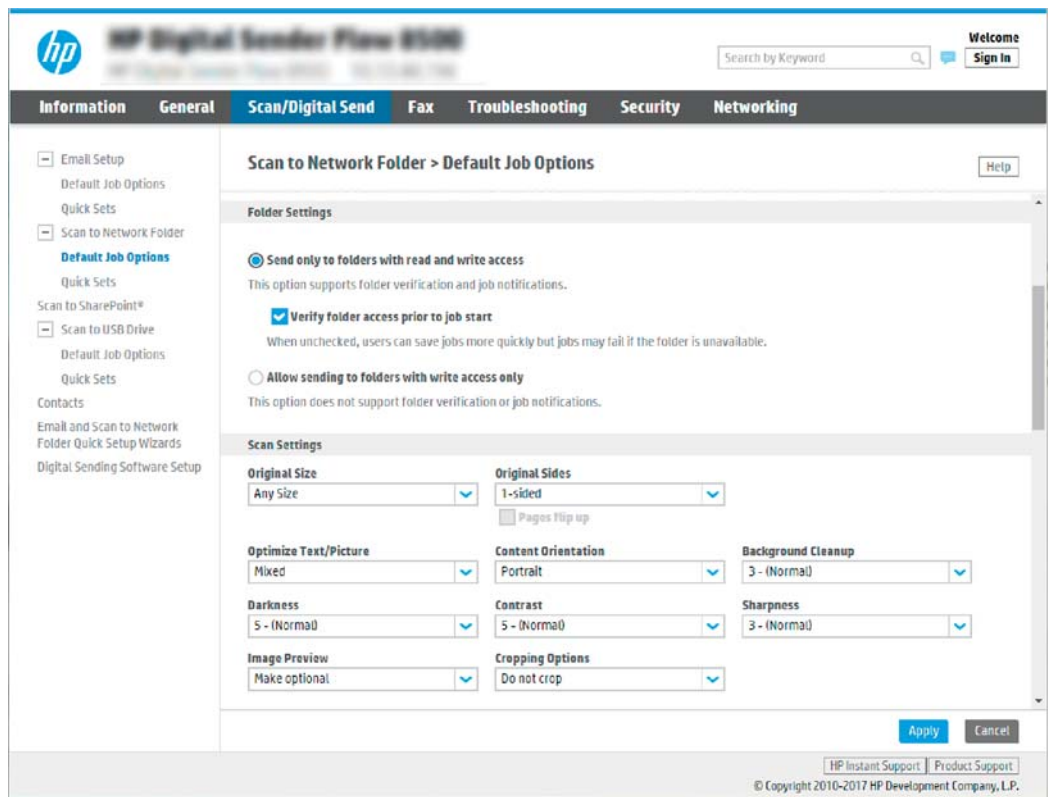

### 配置已扫描文档的目标文件夹

### 选项 1: 共享文件夹或 FTP 文件夹

要将已扫描文档保存到标准共享文件夹或 FTP 文件夹,请完成以下步骤:

- 1. 如果尚未进行选择,请选择保存到共享文件夹或 FTP 文件夹。
- 2. 单击添加...。此时将打开添加网络文件夹路径对话框。
- 3. 在添加网络文件夹路径对话框中,选择以下选项之一:
	- 选项 1: 保存到标准共享网络文件夹

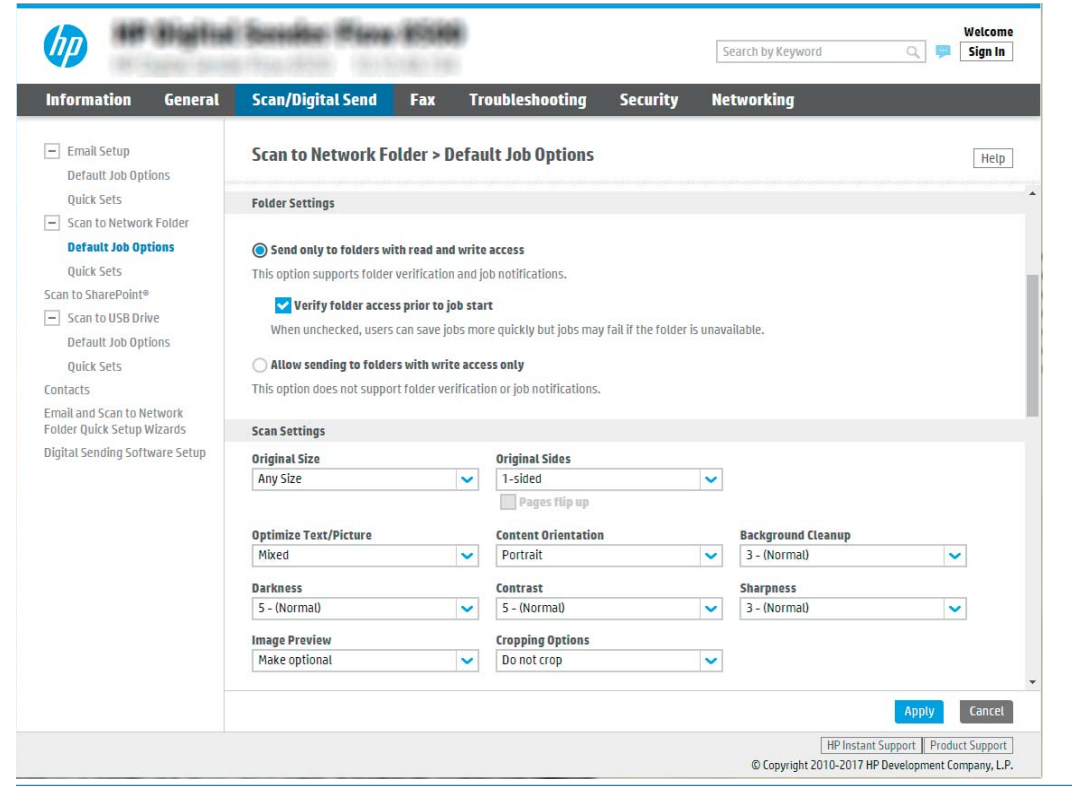

 $\overleftrightarrow{\mathbf{B}}$  . 有关创建共享网络文件夹的更多信息, 请参阅[设置共享文件夹](https://support.hp.com/us-en/document/c04431534) (c04431534)。

- 1. 如果尚未进行选择,请选择保存到标准共享网络文件夹。
- 2. 在 UNC 文件夹路径字段中, 键入文件夹路径。

文件夹路径可以是完全限定域名 (FQDN)(例如 \\servername.us.companyname.net\scans) 或服务器的 IP 地址 (例如 \\16.88.20.20\scans) 。确保文件夹路径 (例如 \scans) 紧跟 在 FQDN 或 IP 地址后面。

- $\mathbb{B}^n$  注: FODN 比 IP 地址更可靠。 如果服务器通过 DHCP 获得其 IP 地址, 则该 IP 地址可能会 更改。 然而,IP 地址连接的速度可能更快,这是因为产品不需要使用 DNS 来查找目标服 务器。
- 3. 要在目标文件夹中为已扫描的文档创建子文件夹,请从自定义子文件夹列表中选择子文 件夹名称格式。

要限制创建了扫描作业的用户访问子文件夹,请选择限制用户访问子文件夹的权限。

- 4. 要查看已扫描文档的完整文件夹路径,请单击更新预览。
- 5. 从身份验证设置列表提供的以下选项中选择一项:
	- 通过控制面板登录后,使用用户证书进行连接
	- 始终使用这些凭据

 $\overline{\mathbb{B}}$  注: 如果选择了**始终使用这些凭据**, 则必须在相应字段中输入用户名和密码。

6. 在 Windows 域字段中, 键入 Windows 域。

 $\dddot{\mathbb{B}}$  注: 要在 Windows 7 中查找 Windows 域, 请依次单击开始、控制面板和系统。

要在 Windows 8 中查找 Windows 域,请单击**搜索**,在搜索框中输入系统,然后单击系 统。

域将列在计算机名称、域和工作组设置项下。

- 学 注: 如果将某个共享文件夹设为可供所有人访问, 则需在相应字段中输入工作组名称 (默认值为"Workgroup")、用户名和密码。但是,如果文件夹位于特定用户的文件 夹中并且不是公共文件夹,则必须使用该用户的用户名和密码。
- $\ddot{\mathbb{C}}$  注: 可能必须使用 IP 地址代替计算机名称。许多家用路由器没有域名服务器 (DNS), 因 此也无法处理计算机名称。在这种情况下,最好在共享 PC 上设置静态 IP 地址以缓解 DHCP 分配新 IP 地址的问题。在典型的家用路由器上,这样做的方法是设置一个静态 IP 地址,该地址在同一子网上,但在 DHCP 地址范围之外。
- 7. 单击确定。
- 选项 2: **保存到 FTP 服务器**

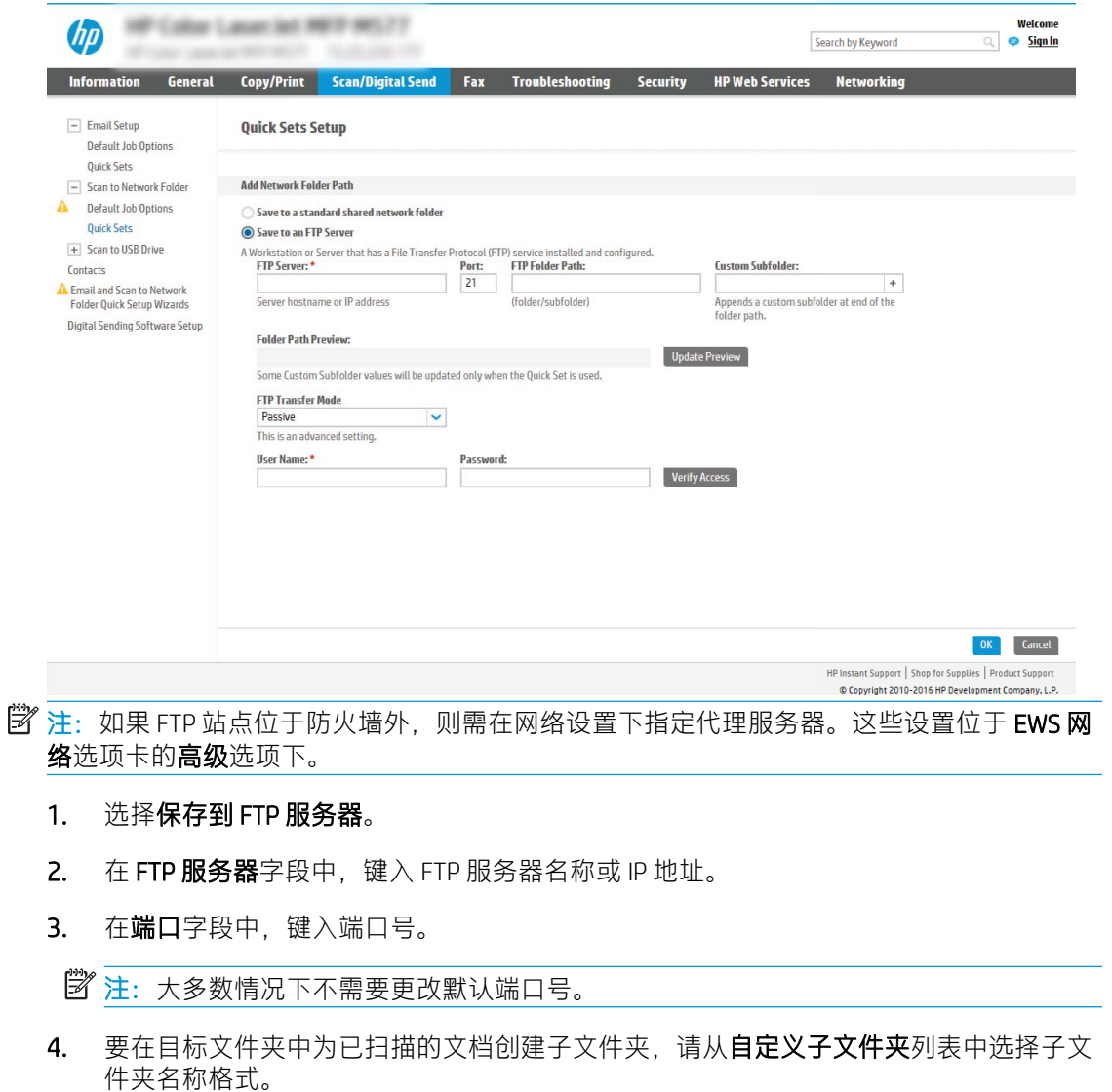

- 5. 要查看已扫描文档的完整文件夹路径,请单击更新预览。
- 6. 从 FTP 传输模式列表提供的以下选项中选择一项:
	- 被动
	- 活动
- 7. 在用户名字段中, 键入用户名。
- 8. 在密码字段中, 键入密码。
- 9. 单击验证访问以确定可访问目标。
- 10. 单击确定。
- 选项 2: 个人共享文件夹

要将已扫描文档保存到个人共享文件夹,请完成以下步骤:

- $\overline{\mathbb{B}}$  注: 此选项用于管理员为每个用户均配置共享文件夹的域环境中。 如果已配置 "保存到个人共享文件 夹"功能,系统将要求用户使用 Windows 凭据或 LDAP 身份验证从产品控制面板登录。
	- 1. 选择保存到个人共享文件夹。
	- 2. 在**使用此属性获取设备用户的主文件夹**字段中,键入用户在 Microsoft Active Directory 中的主文件 夹。
	- $\ddot{\mathbb{B}}$  注: 确认用户知道此主文件夹在网络上的位置。
	- 3. 要在文件夹路径末尾添加用户名子文件夹,请选择基于用户名创建子文件夹。 要限制创建了扫描作业的用户访问子文件夹,请选择**限制用户访问子文件夹的权限**。

#### 选择目标文件夹权限

#### 选项 1: 读写访问

要将已扫描的文档发送到配有读写访问权限的文件夹中,请完成以下步骤:

- 2 注: 仅发送至具有读写权限的文件夹支持文件夹验证和作业通知
	- 1. 如果尚未进行选择,请选择仅发送至具有读写权限的文件夹。
	- 2. 如需产品在开始扫描作业之前验证文件夹访问权限,请选择开始作业之前,先验证文件夹访问权 限。
	- $\overline{\mathbb{B}}$  注:如果没有选择开**始作业之前,先验证文件夹访问权限**,扫描作业可以更快完成,但如果文件 夹不可用,扫描作业将失败。
	- 3. 单击下一步。

#### 选项 2: 仅限写访问

要将已扫描的文档发送到配有仅限写访问权限的文件夹中,请完成以下步骤:

 $\overline{\mathbb{B}}$  注: 仅允许发送至具有写权限的文件夹不支持文件夹验证或作业通知

注:如果选择了此选项,产品无法增加扫描文件名。 这样在所有扫描中均发送同一文件名。

为扫描文件名选择与时间相关的文件名前缀或后缀,这样每个扫描即保存为一个唯一的文件,因此不 会覆盖上一个文件。此文件名取决于"快速设置向导"中"文件设置"对话框内的信息。

- 1. 选择仅允许发送至具有写权限的文件夹。
- 2. 单击下一步。

#### 对话框 3: 通知设置

- ▲ 在通知设置对话框中, 完成以下任务之一:
- $\overline{\mathbb{B}}$  注:要发送通知电子邮件,产品必须设为使用 SMTP 服务器发送电子邮件作业。 有关设置 SMTP 服 务器以发送电子邮件的更多信息,请参阅设置"[扫描到电子邮件](https://support.hp.com/us-en/document/c05173714)"(c05173714)。
	- 选项 1: 不通知
		- 1. 选择不通知。
		- 2. 要提示用户查看其通知设置,请选择作业开始之前先提示用户,然后单击下一步。
	- 选项 2: 在作业完成时通知
		- 1. 选择在作业完成时通知。
		- 2. 从用于发送通知的方法列表中选择通知发送方法。 如果选择的通知方法是电子邮件,请在通知电子邮件地址字段中键入电子邮件地址。
		- 3. 如需在通知中包含第一个扫描页面的缩略图,请选择包括缩略图。
		- 4. 要提示用户查看其通知设置, 请选择作业开始之前先提示用户, 然后单击下一步。
	- 选项 3: 只有在作业失败时才通知
		- 1. 选择只有在作业失败时才通知。
		- 2. 从用于发送通知的方法列表中选择通知发送方法。 如果选择的通知方法是**电子邮件,**请在**通知电子邮件地址**字段中键入电子邮件地址。
		- 3. 如需在通知中包含第一个扫描页面的缩略图,请选择包括缩略图。
		- 4. 要提示用户查看其通知设置,请选择作业开始之前先提示用户,然后单击下一步。

#### 对话框 4: 扫描设置

在扫描设置对话框中,设置快速设置的默认扫描首选项,然后单击下一步。

#### 扫描设置:

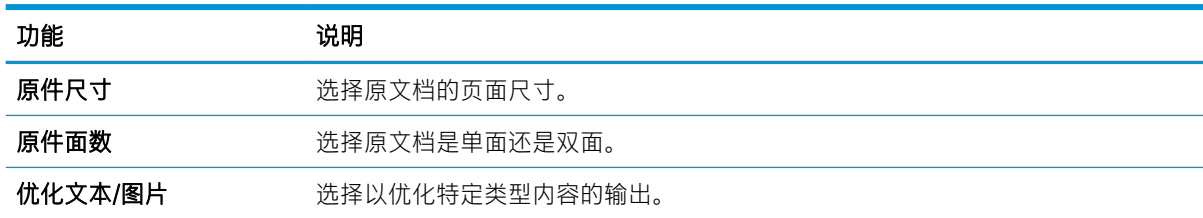

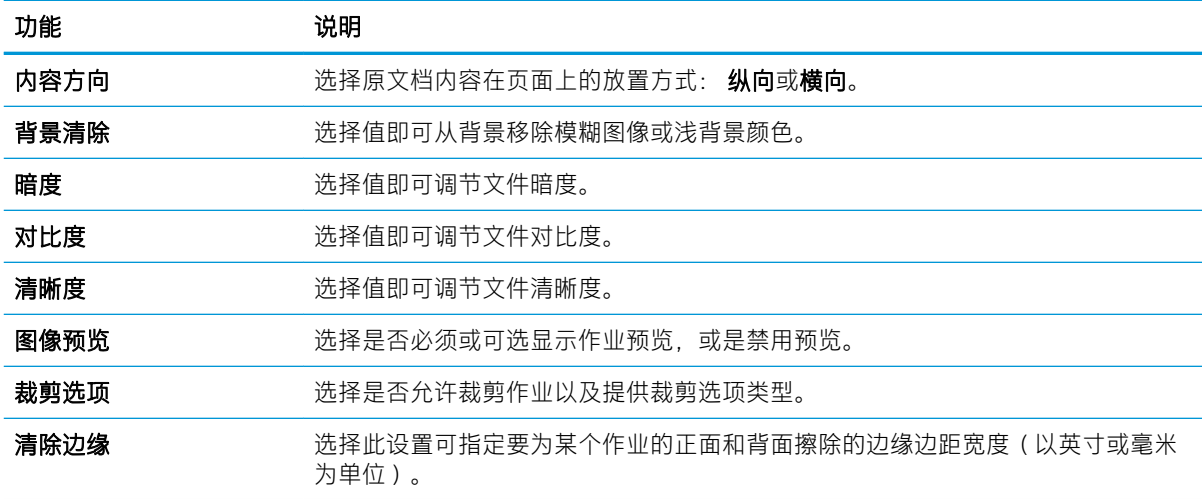

### 对话框 5: 文件设置

在文件设置对话框中,设置快速设置的默认文件设置,然后单击下一步。

### 文件设置:

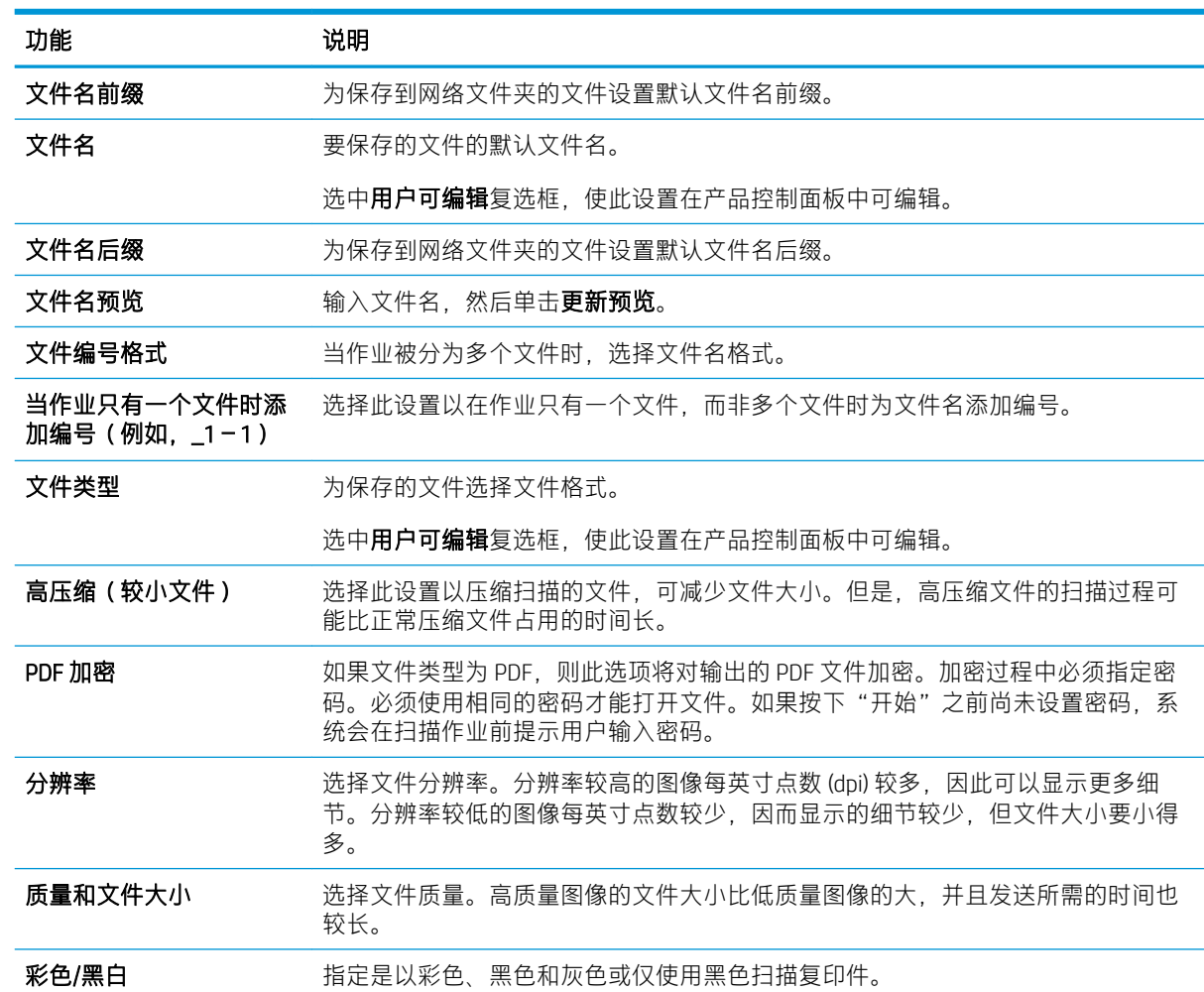

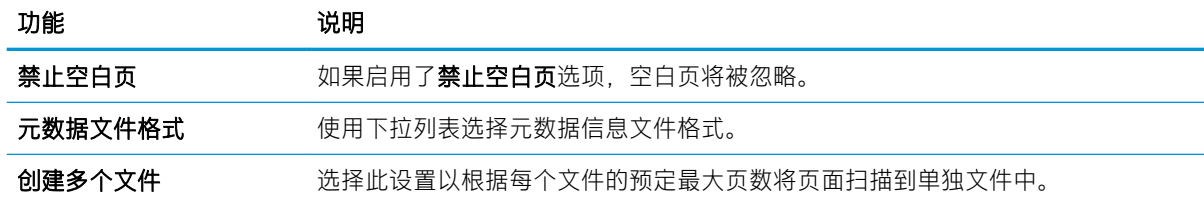

#### 对话框 6: 摘要

在**摘要**对话框中, 查看**摘要**对话框, 然后单击**完成**。

#### 第 3 步: 完成配置

- 1. 在左侧导航窗格中单击扫描到网络文件夹。
- 2. 在扫描到网络文件夹设置页查看所选设置,然后单击应用以完成设置。

### 设置"扫描到 USB 驱动器"

- 简介
- 第 1 步: 访问 HP 嵌入式 Web 服务器
- 第 2 步: 启用 "扫描到 USB 驱动器"
- 第 3步: 配置 "快速设置" (可选)
- "扫描到 USB [驱动器"设置的默认扫描设置](#page-53-0)
- "保存到 USB [设置"的默认文件设置](#page-54-0)

### 简介

本产品具有扫描文档并将扫描的文档保存至 U 盘的功能。 在未通过 HP 嵌入式 Web 服务器 (EWS) 配置之 前,此功能不可用。

### 第 1 步: 访问 HP 嵌入式 Web 服务器

- 1. 从本产品控制面板的主屏幕上,选择信息 ← 图标,然后选择网络 呆 图标以显示 IP 地址或主机 名。
- 2. 打开 Web 浏览器, 然后在地址行中, 键入本产品控制面板上显示的 IP 地址或主机名。 按下计算机 键盘上的 Enter 键。 随后将打开 EWS。

#### https://10.10.XXXXX/

 $\bar{\mathbb{B}}$  注:如果 Web 浏览器显示一条消息,指示访问该网站可能不安全,则选择继续浏览该网站的选 项。访问此网站不会损害计算机。

<span id="page-52-0"></span>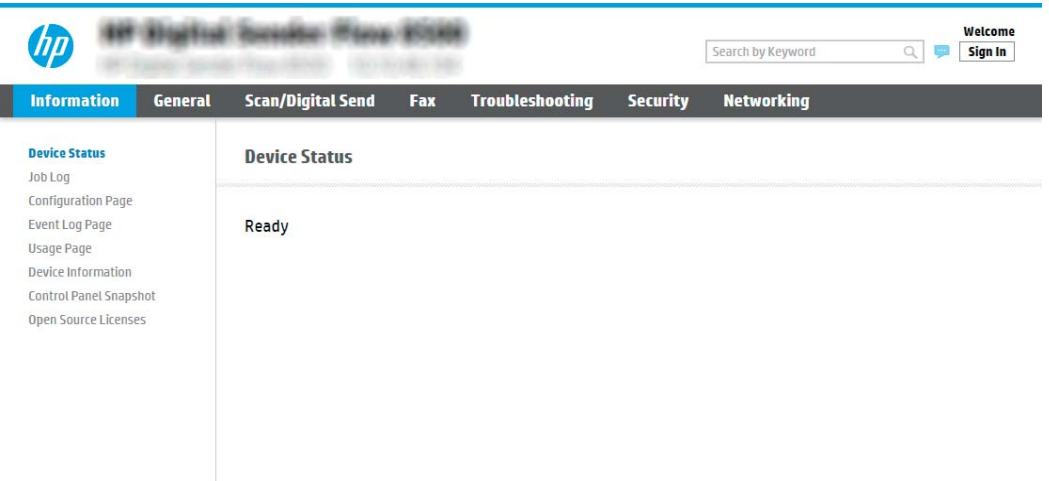

### 第 2 步: 启用"扫描到 USB 驱动器"

- 1. 选择安全选项卡。
- 2. 滚动查看**硬件端口**, 并确保启用了**启用主机 USB 即插即用**选项。
- 3. 选择扫描/数字发送选项卡,然后从左侧菜单中选择默认作业选项。
- 4. 选中启用扫描到 USB 复选框。

 $\overline{\mathbb{B}}$  注: 大多数设备已安装硬盘驱动器 (HDD)。在某些情况下,您可以通过 USB 添加其它存储设备。检查 "保存到 USB"功能是否需要扩展到 USB 和硬盘驱动器

### 第 3 步: 配置 "快速设置" (可选)

2 注: 快速设置是可通过产品主屏幕或快速设置应用程序访问的快捷作业。

- 1. 在导航窗格左侧的**扫描到 USB 驱动器**区域中单击**快速设置**。
- 2. 选择以下选项之一:
	- 选择表中快速设置应用程序下的某个现有快速设置。 -或-
	- 单击添加以启动"快速设置向导"。
- 3. 如果已选择添加,将打开快速设置向导。填写以下信息:
	- 快速设置名称: 为新快速设置输入标题。
	- 快速设置说明: 输入快速设置的说明。
	- 快速设置启动选项: 要设置如何启动快速设置,请单击进入应用程序,然后用户按"开始" 或从主屏幕选择后立即开始。
- 4. 在控制面板旁的 USB 端口中插入的 USB 存储设备上选择一个默认位置,以便将扫描的文件保存到 该位置,然后单击下一步。 默认位置选项包括:
- <span id="page-53-0"></span>● 保存在 USB 存储设备的根目录中
- 创建或放在 USB 存储设备的此文件夹中 使用此文件位置选项时, 必须指定 USB 存储设备 上的文件夹路径。必须使用反斜杠 \ 在路径中分隔文件夹\子文件夹名称。
- 5. 从通知条件:下拉列表中选择一个选项,然后单击下一步。

此设置可决定在完成或无法完成"保存到 USB 快速设置"作业时是否或如何通知用户。用于**通知** 条件: 的选项 设置包括:

- 不通知
- 在作业完成时通知
- 仅在作业失败时通知
- 6. 为快速设置选择扫描设置,然后单击下一步。
- $\ddot{\mathbb{B}}$ 注: 有关可用扫描设置的详细信息, 请参阅第 44 页的 "扫描到 USB 驱动器"设置的默认扫描设 置
- 7. 为快速设置选择文件设置,然后单击下一步。
- 8 注: 有关可用文件设置的详细信息, 请参阅<u>第 44 页的"扫描到 USB 驱动器"设置的默认扫描设</u> 置
- 8. 复查设置摘要,然后单击完成以保存此快速设置,或者单击上一步以编辑之前的设置。

### "扫描到 USB 驱动器"设置的默认扫描设置

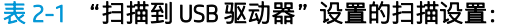

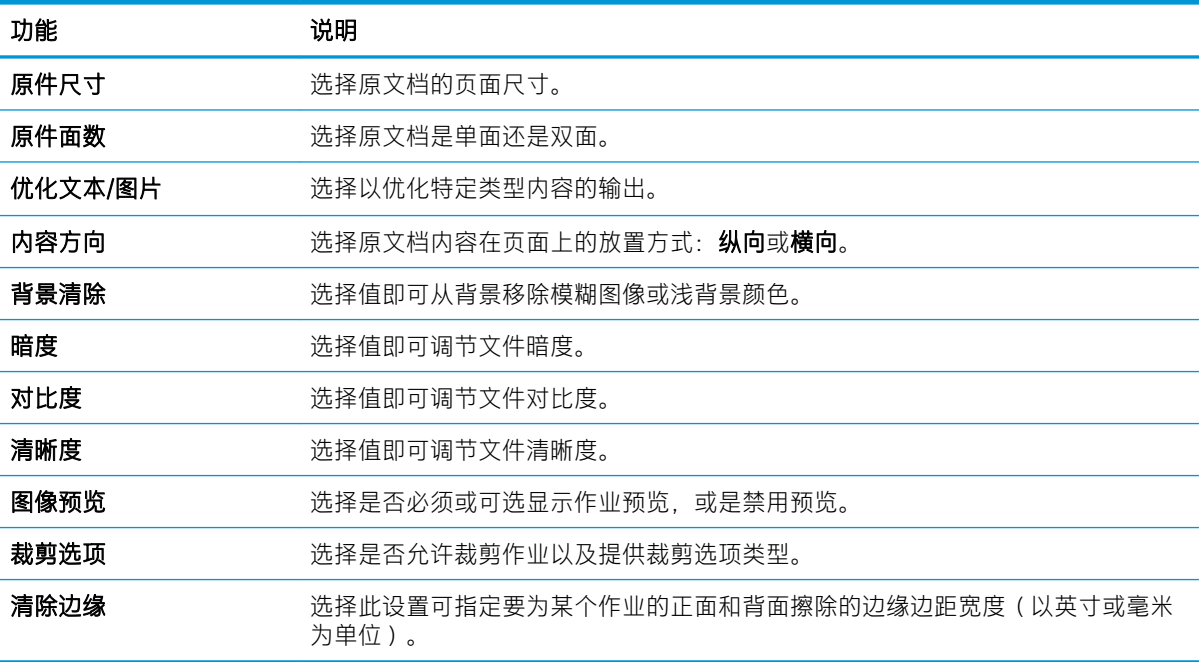

# <span id="page-54-0"></span>"保存到 USB 设置"的默认文件设置

### 表 2-2 "保存到 USB 设置"的文件设置:

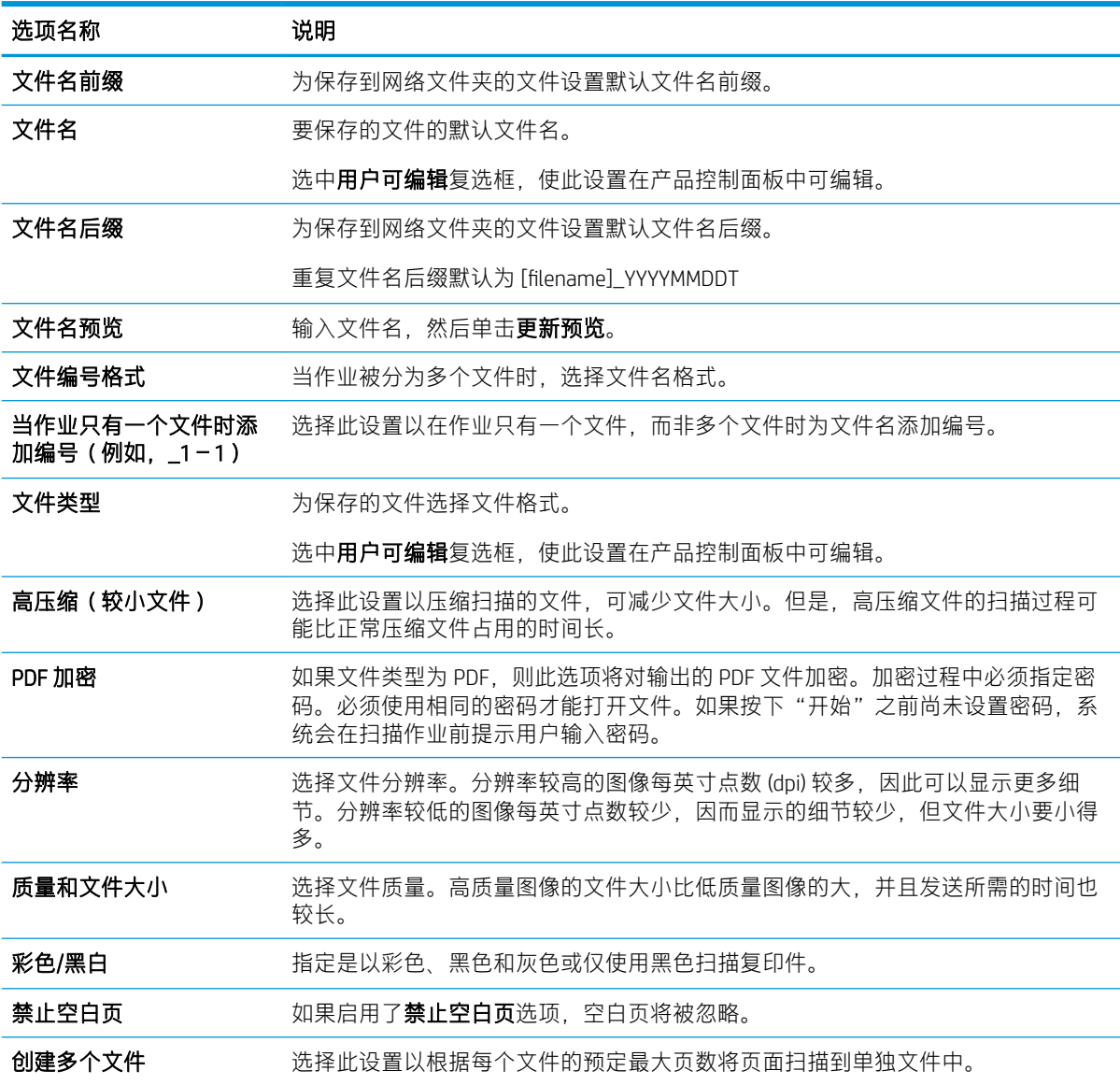

# 设置"扫描到 SharePoint®"

- [简介](#page-55-0)
- [开始之前](#page-55-0)
- 第 1 步: 访问 HP [嵌入式](#page-55-0) Web 服务器 (EWS)
- 第 2 步: 启用"扫描到 SharePoint®", 并创建"扫描到 SharePoint 快速设置"
- [扫描文件并将文件直接保存到](#page-57-0) Microsoft® SharePoint 站点

"保存到 SharePoint®["的快速设置扫描设置与选项](#page-58-0)

### <span id="page-55-0"></span>简介

使用"保存到 SharePoint®"将文档直接扫描到 Microsoft® SharePoint 站点。此功能使客户无需将文档扫 描到网络文件夹、USB 闪存盘或电子邮件,然后再手动将文件上载到 SharePoint 网站。

"保存到 SharePoint®"支持所有扫描选项,包括能够将文档扫描为图像或者使用 OCR 功能创建文本文 件或可搜索的 PDF。

默认情况下禁用此功能。在 HP 嵌入式 Web 服务器 (EWS) 中启用保存到 SharePoint®。

### 开始之前

完成此过程之前,将用于保存扫描文件的目标文件夹必须存在于 SharePoint 站点上,并且必须启用对目 标文件夹的写访问权限。默认情况下禁用"保存到 SharePoint®"。

### 第 1 步: 访问 HP 嵌入式 Web 服务器 (EWS)

- 1. 从本产品控制面板的主屏幕上,选择信息 A 图标,然后选择网络 具 图标以显示 IP 地址或主机 名。
- 2. 打开 Web 浏览器, 然后在地址行中, 键入本产品控制面板上显示的 IP 地址或主机名。 按下计算机 键盘上的 Enter 键。 随后将打开 EWS。

https://10.10.XXXXX/

注:如果 Web 浏览器显示一条消息,指示访问该网站可能不安全,则选择继续浏览该网站的选 项。访问此网站不会损害计算机。

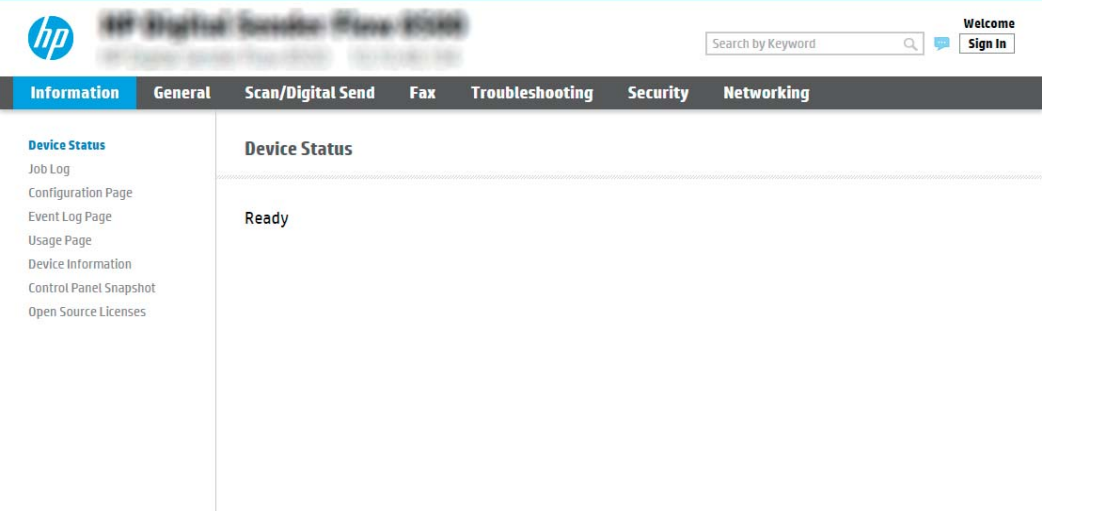

第 2 步: 启用"扫描到 SharePoint<sup>®</sup>", 并创建"扫描到 SharePoint 快速设置"

按以下步骤启用扫描到 SharePoint 功能, 并创建"保存到 SharePoint 快速设置":

- 1. 使用顶部导航选项卡,单击扫描/数字发送。
- 2. 在左侧导航窗格中,单击扫描到 SharePoint®。
- $\mathbb{F}$  注:快速设置是可通过产品主屏幕或快速设置应用程序访问的快捷作业。
- 3. 选择启用扫描到 SharePoint©, 然后单击应用。
- 4. 在快速设置列表区域中,单击添加以启动快速设置向导。
- 5. 输入快速设置名称(例如, "扫描到 Sharepoint")和快速设置说明。
- 6. 选择快速设置开始选项,确定在产品控制面板上选择快速设置之后执行什么操作,然后单击下一 步。
- 7. 按照以下步骤添加 SharePoint 文件夹的路径。
	- a. 单击 SharePoint® 设置页上的添加, 以打开添加 SharePoint® 路径页。
	- b. 打开另一个浏览器窗口,导航到要使用的 SharePoint 文件夹,然后从该浏览器窗口中复制此 SharePoint 文件夹的文件夹路径。
	- c. 将 SharePoint 文件夹路径粘贴到 SharePoint® 路径: 字段。
	- d. 默认情况下,产品会覆盖与新文件同名的现有文件。 清除**覆盖现有文件**, 以便为与现有文件 同名的新文件指定更新的时间/日期标记。
	- e. 从验证设置下拉菜单中选择一个选项。选择是否需要使用凭据登录 SharePoint 站点或将凭据 存储在"快速设置"中。
		- $\overline{\mathbb{B}}$  注:身份验证设置下拉菜单中的在控制面板上登录后使用用户凭据进行连接选项被选中后, 已登录的用户必须具备对特定 SharePoint 站点的写权限。

学 注: 出于安全考虑, 产品不会显示用户在"快速设置向导"中输入的凭据。

- f. 单击确定以完成 SharePoint 路径设置并导航回 SharePoint 目标设置页面。
- 8. 选择开始作业之前,先验证文件夹访问权限,以确保每次使用快速设置时都可以访问被指定为目 标文件夹的 SharePoint 文件夹。如未选中此选项,则可更快地将作业保存到 SharePoint 文件夹。但 是,如未选择此选项*且* SharePoint 文件夹无法访问, 该作业将失败。
- 9. 单击下一步。
- 10. 在**通知设置**页面上 设置**通知条件:** 。 此设置可将"快速设置"配置为在作业成功完成或失败时不 通知或发送电子邮件。 从通知条件: 下拉菜单提供的以下选项中 选择一项:
	- 选择**不通知**, 快速设置将不会在成功完成作业或作业失败时执行任何通知操作。
	- 为快速设置选择在作业完成时通知,以便在成功完成作业时发送通知。
	- 为快速设置选择仅在作业失败时通知,以便系统仅在作业失败时发送通知。

要选择在作业完成时通知或仅在作业失败时通知,则须设置用于发送通知的方法: 。从以下选项 进行选择:

电子邮件: 使用此选项可在出现选定的通知条件时发送电子邮件。此选项要求在通知电子邮 件地址: 字段中填入有效的电子邮件地址。

 $\overline{\mathbb{B}}$  注: 要使用电子邮件通知功能, 请先在产品上配置电子邮件功能。

- <span id="page-57-0"></span> $\overline{\mathbb{B}}$  注: 为每种通知选项选择包括缩略图, 以便包括作业扫描页首页的缩略图图像。
- 11. 单击下一步。
- 12. 在扫描设置页中选择选项,然后单击下一步。有关详细信息,请参阅第 49 页的表 2-3 ["保存到](#page-58-0) SharePoint®["的扫描设置](#page-58-0)。
- 13. 在文件设置页中选择选项,然后单击下一步。有关详细信息,请参阅第 50 页的表 2-4 ["保存到](#page-59-0) SharePoint["的文件设置。](#page-59-0)
- 14. 复查设置摘要,然后单击完成以保存此快速设置,或者单击上一步以编辑之前的设置。

### 扫描文件并将文件直接保存到 Microsoft® SharePoint 站点

- 1. 将文档面朝下放在扫描仪玻璃板上,或面朝上放在文档进纸器中,然后调整纸张导板以使其适合 文档尺寸。
- 2. 从本产品控制面板的主屏幕上,选择扫描,然后选择扫描到 SharePoint®。

2 注: 可能需要登录到产品才能使用此功能。

- 3. 要选择快速设置,请在快速设置和默认值区域中选择加载。 选择快速设置,然后选择加载。
- 4. 选择文件名: 文本字段以打开键盘,然后使用屏幕键盘或实物键盘键入该文件的名称。 选择 Enter 。
- 5. 选择选项以查看和配置文档设置。
- 6. 选择屏幕右侧窗格以预览文档。 在预览屏幕中,使用屏幕右侧的选项调整预览选项,以及重新排 列、旋转、插入或删除页面。

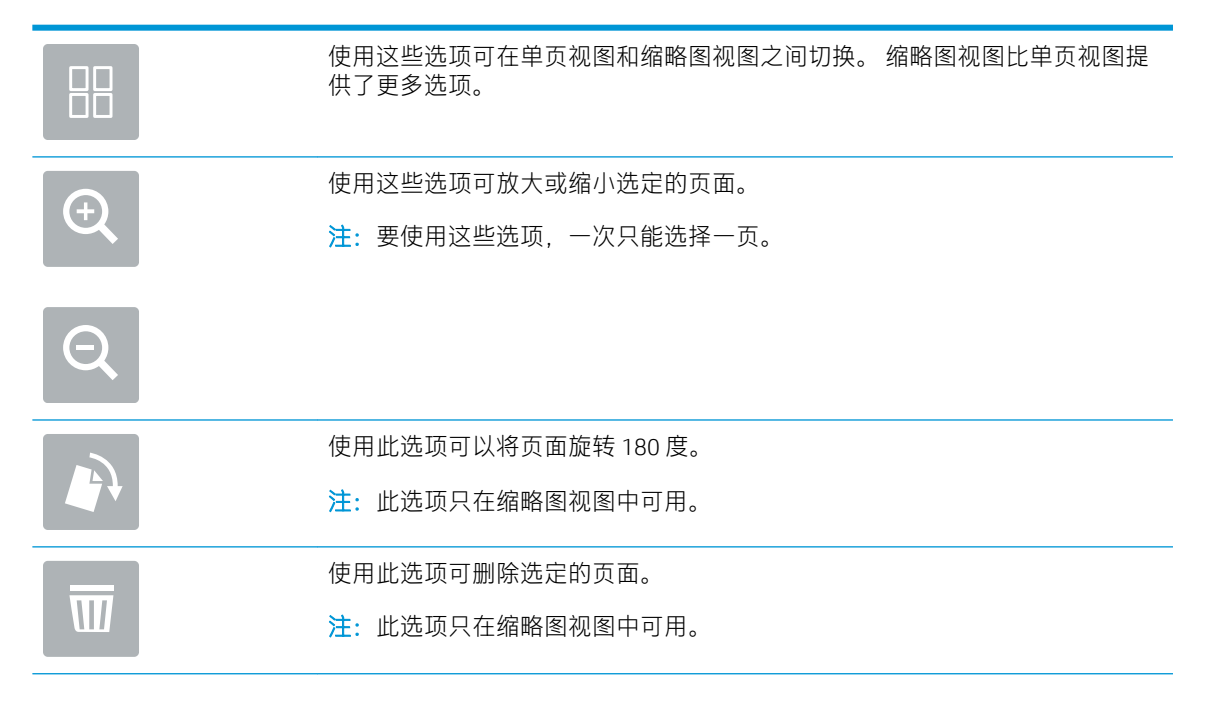

<span id="page-58-0"></span>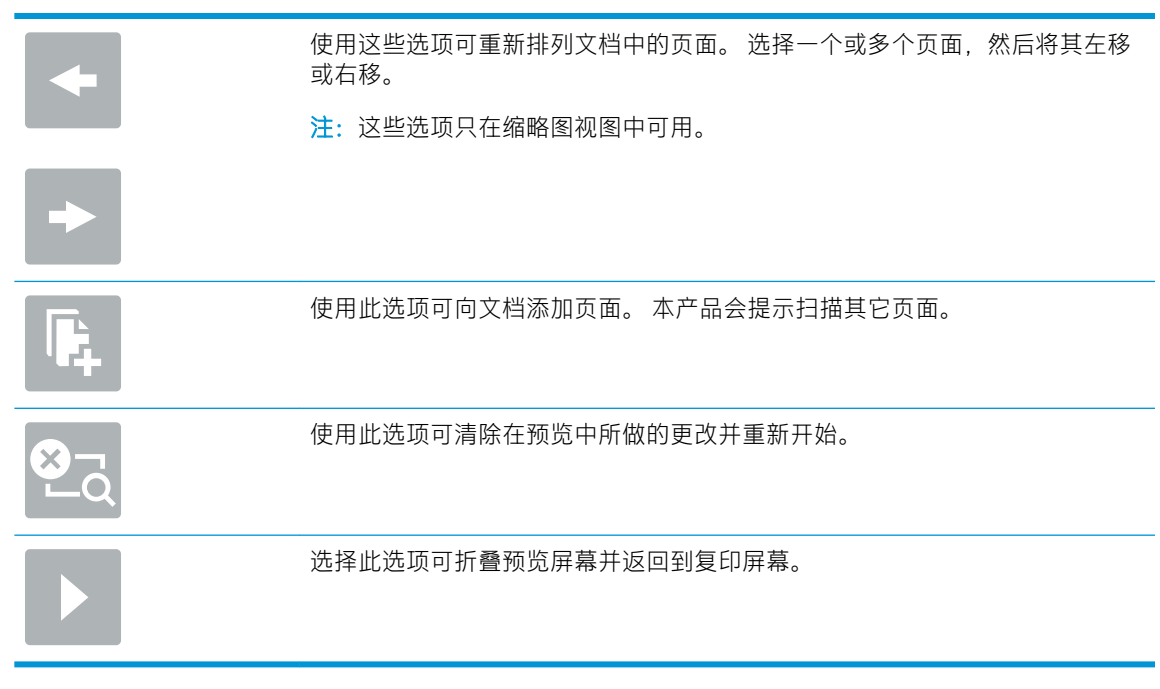

7. 选择开始 以保存文件。

### "保存到 SharePoint®"的快速设置扫描设置与选项

下表列出了在添加、编辑或复制"保存到 SharePoint®"快速设置时快速设置向导中可用的设置与选项。

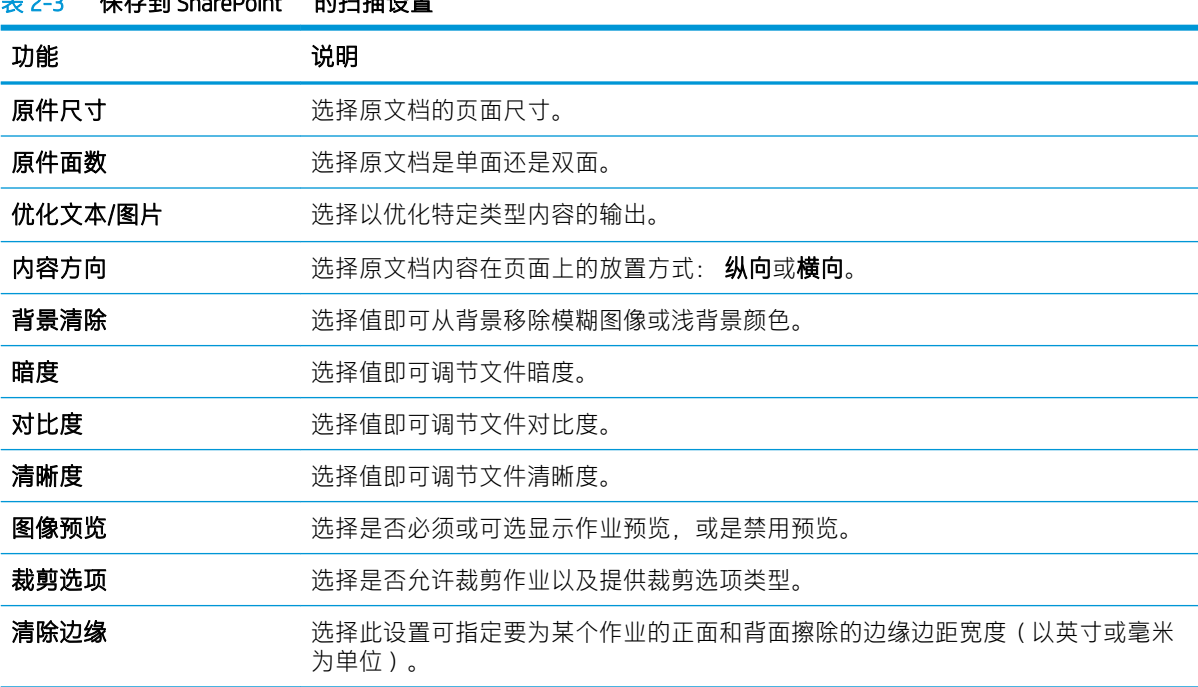

#### **実 2-3 "保友到 ShareDoint®"的扫描**设置

<span id="page-59-0"></span>表 2-4 "保存到 SharePoint"的文件设置

| 功能                           | 说明                                                                                                    |
|------------------------------|----------------------------------------------------------------------------------------------------|
| 文件名前缀                        | 为保存到网络文件夹的文件设置默认文件名前缀。                                                                                  |
| 文件名                          | 要保存的文件的默认文件名。                                                                                           |
|                              | 选中 <b>用户可编辑</b> 复选框,使此设置在产品控制面板中可编辑。                                                                    |
| 文件名后缀                        | 为保存到网络文件夹的文件设置默认文件名后缀。                                                                                  |
|                              | 重复文件名后缀默认为 [filename] YYYYMMDDT                                                                         |
| 文件名预览                        | 输入文件名,然后单击 <b>更新预览</b> 。                                                                                |
| 文件编号格式                       | 当作业被分为多个文件时,选择文件名格式。                                                                                    |
| 当作业只有一个文件时添<br>加编号(例如, _1-1) | 选择此设置以在作业只有一个文件,而非多个文件时为文件名添加编号。                                                                        |
| 文件类型                         | 为保存的文件选择文件格式。                                                                                           |
|                              | 选中 <b>用户可编辑</b> 复选框,使此设置在产品控制面板中可编辑。                                                                    |
| 高压缩(较小文件)                    | 选择此设置以压缩扫描的文件,可减少文件大小。但是,高压缩文件的扫描过程可<br>能比正常压缩文件占用的时间长。                                                 |
| PDF 加密                       | 如果文件类型为 PDF, 则此选项将对输出的 PDF 文件加密。加密过程中必须指定密<br>码。必须使用相同的密码才能打开文件。如果按下"开始"之前尚未设置密码,系<br>统会在扫描作业前提示用户输入密码。 |
| 分辨率                          | 选择文件分辨率。分辨率较高的图像每英寸点数 (dpi) 较多,因此可以显示更多细<br>节。分辨率较低的图像每英寸点数较少,因而显示的细节较少,但文件大小更小。                        |
| 质量和文件大小                      | 选择文件质量。高质量图像的文件大小比低质量图像的大,并且发送所需的时间也<br>较长。                                                             |
| 彩色/黑白                        | 指定以彩色、黑色和灰色或仅黑色扫描复印件                                                                                    |
| 禁止空白页                        | 如果启用了 <b>禁止空白页</b> 选项,空白页将被忽略。                                                                          |
| 创建多个文件                       | 选择此设置以根据每个文件的预定最大页数将页面扫描到单独文件中。                                                                         |

# 创建快速设置

- 简介
- 第 1 步: 访问 HP 嵌入式 Web [服务器](#page-60-0) (EWS)
- 第 2 步: [添加和管理快速设置](#page-60-0)

# 简介

快速设置是可通过产品控制面板中的主屏幕或快速设置功能访问的快捷作业,它们不会影响基本应用 程序的默认设置。 要在产品控制面板上使用快速设置,请启用基本应用程序。

为以下基本应用程序创建快速设置,以提高作业准确性并缩短作业完成时间:

- <span id="page-60-0"></span>电子邮件 — 使用"电子邮件快速设置",可以配置和保存用于通过电子邮件将作业作为附件从本 产品发送出去的常用设置。
- 扫描到网络文件夹 使用"保存到网络文件夹快速设置",可以配置和保存用于将作业保存到网 络文件夹的常用设置。
- 扫描到 USB 使用"保存到 USB 快速设置",可以配置和保存用于将作业保存到 USB 设备的常用 设置。
- 扫描到 SharePoint® 使用"保存到 SharePoint 快速设置",可以配置和保存用于将作业保存到 SharePoint 站点的常用设置。

从各种作业选项中进行选择,比如在选择快速设置后立即开始作业,或要求在开始作业之前进行图像 预览。

### 第 1 步: 访问 HP 嵌入式 Web 服务器 (EWS)

- 1. 从本产品控制面板的主屏幕上,选择信息 A 图标,然后选择网络 呆 图标以显示 IP 地址或主机 名。
- 2. 打开 Web 浏览器, 然后在地址行中, 键入本产品控制面板上显示的 IP 地址或主机名。 按下计算机 键盘上的 Enter 键。 随后将打开 EWS。

https://10.10.XXXXX/

 $\overline{\mathbb{B}}$  注: 如果 Web 浏览器显示一条消息,指示访问该网站可能不安全,则选择继续浏览该网站的选 项。访问此网站不会损害计算机。

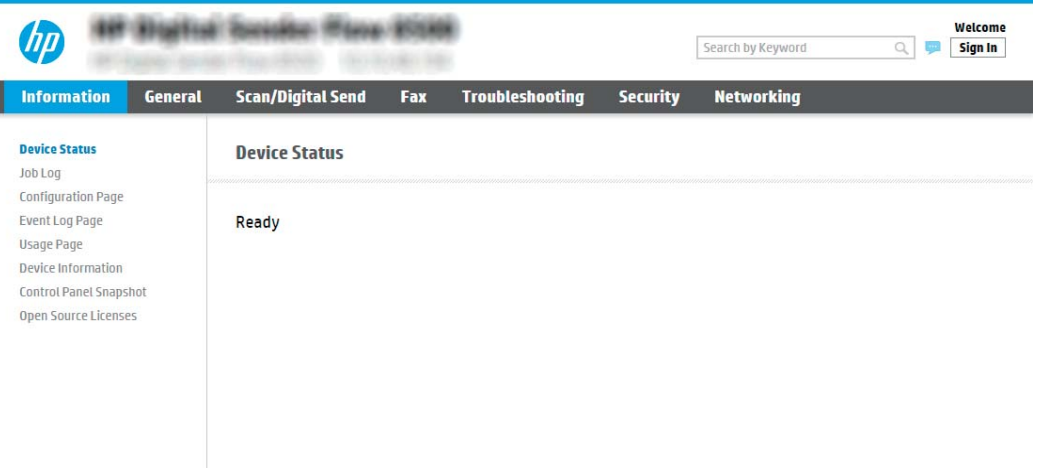

### 第 2 步: 添加和管理快速设置

#### 添加快速设置

I

按以下步骤添加新的快速设置。

- 1. 使用顶部导航选项卡,单击常规。
- 2. 在左侧导航窗格中单击快速设置。
- 3. 单击添加。快速设置向导页面将打开。

#### $\widehat{\mathbb{F}}$ 注:单击快速设置向导任何页面上的取消可取消当前所做的更改、退出快速设置向导以及返回快 速设置页面。

4. 选择快速设置类型,然后单击下一步。以下快速设置类型可供选择,具体取决于您的产品:

 $\stackrel{\mathbb{R}}{2}$  注:只有在通过**常规** EWS 选项卡创建快速设置时,才需确定**快速设置类型**。

- 扫描到电子邮件
- 扫描到传真
- 扫描到网络文件夹
- 扫描到 U 盘
- 扫描到 SharePoint<sup>®</sup>
- 5. 在快速设置名称(必填)字段中输入快速设置的标题。
- 6. 在快速设置说明字段中输入快速设置的说明信息。
- 7. 选择快速设置开始选项,确定在产品控制面板上选择快速设置之后执行什么操作,然后单击下一 步。
- 8. 在快速设置向导中选择设置并完成任务。单击下一步前进到可用选项的下一页面,直至到达摘要 页面。
- $\overline{\mathbb{B}}$  注:快速设置向导中可用的设置将因添加的快速设置类型而异。请参阅第 53 [页的快速设置的具](#page-62-0) [体设置和选项](#page-62-0)中的表格,以查看各类快速设置的可用设置和选项。
- 9. 复查设置摘要,然后单击完成以保存此快速设置,或者单击上一步以编辑之前的设置。

#### 编辑快速设置

按以下步骤编辑现有快速设置的具体设置信息。

- 1. 使用顶部导航选项卡,单击**常规**。
- 2. 在左侧导航窗格中单击快速设置。
- 3. 在快速设置列表区域中,单击相应快速设置旁边的复选框,然后单击编辑。快速设置向导页面将 打开。
- $\dddot{\mathbb{F}}$  注: 单击快速设置向导任何页面上的取消均可取消当前所做的更改、退出快速设置向导以及返回 快速设置页面。
- 4. 如有必要, 请修改以下设置, 然后单击下一步:
	- 快速设置名称
	- 快速设置说明
	- 快速设置启动选项
- 5. 在快速设置向导中选择设置并完成任务。单击下一步前进到可用选项的下一页面,直至到达**摘要** 页面。
- <span id="page-62-0"></span> $\overline{B}$  注:快速设置向导中可用的设置将因编辑的快速设置类型而异。 请参阅第 53 页的快速设置的具 体设置和选项中的表格,以查看各类快速设置的可用设置和选项。
- 6. 查看**摘要**页,然后单击完成以保存对快速设置所做的更改。

#### 复制快速设置

- 1. 使用顶部导航选项卡,单击常规。
- 2. 在左侧导航窗格中单击快速设置。
- 3. 在快速设置列表区域中,单击相应快速设置旁边的复选框,然后单击复印。快速设置向导页面将 打开。
- 2 注: 单击快速设置向导任何页面上的取消均可取消当前所做的更改、退出快速设置向导以及返回 快速设置页面。
- 4. 如有必要,请修改以下设置,然后单击下一步:
	- 快速设置名称
	- 快速设置说明
	- 快速设置启动选项
- 5. 在快速设置向导中选择设置并完成任务。单击下一步前进到可用选项的下一页面, 直至到达摘要 页面。
- $\overline{\mathbb{B}}$  注: 快速设置向导中可用的设置将因复印的快速设置类型而异。请参阅第 53 页的快速设置的具 体设置和选项中的表格,以查看各类快速设置的可用设置和选项。
- 6. 查看**摘要**页,然后单击完成以保存快速设置。

#### 删除快速设置

按以下步骤删除快速设置。

- 1. 使用顶部导航选项卡,单击常规。
- 2. 在左侧导航窗格中单击快速设置。
- 3. 在快速设置列表区域中,单击相应快速设置旁边的复选框,然后单击删除。
- 4. 打开确认页后,请单击删除以完成快速设置删除操作。

#### 快速设置的具体设置和选项

下表列出了在添加、编辑或复制快速设置时快速设置向导中可用的各项设置和选项。

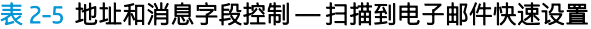

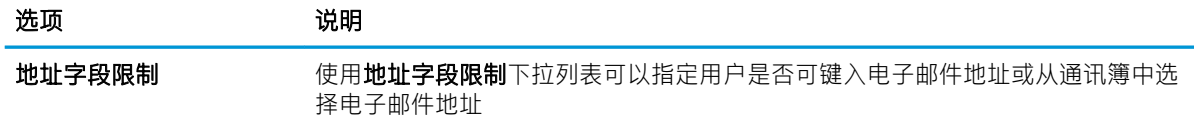

| 选项      | 说明                                                                                |
|---------|-----------------------------------------------------------------------------------|
| 发件人:    | 使用 <b>发件人:</b> 下拉列表可以设置显示在电子邮件"发件人:"字段中的电子邮件地<br>址。                               |
|         | 如果默认发件人: 已选定, 则会使用默认发件人: 字段中列出的电子邮件地址。                                            |
|         | 如果选择了 <b>用户地址(需要登录)</b> ,则用户在使用快速设置时必须使用其电子邮件<br>地址登录到本产品。                        |
|         | 可以将此字段设为用户可编辑。                                                                    |
| 默认发件人:  | 如果在 <b>发件人:</b> 下拉列表中选择了 <b>默认发件人:</b> . 则会使用默认 <b>发件人:</b> 字段 来定<br>义所使用的电子邮件地址。 |
| 默认显示名称: | 使用此字段可设置产品控制面板上显示的名称。 如未设置此字段. <b>默认发件人:</b> 中<br>的值 将显示在产品的控制面板上。                |
|         | 该字段为可选字段。                                                                         |
| 收件人:    | 使用这些下拉列表设置电子邮件收件人、CC(抄送)和 BCC(密件抄送)的值。                                            |
| 抄送:     | 各字段的选项包括:                                                                         |
| 密件抄送:   | 用户地址(需要登录)                                                                        |
|         | 空白纸<br>$\bullet$                                                                  |
|         | 指定地址                                                                              |
|         | 可以将这些字段设为用户可编辑                                                                    |
| 主题:     | 使用此字段设置将显示在电子邮件主题行中的值。                                                            |
|         | 可以将此字段设为用户可编辑。                                                                    |
| 消息:     | 使用此字段设置电子邮件正文的值。                                                                  |
|         | 可以将此字段设为用户可编辑。                                                                    |

表 2-5 地址和消息字段控制 — 扫描到电子邮件快速设置 (续)

### 表 2-6 签名和加密 — 扫描到电子邮件快速设置

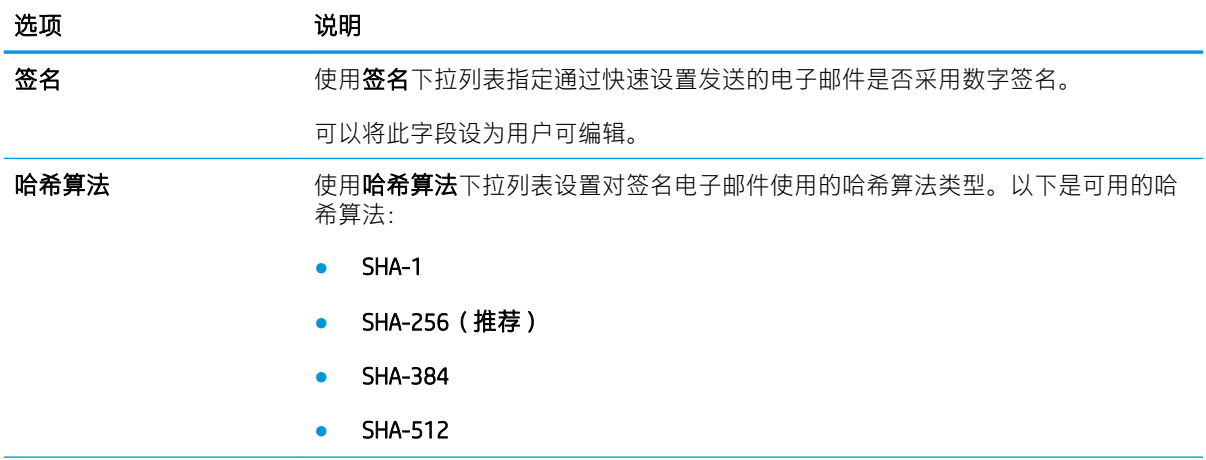

表 2-6 签名和加密 — 扫描到电子邮件快速设置 (续)

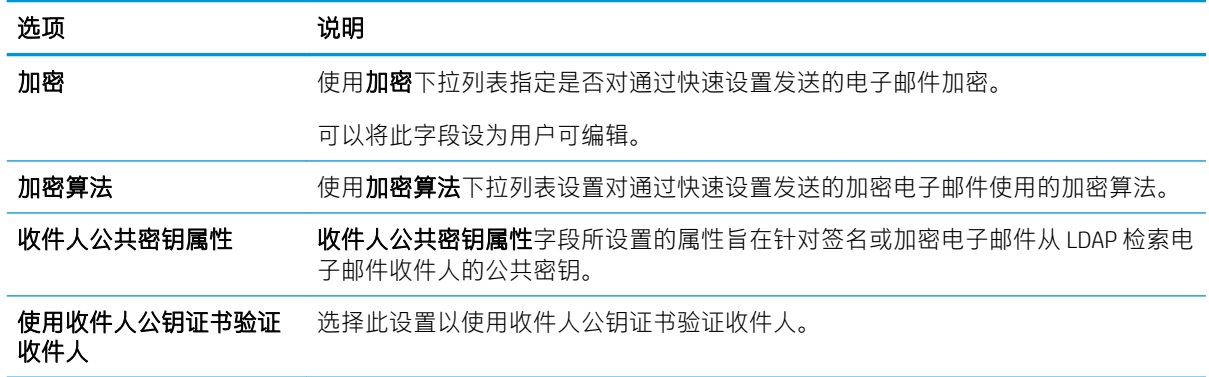

#### 表 2-7 扫描设置 — 扫描到电子邮件、扫描到传真、扫描到网络文件夹、扫描到 SharePoint® 和扫描到 USB 快速设置

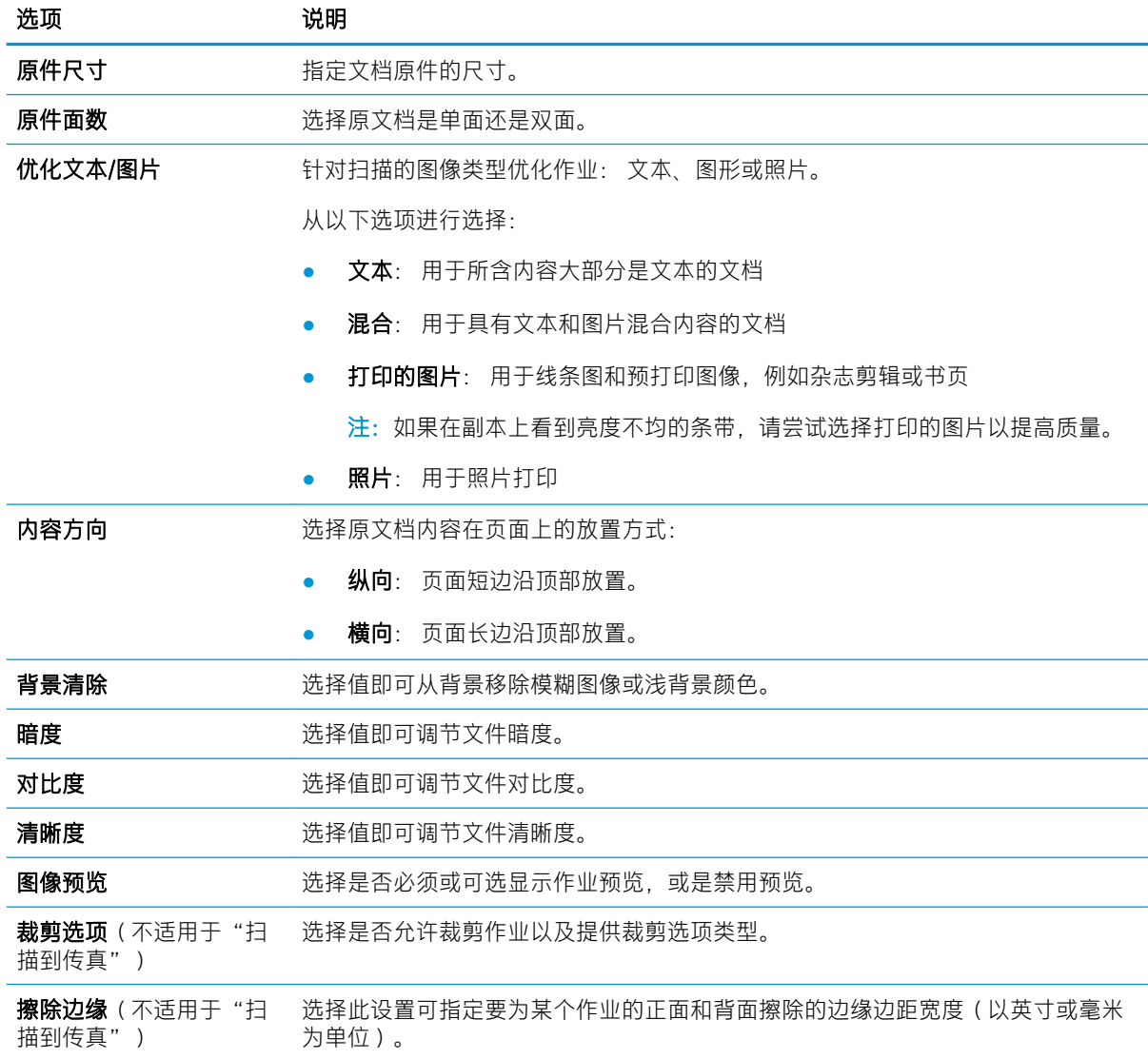

表 2-7 扫描设置 — 扫描到电子邮件、扫描到传真、扫描到网络文件夹、扫描到 SharePoint® 和扫描到 USB 快速设置 (续)

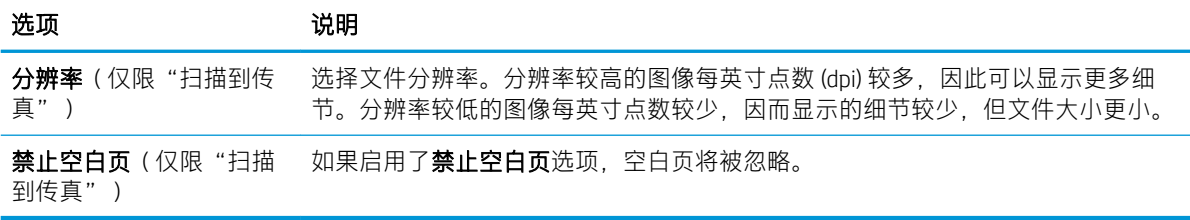

#### 表 2-8 文件设置 — 扫描到电子邮件、扫描到网络文件夹、扫描到 SharePoint° 和扫描到 USB 快速设置

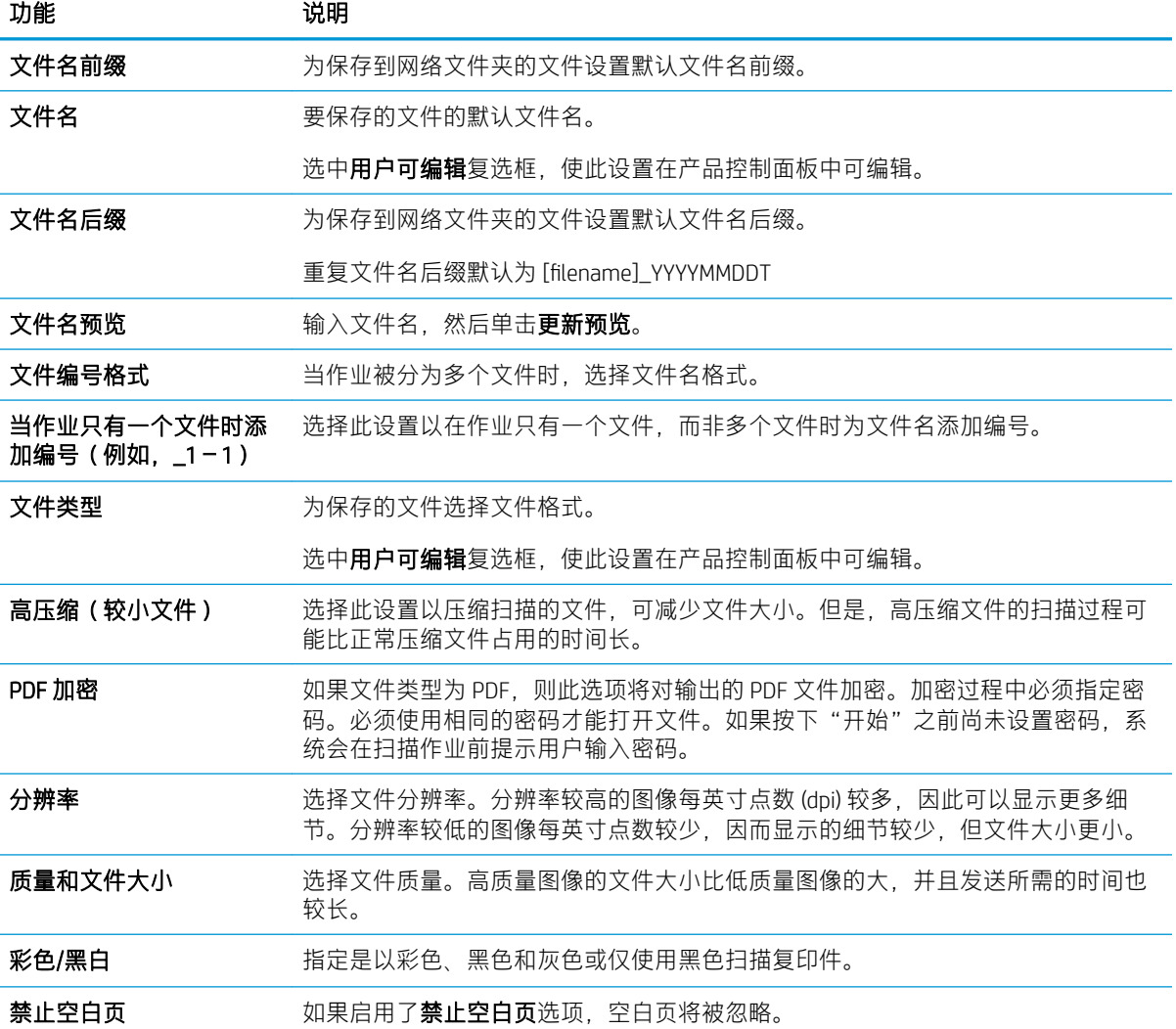

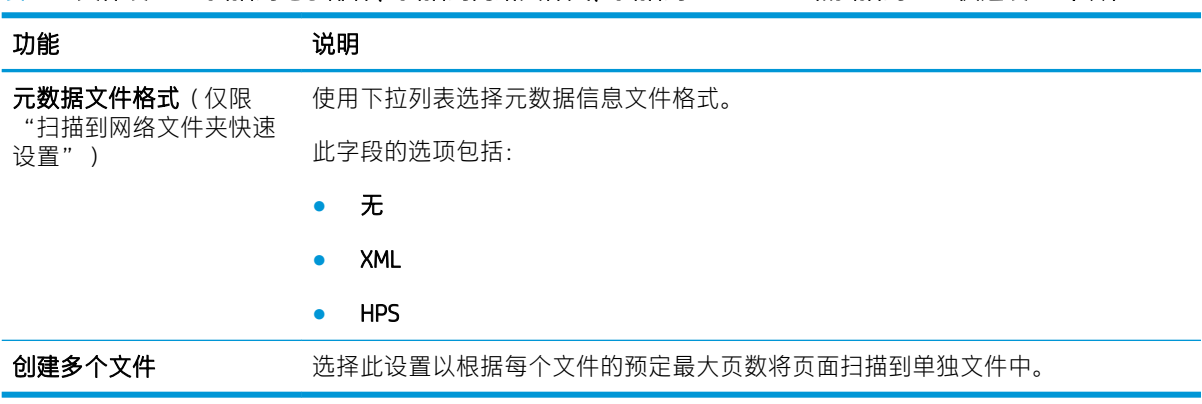

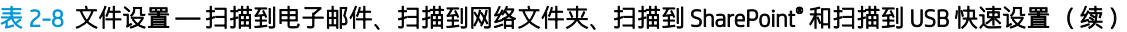

# 放入原件

以下主题介绍了如何将原件装到文档进纸器中和扫描仪玻璃板上。

# 装入文档的窍门

- 对于 HP Digital Sender Flow 8500 fn2 文档捕获工作站, 进纸盘的最大容量为 150 页 75 g/m<sup>2</sup> (20 磅)纸张;对于 HP ScanJet Enterprise Flow N9120 fn2 文档扫描仪,进纸盘的最大容量为 200 页 75 g/m<sup>2</sup> (20 磅) 纸张。 使用较重的纸张时, 最大容量将减少。
- ※ 提示: 使用进纸盘纸张导板上的准线帮助您正确放置纸张, 确保不会超过进纸盘容量。
- 确保原始文档符合以下标准:

#### 表 2-9 HP Digital Sender Flow 8500 fn2 文档捕获工作站

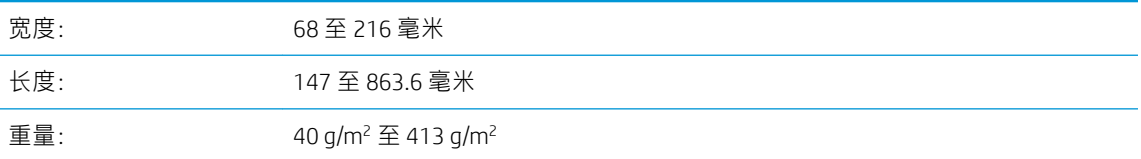

#### 表 2-10 HP ScanJet Enterprise Flow N9120 fn2 文档扫描仪

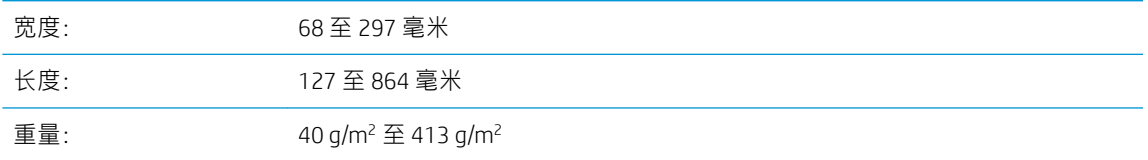

扫描以下类型的文档可能会导致卡纸或损坏文档。

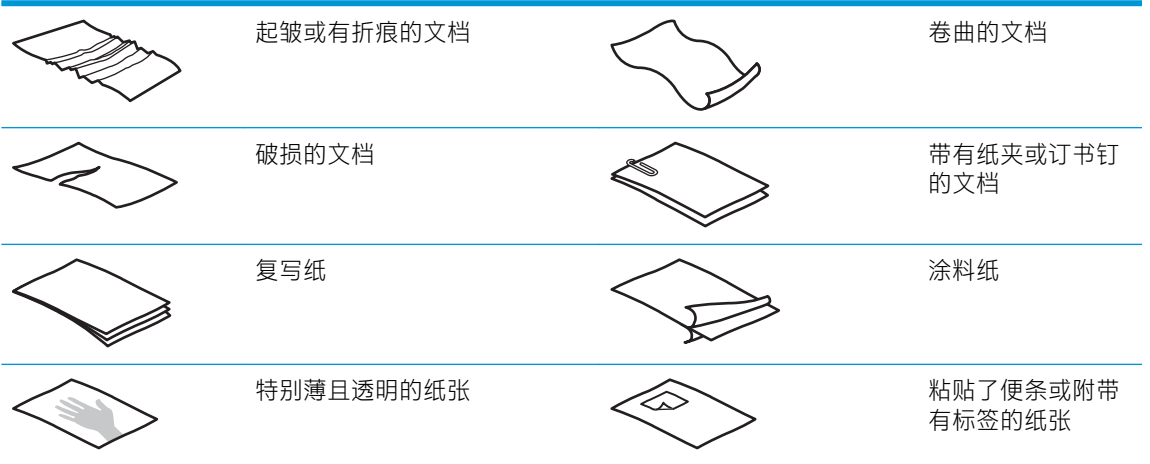

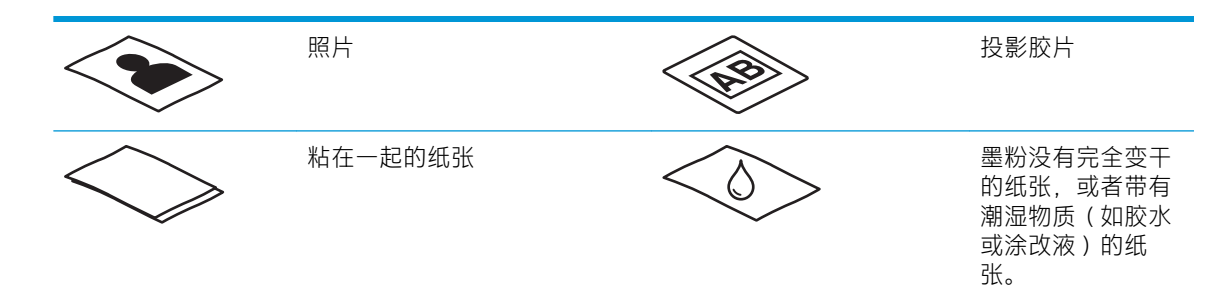

- 将文档上所有的褶皱或卷曲抚平以后再放入送纸器。如果文档的前缘卷曲或折叠,则可能会导致 卡纸。
- 请确保已稳妥合上文档进纸器盖板。要正确关闭盖板,请用力向下按盖板的两侧。
- 根据文档宽度调整纸张导板。确保纸张导板可接触到源文档的两边。如果纸张导板和文档两边之 间有任何间隙,则扫描出的图像可能会歪斜。
- 当把一叠文档放入送纸器时,请小心把文档放置在进纸盘中。不要把纸叠丢到进纸盘中,在将纸 叠放入进纸盘后不要拍打其顶部边缘。
- 如果滚筒有明显脏痕,或者扫描了使用铅笔书写或带有铅笔书写内容的纸张,请清洁扫描滚筒。

# 支持的纸张类型和尺寸

下面是支持的纸张类型和产品尺寸。

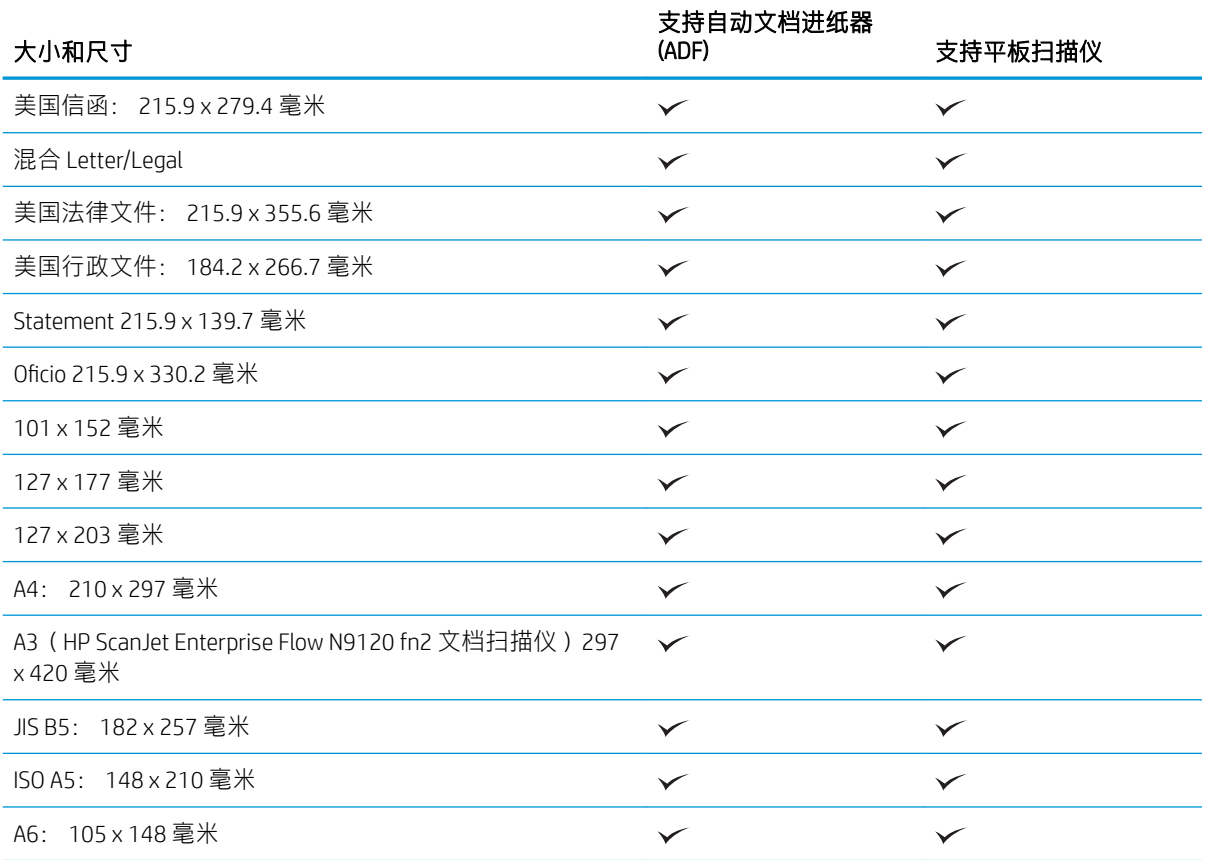

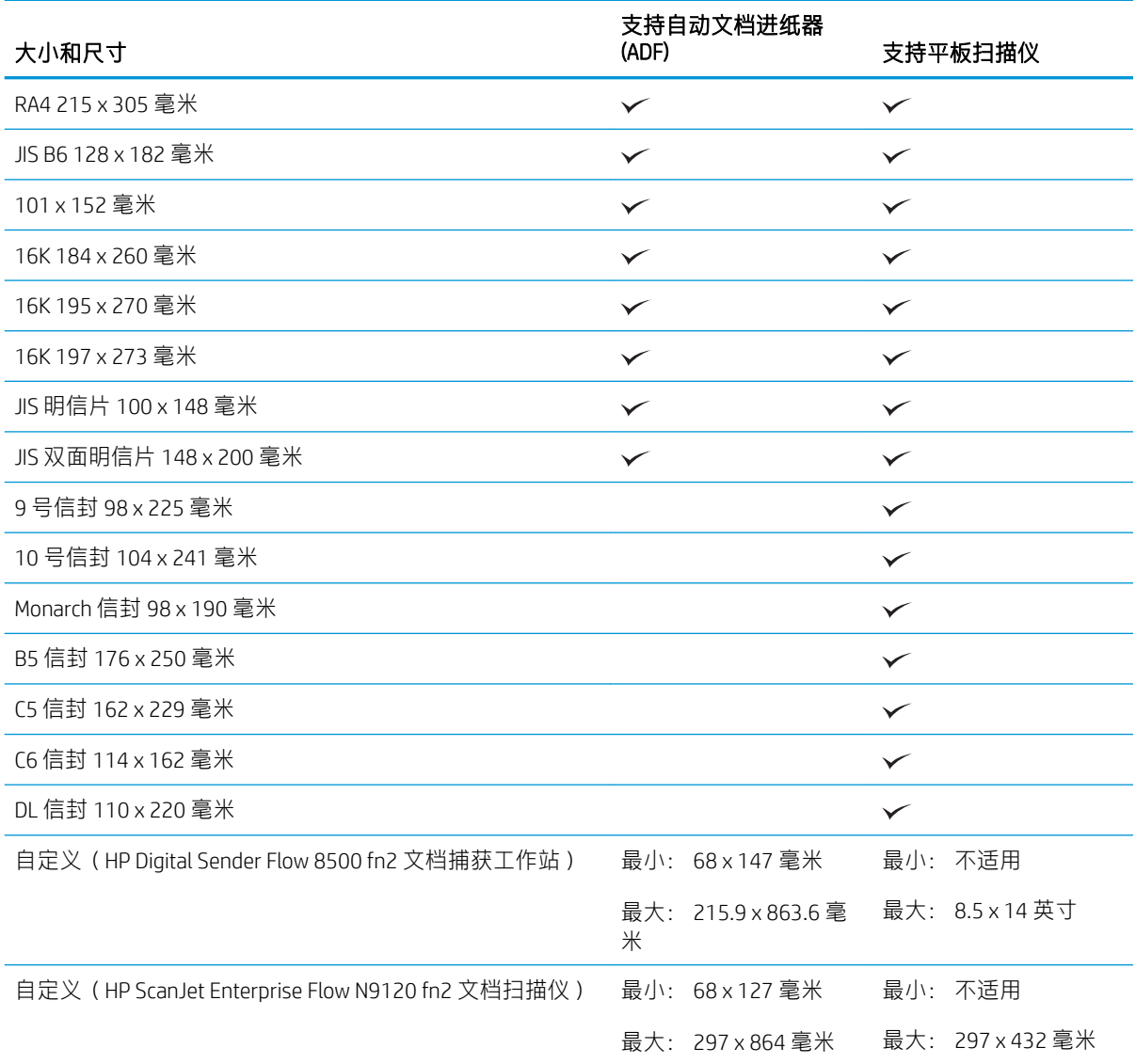

# 在自动文档进纸器 (ADF) 进纸盒中装入纸张

- 简介
- [在装入文档前需遵循的准则](#page-70-0)
- [放入文档的方法](#page-70-0)
- [放入相同尺寸的文档](#page-71-0)

# 简介

本文档说明了如何将相同尺寸和混合尺寸的文档装入 HP Scanjet 平板扫描仪的自动文档进纸器 (ADF) 进 纸盘中。

- 具有相同纸张尺寸和宽度的文档是相同尺寸的文档。
- 具有不同纸张宽度或长度的文档是混合尺寸的文档,例如,法律文件尺寸、信函尺寸和支票。

### <span id="page-70-0"></span>在装入文档前需遵循的准则

在 ADF 进纸盒中装入文档前, 确保遵循以下准则:

- 将推荐类型和尺寸的纸张放入 ADF 进纸盒。有关纸张容量和功能,请参见"支持的纸张类型"部 分。
- 将纸张中所有的褶皱或卷曲抚平,以避免卡纸。
- 检查每张纸,去除所有订书针、纸夹或便签。

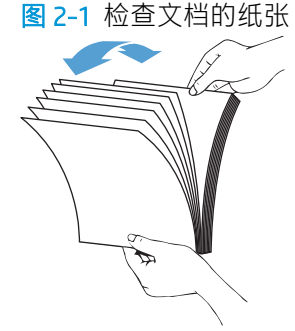

根据文档的宽度,滑入纸张导板。如果纸张导板和文档两边之间有间隙,则扫描出的图像可能会 歪斜。

2 注: 在装入尺寸较小的文档(如支票)时, 将最长的一边沿纸张宽度导板放置。

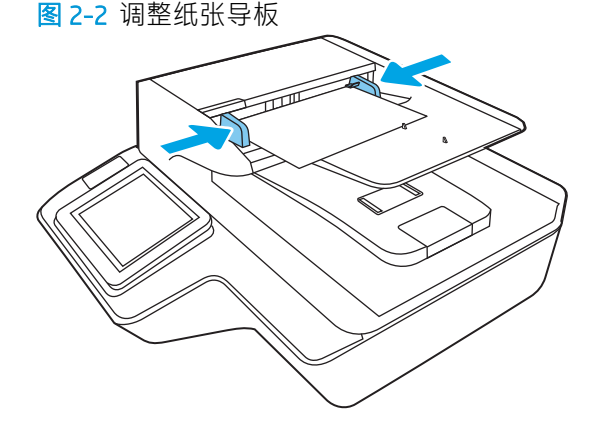

### 放入文档的方法

确定要装入 ADF 进纸盒中的文档类型, 然后使用以下方法之一:

- [放入相同尺寸的文档](#page-71-0)
- [将文档装到扫描仪玻璃板上](#page-71-0)

 $\dddot{\mathbb{B}}$  注: 要扫描易碎文档 (如纸张有褶皱或非常轻薄的照片或文档), 请将文档正面朝下放在扫描玻璃板 上。

### <span id="page-71-0"></span>放入相同尺寸的文档

请确保遵循 [在装入文档前需遵循的准则](#page-70-0) 部分,然后按照以下步骤将相同尺寸的文档放入 ADF 进纸盒 中:

1. 将纸张的长边在平整的表面上轻叩,然后将文档的上边在平整的表面上轻叩,将文档各页的边缘 对齐。

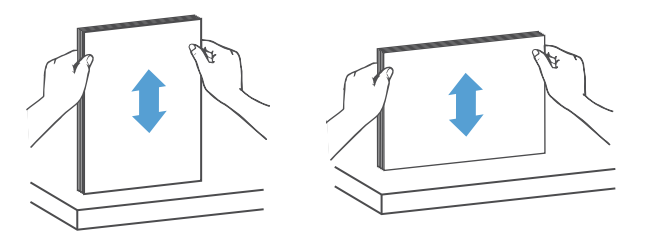

- 2. 将纸张装入 ADF 进纸盒, 打印面朝上, 纸张的上边缘朝里。
- 3 注: 不要轻叩文档纸叠的边缘, 或将纸叠丢入 ADF 进纸盒。

图 2-3 在 ADF 进纸盒中装入相同尺寸的纸张

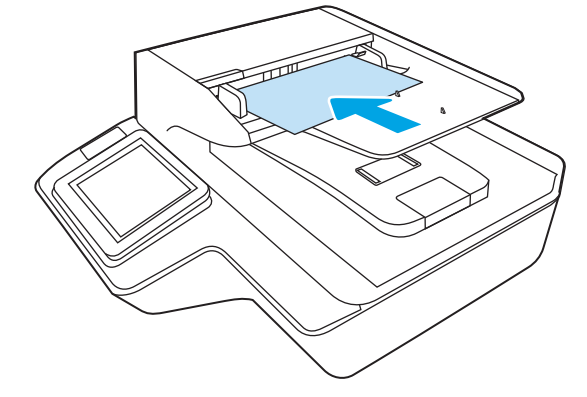

3. 根据文档宽度调整纸张导板。

2 注: 请确保推入纸张导板时不要太用力, 因为这样会使文档弯曲。

现在就可以扫描文档了。

将文档装到扫描仪玻璃板上

1. 打开扫描仪盖板。
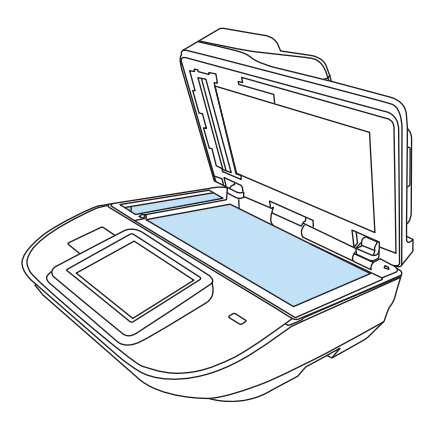

- . 根据产品上的指示灯,将文档正面朝下装到扫描仪玻璃板上。
- . 合上扫描仪盖板。现在就可以扫描文档了。

## 执行扫描任务

## 将扫描的文档发送到一个或多个电子邮件地址

#### 简介

产品配有一项可供其扫描文档并将文档发送到一个或多个电子邮件地址的功能。 在使用此功能之前, 请先使用 HP 嵌入式 Web 服务器启用并设置该功能。

#### 扫描并将文档发送到电子邮件

- 1. 将文档以面朝下的方向放在扫描仪玻璃板上,或将其以面朝上的方向放入文档进纸器中,然后调 整纸张导板以适合文档的尺寸。
- 2. 在本产品控制面板的主屏幕上,选择扫描到电子邮件。

2 注: 如果提示, 请键入用户名和密码。

3. 选择收件人字段以打开小键盘,或拉出物理键盘。

注:如果已登录本产品,您的用户名或其他默认信息可能会显示在发件人字段中。 如果是这样, 则可能无法更改它。

4. 使用以下方法之一指定收件人:

#### 手动输入地址

▲ 在收件人字段中输入地址。 要发送到多个地址,请用分号隔开这些地址,或在键入每个地址 后选择触摸屏键盘上的 Enter ←

#### 从联系人列表输入地址

- a. 选择收件人字段旁边的"联系人" **可以打开联系人屏幕。**
- b. 选择适当的联系人列表。
- c. 从联系人列表中选择一个或多个名称以将该名称添加到收件人列表,然后选择添加。
- 5. 通过选择主题和文件名字段并使用触摸屏键盘输入信息,填写这些字段。
- 6. 要配置文档设置, 请选择选项。 例如:
	- 选择文件类型和分辨率以指定要创建的文件类型、分辨率和输出质量。
	- 如果原文档打印在两面上,请选择原件面数,然后选择双面。
- 7. 使用预览功能之前,设置带黄色三角形标记的选项。
- $\overline{\mathbb{B}}$  注: 预览扫描后, 这些选项被移出主选项列表, 并汇总于预扫描选项列表中。要更改上述任一选 项,请放弃预览并从头开始。

使用预览功能为可选步骤。

8. 选择屏幕右侧窗格以预览文档。 在预览屏幕中,使用屏幕右侧的选项调整预览选项,以及重新排 列、旋转、插入或删除页面。

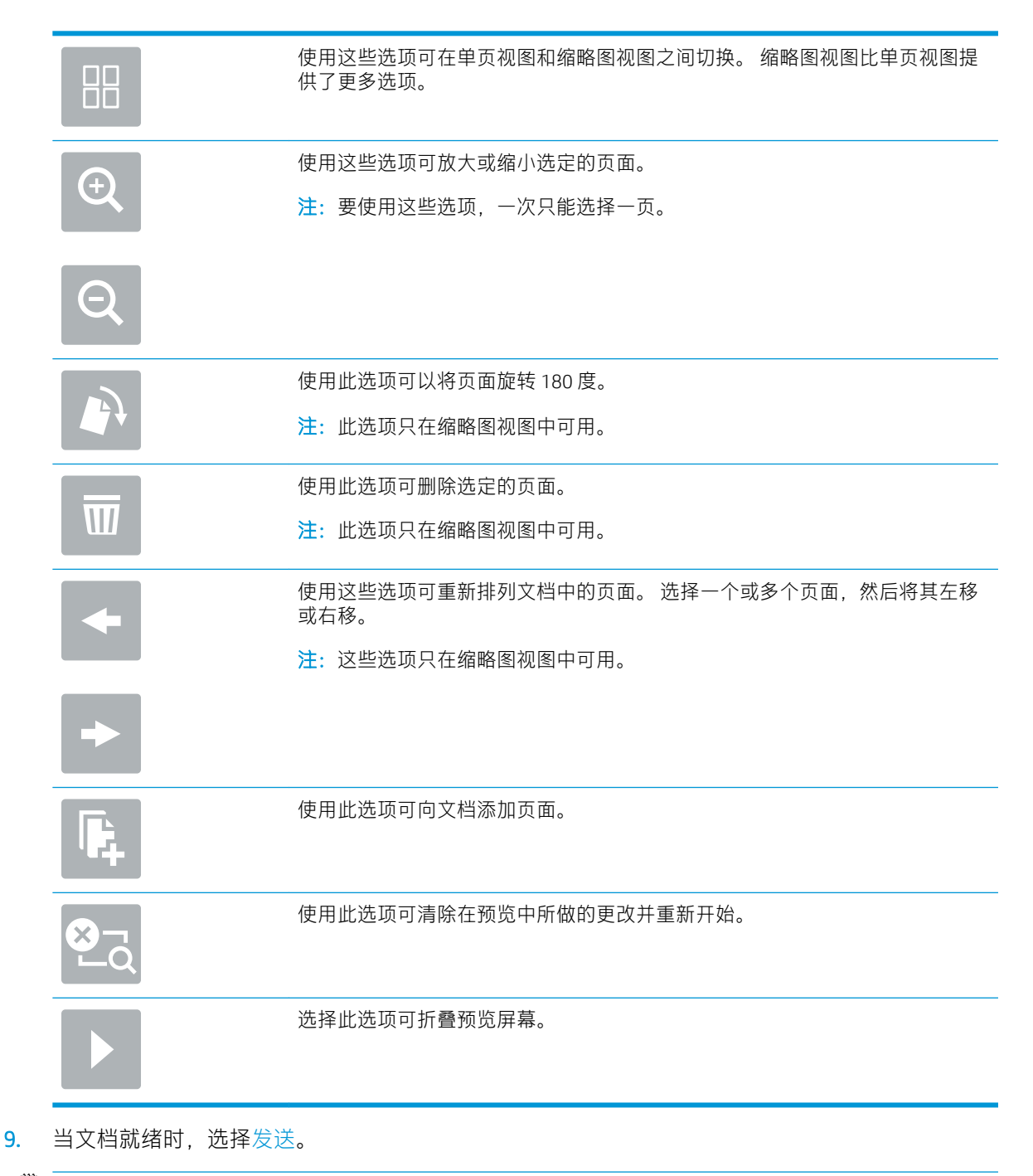

 $\overline{\mathbb{B}}$  注: 本产品可能会提示您将电子邮件地址添加到联系人列表。

## 扫描到传真

## 简介

本产品可以扫描文件, 并使用 HP 嵌入式 Web 服务器 (EWS) 将其作为传真发送。 在使用此功能之前, 请 先使用 HP 嵌入式 Web 服务器启用此功能并配置设置。

## 扫描到传真

- 1. 将文档面朝下放在扫描仪玻璃板上,或面朝上放在文档进纸器中,然后调整纸张导板以使其适合 文档尺寸。
- 2. 从本产品控制面板的主屏幕上,选择扫描,然后选择扫描到传真。
- 3. 要配置文档设置,请选择选项。
- 4. 选择屏幕右侧窗格以预览文档。 在预览屏幕中,使用屏幕右侧的选项调整预览选项,以及重新排 列、旋转、插入或删除页面。

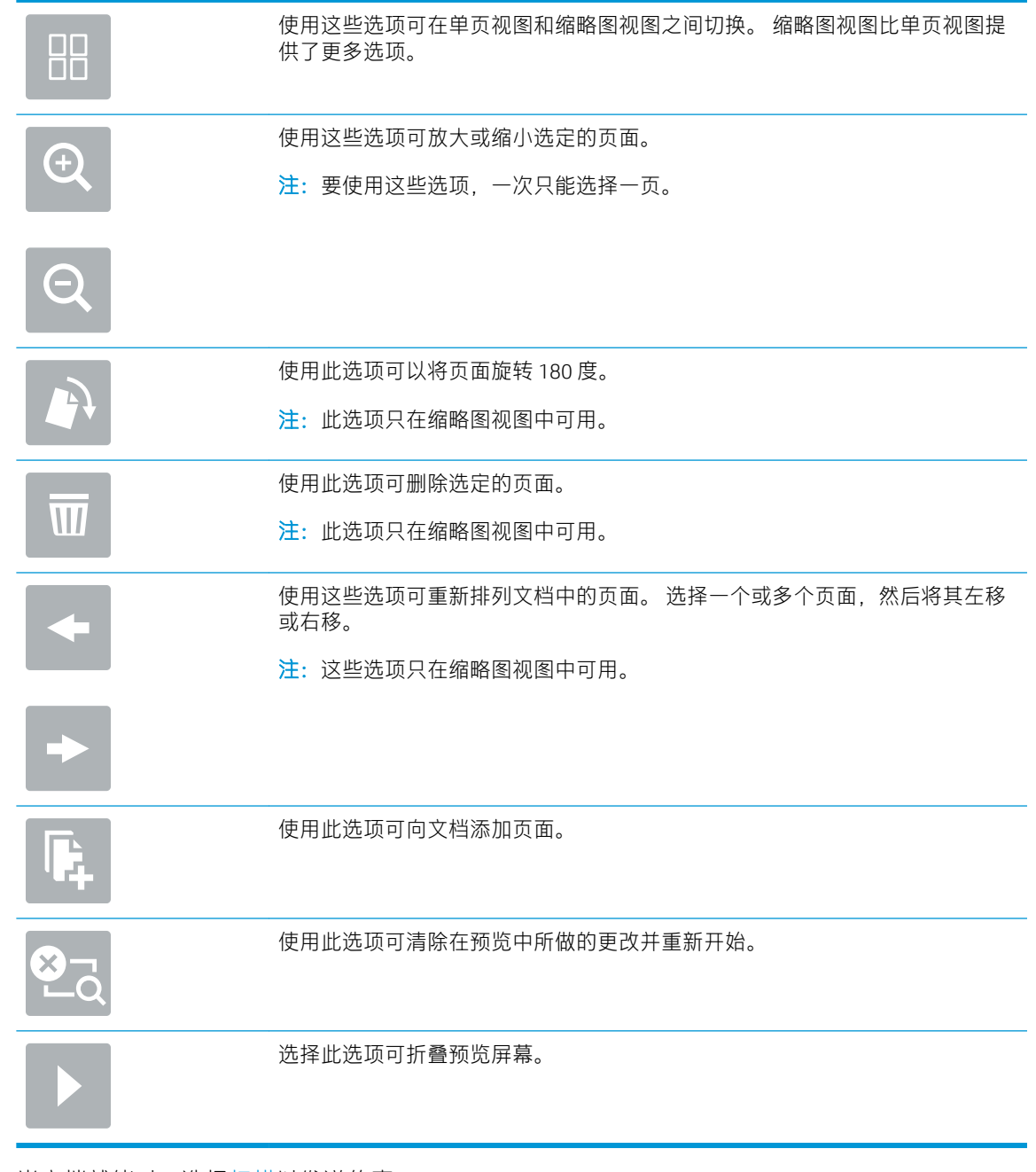

5. 当文档就绪时,选择扫描以发送传真。

简介

本产品可扫描文件并将其保存到网络上的共享文件夹中。 在使用此功能之前,请先使用 HP 嵌入式 Web 服务器启用此功能并配置共享文件夹。 系统管理员可以配置预定义的快速设置文件夹,否则必须为每 个作业指定文件夹路径。

## 扫描文档并将文档保存到网络文件夹

2 注: 可能需要登录到产品才能使用此功能。

- 1. 将文档朝下放在扫描仪玻璃板上,或将它朝上放在文档进纸器中,并调整纸张导板以适合文档尺 寸。
- 2. 从本产品控制面板的主屏幕上,选择扫描到网络文件夹。
- 3. 要仅指定此作业的路径,请选择文件夹路径文本字段以打开小键盘,键入文件夹路径,然后选择 Enter <a. 按此格式输入该路径:

\\server\folder,其中"server"是托管共享文件夹的服务器的名称,"folder"是共享文件 夹的名称。如果此文件夹嵌套在其他文件夹内,请填写此文件夹路径的所有必要部分。例如: \ \server\folder\folder

或者,选择文件夹路径字段下面的加载,以选择一个预定义的快速设置路径或与该联系人关联的 路径。

- 注:文件夹路径字段可能有一个预定义的路径,而且可能是不可编辑的。在这种情况下,管理员 已配置此文件夹以供通用访问。
- 4. 选择文件名文本字段以打开小键盘,键入文件名称,然后选择 Enter <
- 5. 要配置文档设置,请选择选项。 例如:
	- 选择文件类型和分辨率以指定要创建的文件类型、分辨率和输出质量。
	- 如果原文档打印在两面上, 请选择原件面数, 然后选择双面。
- 6. 使用预览功能之前,设置带黄色三角形标记的选项。
- $\overline{\mathbb{B}}$  注:预览扫描后,这些选项被移出主选项列表,并汇总于预扫描选项列表中。要更改上述任一选 项,请放弃预览并从头开始。

使用预览功能为可选步骤。

7. 选择屏幕右侧窗格以预览文档。 在预览屏幕中,使用屏幕右侧的选项调整预览选项,以及重新排 列、旋转、插入或删除页面。

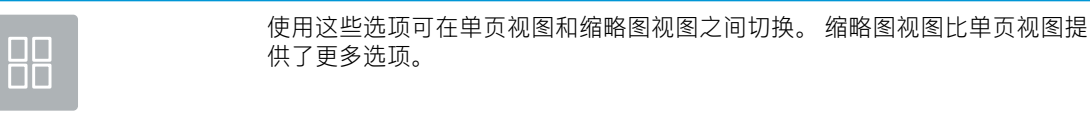

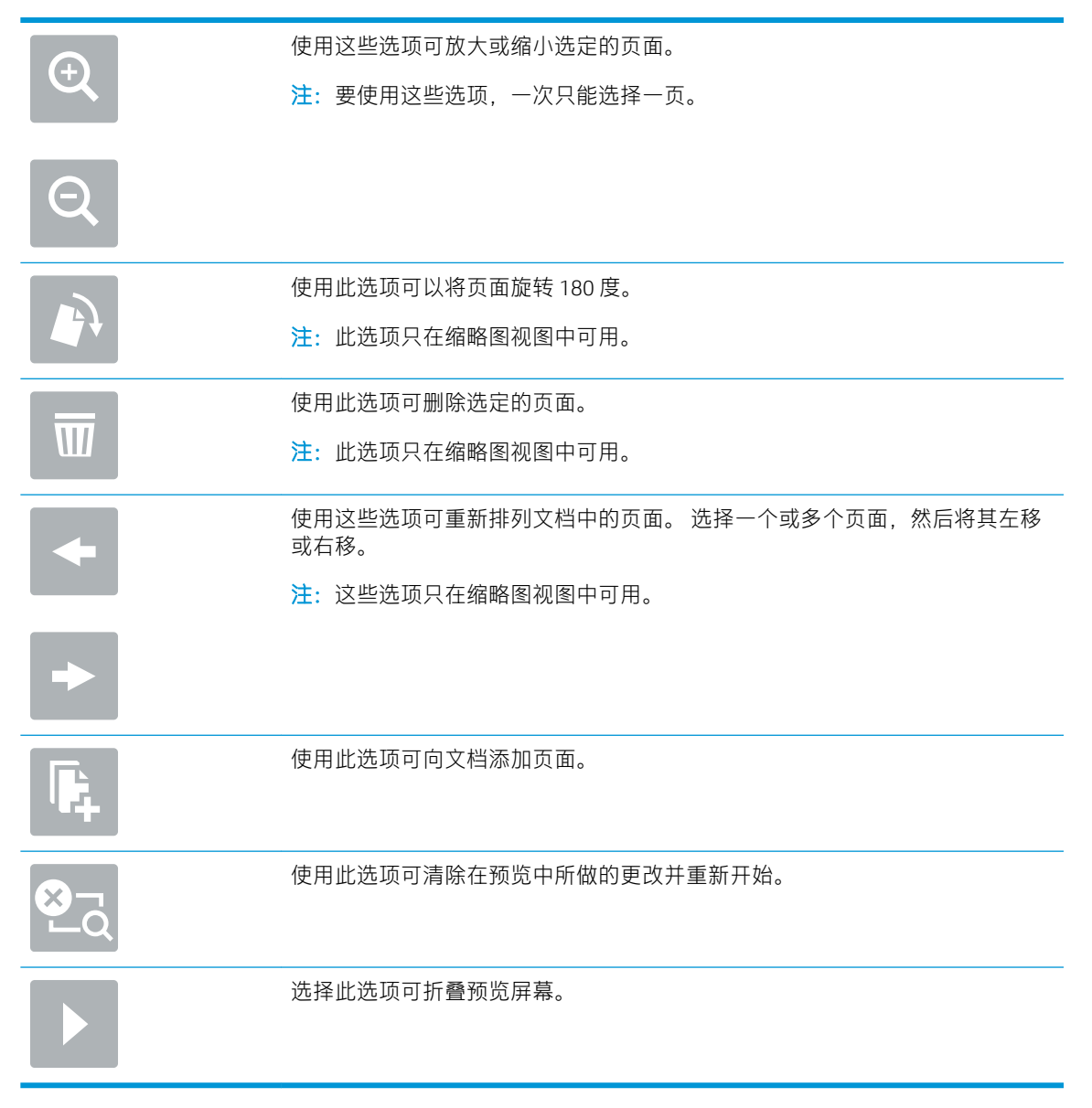

8. 文档就绪时,选择保存以保存文件。

## 扫描并发送到 USB 闪存驱动器

简介

产品可扫描文件并将其保存在 U 盘上。 在使用此功能之前,请先使用 HP 嵌入式 Web 服务器启用并配 置该功能。

### 扫描文档并保存到 USB 闪存驱动器中

 $\dddot{\mathbb{B}}$  注: 可能需要登录到产品才能使用此功能。

- 1. 将文档朝下放在扫描仪玻璃板上,或将它朝上放在文档进纸器中,并调整纸张导板以适合文档尺 寸。
- 2. 将 U 盘插入 USB 端口。
- 3. 从本产品控制面板的主屏幕上,选择扫描到 U 盘。
- 4. 选择选择,然后选择 U 盘。可将文件保存在 USB 闪存驱动器的根目录中,也可将其保存到某个现 有文件夹中。
- 5. 选择作业名称文本字段以打开小键盘,键入文件名,然后选择 Enter <
- 6. 要配置文档设置,请选择选项。 例如:
	- 选择文件类型和分辨率以指定要创建的文件类型、分辨率和输出质量。
	- 如果原文档打印在两面上,请选择原件面数,然后选择双面。
- 7. 使用预览功能之前,设置带黄色三角形标记的选项。
- $\overline{\mathbb{B}}$  注: 预览扫描后, 这些选项被移出主选项列表, 并汇总于预扫描选项列表中。要更改上述任一选 项,请放弃预览并从头开始。

使用预览功能为可选步骤。

8. 选择屏幕右侧窗格以预览文档。 在预览屏幕中,使用屏幕右侧的选项调整预览选项,以及重新排 列、旋转、插入或删除页面。

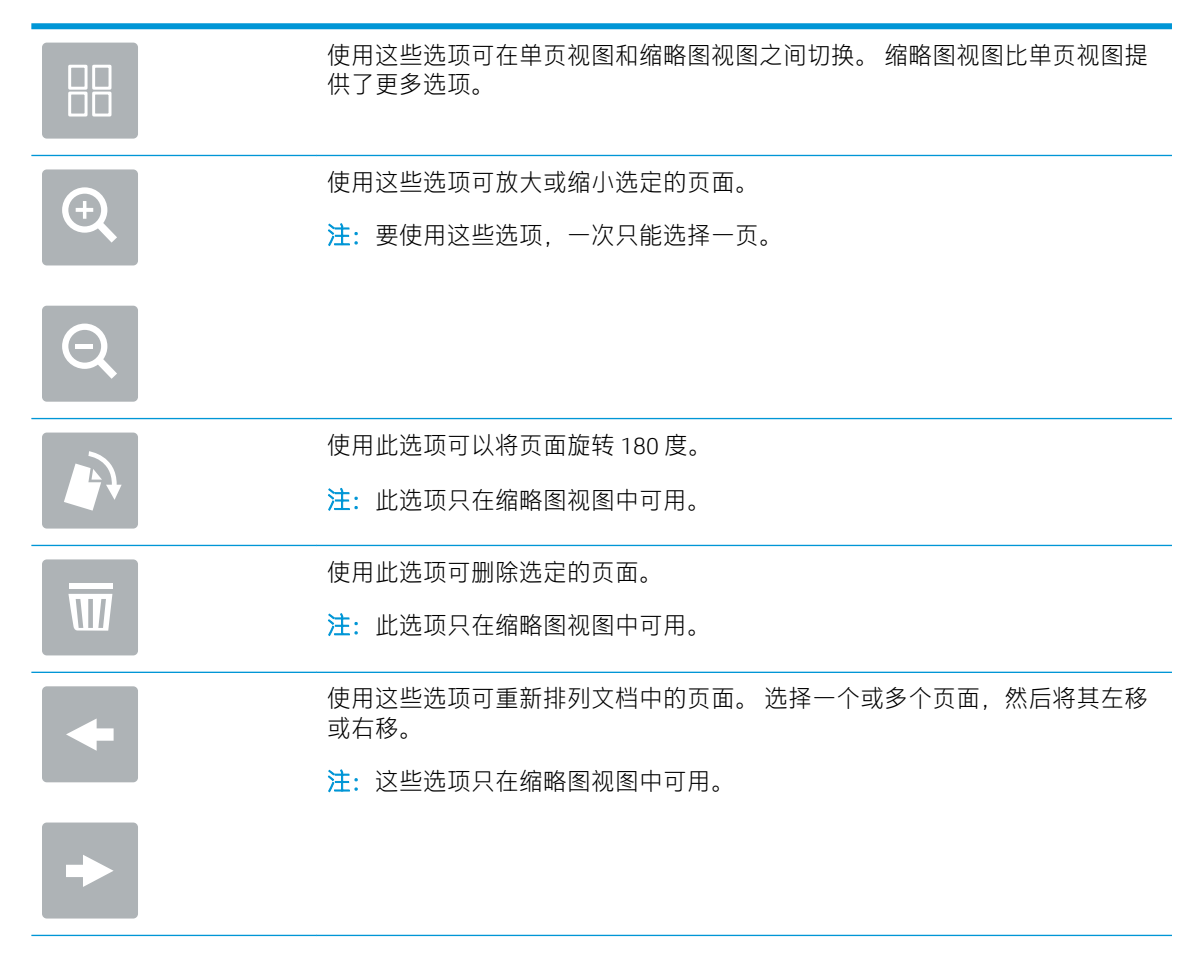

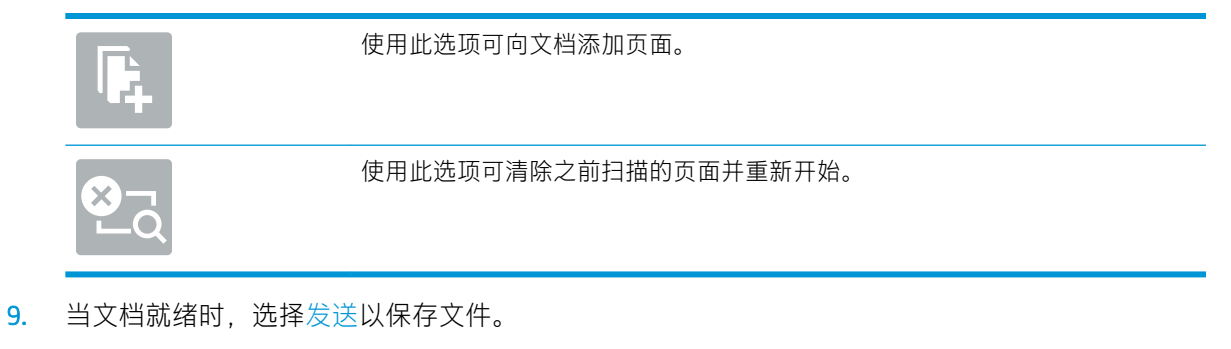

## 扫描时使用的其它选项

扫描时选项列表中的以下设置可用。

8 注: 下表列出了适用于 HP Digital Sender Flow 产品和 HP ScanJet Enterprise Flow 产品的一组主要选项。 某些选项并不是在所有产品上都可用。

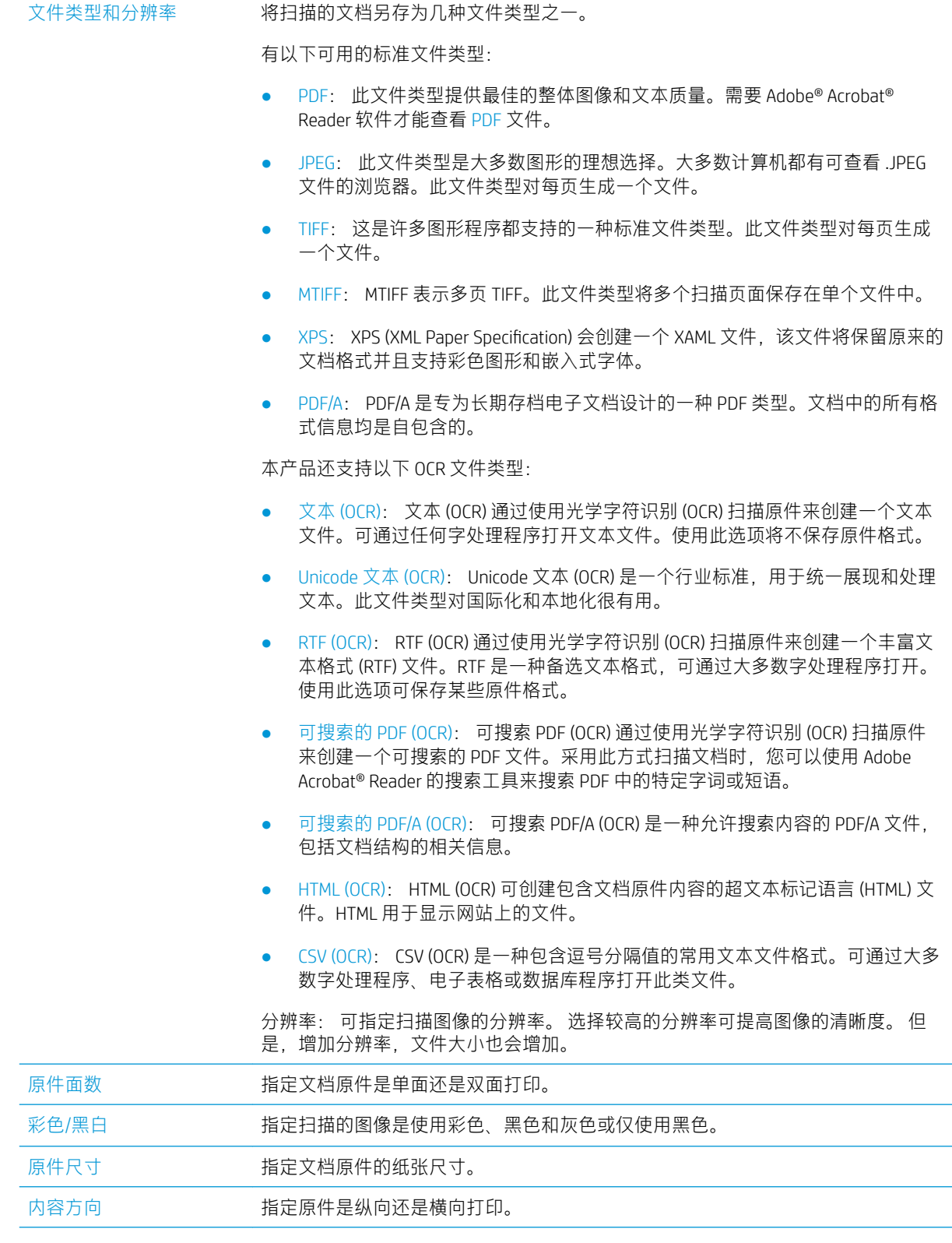

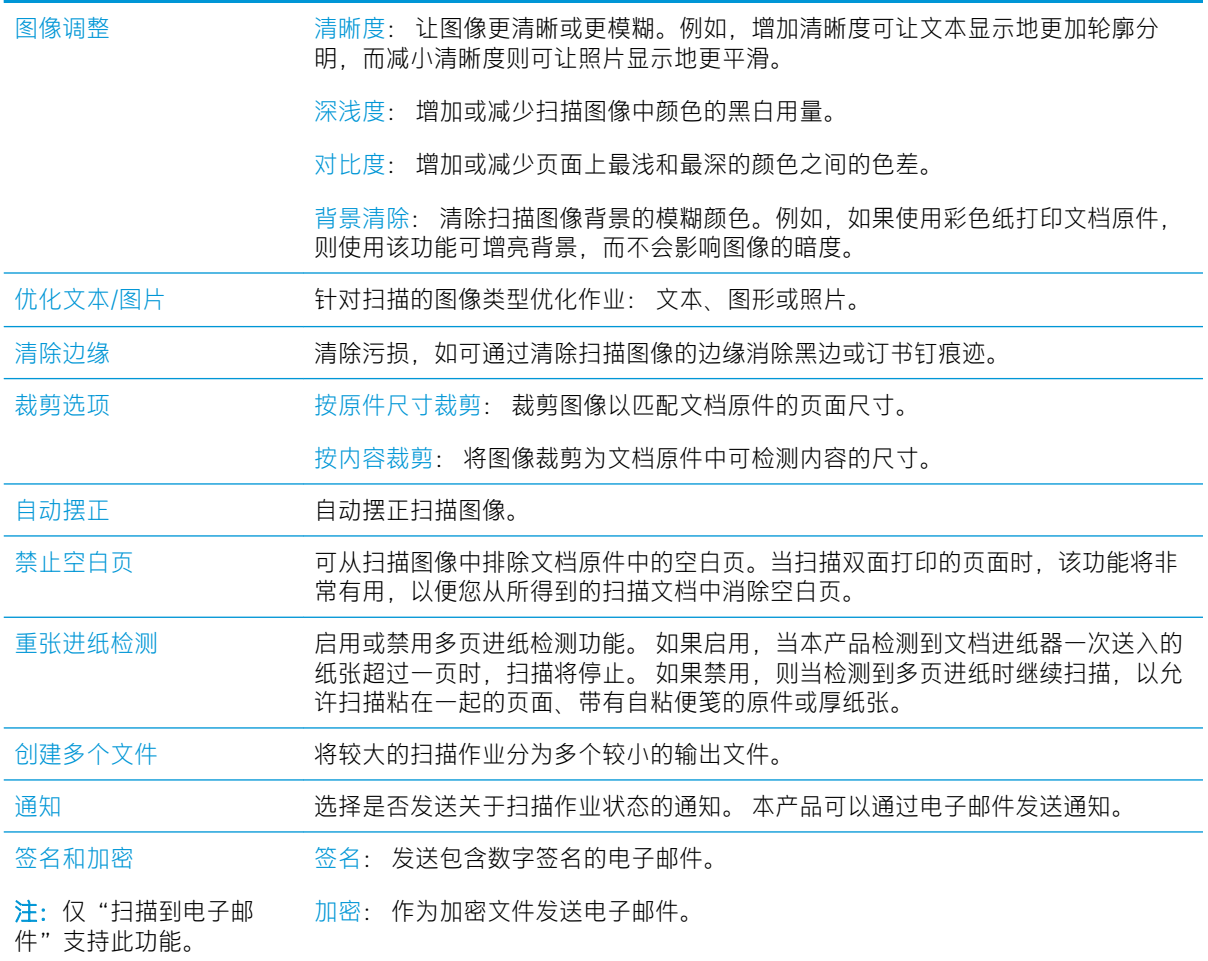

## HP JetAdvantage 企业解决方案

HP JetAdvantage 解决方案是基于网络和云的易用型工作流解决方案。 HP JetAdvantage 解决方案旨在帮 助所有类型的企业(包括医疗保健、金融服务、制造和公共部门)管理一系列产品和扫描仪。

HP JetAdvantage 解决方案包括:

- HP JetAdvantage 安全解决方案
- HP JetAdvantage 管理解决方案
- HP JetAdvantage 工作流解决方案

## 其它扫描任务

请访问 www.hp.com/go/DSFlow8500fn2 或 www.hp.com/support/sjflowN9120fn2。

提供了可用于执行特定扫描任务的说明,例如:

- 从书籍或其他装订文档扫描页面
- 将扫描的文档发送到产品存储器中的文件夹
- 扫描身份证的两面
- 将文档扫描成小册子格式

## 使用扫描软件 (Windows)

以下主题介绍了如何使用扫描软件。

- 使用扫描快捷方式
- [扫描到图片](#page-84-0)
- [扫描到](#page-84-0) PDF
- [扫描文本进行编辑](#page-85-0) (OCR)
- [扫描到电子邮件](#page-85-0)
- [发送到云](#page-85-0)
- [扫描至](#page-85-0) FTP
- 扫描到 [SharePoint](#page-85-0)
- [扫描长文档](#page-86-0)
- [检测多张进纸](#page-86-0)
- [日常扫描](#page-86-0)
- [从文档中滤除颜色\(滤除颜色\)](#page-86-0)
- [自动检测颜色](#page-87-0)
- [自动摆正扫描图像](#page-87-0)
- [自动删除空白页](#page-87-0)
- [自动调整页面方向](#page-88-0)
- [自动检测纸张尺寸](#page-88-0)
- [自动将扫描的图像裁剪或填补至选定的纸张尺寸](#page-88-0)
- [使用文本增强的黑白模式扫描](#page-88-0)
- [添加或删除设备](#page-89-0)
- [使用其他扫描软件进行扫描](#page-89-0)

## 使用扫描快捷方式

使用扫描快捷方式可快速、高效地为经常执行的扫描任务选择设置。使用 HP Scan 软件创建和修改扫描 快捷方式。

- 查看扫描快捷方式
- [创建扫描快捷方式](#page-84-0)
- [修改扫描快捷方式](#page-84-0)

#### 查看扫描快捷方式

要查看现有的扫描快捷方式,请打开 HP Scan。在左侧的列表中,将显示现有的扫描快捷方式。

## <span id="page-84-0"></span>创建扫描快捷方式

要创建扫描快捷方式,请按以下步骤操作:

1. 打开 HP Scan 软件。

#### 2. 单击新建扫描快捷方式。

- 3. 输入新快捷方式的名称。
- 4. 选择是从当前设置还是从现有的快捷方式创建新的快捷方式。

5. 单击创建。

- 6. 修改新扫描快捷方式的设置。单击更多以进行更多设置。
- 7. 单击快捷方式的来捷方式名称旁边的保存图标,以保存对该快捷方式的修改。

#### - 或 -

单击撤销图标以撤销修改。

#### 修改扫描快捷方式

要修改扫描快捷方式,请按以下步骤操作:

- 1. 打开 HP Scan 软件。
- 2. 从左侧列表中选择要修改的快捷方式。
- 3. 更改屏幕右侧的设置。单击更多以进行更多设置。
- 4. 单击快捷方式名称右侧的保存图标以保存更改。

## 扫描到图片

- 1. 将文档装入进纸盘。
- 2. 打开 HP Scan 软件。
- 3. 选择另存为 JPEG 或以 JPEG 格式通过电子邮件发送, 然后单击扫描。

#### - 或 -

选择任何其它扫描快捷方式,更改照片的原件类型,从文件类型下拉列表中选择图片文件,然后 单击扫描。

### 扫描到 PDF

- 1. 将文档装入进纸盘。
- 2. 打开 HP Scan 软件。
- 3. 选择另存为 PDF 或以 PDF 格式通过电子邮件发送, 然后单击扫描。

#### - 或 -

选择任何其它扫描快捷方式, 从文件类型下拉列表中选择 PDF, 然后单击扫描。

## <span id="page-85-0"></span>扫描文本进行编辑 (OCR)

HP 扫描仪软件使用光学字符识别 (OCR) 功能, 将页面上的文本转换为可在计算机上编辑的文本。 OCR 软件随 ReadIris Pro 软件提供。 有关使用 OCR 软件的信息,请参阅联机帮助中的**扫描文本进行编辑**。

## 扫描到电子邮件

- $\ddot{\mathbb{B}}$  注:要扫描至电子邮件,请确保有 Internet 连接。
	- 1. 将文档装入进纸盘。
	- 2. 打开 HP Scan 软件。
	- 3. 选择以 PDF 格式通过电子邮件发送或以 JPEG 格式通过电子邮件发送,然后单击扫描。

#### - 或 -

选择任何其它扫描快捷方式, 从发送至下拉列表中选择电子邮件, 然后单击扫描。

### 发送到云

28 注:要扫描至云,请确保有 Internet 连接。

- 1. 将文档装入进纸盘。
- 2. 打开 HP Scan 软件。
- 3. 选择发送到云,然后选择文件目标,如 Google Drive 或 DropBox。
- 4. 选择扫描。

## 扫描至 FTP

通过使用 HP Scan 软件, 您可以将扫描的图像上传到 FTP 文件夹。

- 1. 将文档装入进纸盒。
- 2. 打开 HP Scan 软件。
- 3. 选择扫描快捷方式。从目标区域中选择发送到。
- 4. 选择一个 FTP 文件夹作为目标位置。

 $\overline{\mathbb{B}}$  注: 如果是第一次使用此功能, 请单击**添加**, 将 FTP 设为目标位置。

5. 单击确定,然后单击扫描。

## 扫描到 SharePoint

通过使用 HP Scan 软件, 您可以将扫描的图像上传到 SharePoint 站点。

- 1. 将文档装入进纸盒。
- 2. 打开 HP Scan 软件。
- 3. 选择扫描快捷方式。从目标区域中选择发送到。

#### 76 第 2 章 使用扫描仪 ZHCN

<span id="page-86-0"></span>4. 选择一个 SharePoint 站点作为目标位置。

 $\overline{\mathbb{B}}$  注: 如果是第一次使用此功能, 请单击**添加**, 将 SharePoint 站点设为目标位置。

#### 5. 单击确定,然后单击扫描。

## 扫描长文档

默认情况下,扫描仪在使用**检测尺寸**选项时,可自动检测长度小于等于 356 毫米 的页面尺寸。

请根据所用的扫描仪,选择页面尺寸选项:

- HP Digital Sender Flow 8500 fn2: 对于长文档, 请从扫描快捷方式设置的页面尺寸下拉列表中选择 长(8.5 x 3.4 英寸)。
- HP ScanJet Enterprise Flow N9120 fn2: 对于长文档, 请从扫描快捷方式设置的页面尺寸下拉列表中 选择长(11.7 x 34 英寸)。

2 注: 使用长页面设置时, 一次只能扫描一个页面。

如果扫描仪设置为扫描长页面,则将一次扫描一页。如果使用此设置扫描普通页面,将会降低扫描速 度,此功能应仅用于扫描长度超过 356 毫米的页面。

### 检测多张进纸

多进纸检测功能在感应到一次将多张纸送入扫描仪时停止扫描过程。默认情况下启用此功能。

在下列扫描时,禁用此功能可能有所帮助:

- 多联表格(HP 不建议使用)。
- 贴有标签或便签的文档。

注:使用非 HP 软件进行扫描时,请使用 ISIS 或 WIA 用户界面启用多进纸检测功能。

## 日常扫描

日常扫描快捷方式可允许用户为满足其日常需求定义并保存扫描快捷方式。当选定日常扫描快捷方式 后,以下扫描快捷方式设置是可自定义的:

- 原件类型
- 页面
- 页面尺寸
- 彩色模式
- 目标/文件类型

## 从文档中滤除颜色(滤除颜色)

可以滤除某一颜色通道(红、绿或蓝)或最多三种单独的颜色。对于特定颜色,敏感度设置控制扫描 颜色与指定颜色之间必须具备的近似程度。

从扫描中清除颜色可以缩小扫描文件的尺寸并提高光学字符识别 (OCR) 效果。

<span id="page-87-0"></span>要在 HP Scan 软件中选择要从扫描中滤除的颜色,请按以下步骤操作:

- 1. 打开 HP Scan 软件。
- 2. 将一张要滤除颜色的样本页扫描到查看器中。
- 3. 单击更多按钮,然后单击图像选项卡,并选择滤除颜色功能。
- 4. 启用要滤除的颜色,并使用滴管工具从预览中选择颜色。确保保存这些颜色。

只可选择对您的扫描仪可用的滤除颜色选项。

有关滤除颜色设置的信息,请参见所使用扫描软件的联机帮助。

### 自动检测颜色

可以使用此功能来缩小扫描文件的大小,方法是仅将彩色页面保存为彩色扫描,而将其他页面保存为 黑白扫描。

要自动检测扫描图像中的颜色,请按以下步骤操作:

- 1. 打开 HP Scan 软件。
- 2. 选择扫描快捷方式。
- 3. 要调整自动检测颜色的灵敏度和输出模式设置,请单击更多,选择图像,然后单击自动检测颜色 下拉框。
- 4. 单击彩色模式下拉框,然后选择自动检测颜色。
- 8 注: 有关自动颜色检测设置的信息, 请参见所使用扫描软件的联机帮助。

从非 HP 扫描软件进行扫描时, 使用 ISIS 或 WIA 用户界面自动检测颜色。

#### 自动摆正扫描图像

Windows: 使用自动摆正功能摆正相对于源文档中页面尺寸偏斜的内容。 使用检测尺寸功能使可能在 扫描过程中变得偏斜的页面图像消除偏斜。

- 1. 打开 HP Scan 软件。
- 2. 选择扫描快捷方式。
- 3. 单击更多,选择文档选项卡,然后选择摆正内容。

## 自动删除空白页

启用删除空白页功能后,将对扫描的页面内容进行评估。检测到的空白页面会显示在查看器中,页面 上会显示删除符号。将扫描文档保存到目标位置时,会自动删除这些检测到的空白页。

- 1. 打开 HP Scan 软件。
- 2. 选择扫描快捷方式。
- 3. 单击更多。
- 4. 选择文档选项卡, 从调整文档下拉框中选择删除空白页, 然后单击确定。

<span id="page-88-0"></span>※ 提示:通过灵敏度滑块,您可以调整检测和删除空白页所使用的灵敏度值。调整到滑块下端意味 着更多页面可被检测为空白,并被删除。调整到滑块上端意味着页面必须几乎完全空白才能被检 测到,并被删除。还可以通过输入值或单击箭头按钮来设置灵敏度值。

### 自动调整页面方向

使用此功能可根据语言自动调整页面方向。

- 1. 打开 HP Scan 软件。
- 2. 选择扫描快捷方式。
- 3. 单击更多。
- 4. 在扫描选项卡下,选择页面方向下拉框,然后选中自动定向复选框。
- 5. 选择一种文档语言,单击确定,然后开始扫描。

## 自动检测纸张尺寸

HP Scan 软件可使用检测尺寸选项来自动检测纸张尺寸。从纸张尺寸下拉列表中选择检测尺寸选项后, 扫描的图像会裁剪至检测到的纸张尺寸,并且所有偏斜的内容都将被摆正。

## 自动将扫描的图像裁剪或填补至选定的纸张尺寸

使用此功能将扫描的图像裁剪或填补至选定的纸张尺寸。

要自动将扫描的图像裁剪或填补至选定的纸张尺寸,请按照以下步骤操作:

- 1. 打开 HP Scan 软件。
- 2. 选择扫描快捷方式。
- 3. 单击更多以进行更多设置。
- 4. 从输入纸张尺寸下拉列表中选择裁剪选项。
	- 要自动裁剪至文档内容尺寸, 请选择**检测页面上的内容**。
	- 要自动裁剪至文档尺寸, 请选择**检测尺寸**。
	- $\overline{\mathbb{B}}$  注:在从第三方扫描软件扫描时,可使用 ISIS 或 TWAIN 用户界面设置裁剪选项。

有关自动裁剪设置的信息,请参见所使用扫描软件的联机帮助。

#### 5. 请确保为输出纸张尺寸选择了与输入相同选项,然后单击扫描。

#### 使用文本增强的黑白模式扫描

扫描黑白文本时,可使用该功能强化所扫描的图像。要使用此功能,请完成以下步骤:

- 1. 打开 HP Scan 软件。
- 2. 选择扫描快捷方式。
- 3. 单击更多。
- <span id="page-89-0"></span>4. 选择图像选项卡,然后从颜色模式下拉框中选择黑白(1位)。
- 5. 选择黑白阈值,选择增强文本,然后单击确定。

## 添加或删除设备

您可以使用 HP Scan 软件在计算机上添加或删除设备。

- 1. 打开 HP Scan 软件。
- 2. 单击设置图标 @以打开设备设置窗口。
- 3. 执行以下一项操作:
	- 要添加设备,请单击加号 + 图标,单击**连接新设备**,然后按照屏幕上的说明执行操作。
	- 要删除设备,请从现有扫描仪列表中选中扫描仪名称,然后单击**删除**按钮。
	- 举 提示: 您可以选中多个扫描仪以将其同时删除。
- $\hat{X}$  提示:您也可以使用 HP Scan Assistant 来添加新设备。从计算机桌面启动 HP Scan Assistant,依次单击工 具、设备设置和软件,然后选择连接新设备。

## 使用其他扫描软件进行扫描

扫描仪还支持以下第三方应用程序:

- Readiris Pro: OCR 应用程序。
- Cardiris: 名片应用程序。
- 支持 TWAIN、ISIS 和 WIA 的第三方应用程序。

## 使用扫描软件 (OS X)

有关详细信息,请访问 www.hp.com/go/DSFlow8500fn2 或 www.hp.com/support/sjflowN9120fn2。

## 扫描提示

● 优化扫描和处理任务的速度

## 优化扫描和处理任务的速度

有几项设置会影响扫描作业的总时间。要优化扫描性能,请考虑下列因素。

- 要优化性能,请确保计算机满足建议的系统要求。要查看最低和建议的系统要求,请访问 [www.hp.com](http://www.hp.com),然后搜索您的扫描仪型号外加**规格**一词。
- 将扫描后的图像保存为可搜索格式(例如:可搜索 PDF)所需的时间比保存为图像格式长,因为 将使用光学字符识别 (OCR) 分析扫描后的图像。在选择可搜索的扫描格式前, 确认需要可搜索的输 出文件。
- 扫描分辨率超出需要将拖长扫描时间,并且产生的文件更大,除此之外并无其它益处。如果正以 高分辨率进行扫描,则将分辨率设置为较低水平以提高扫描速度。

# 3 保养和维护

本节提供有关如何维护与保养扫描仪的信息。有关最新的维护信息,请参阅 [www.hp.com/support](http://www.hp.com/support)。

- [清洁产品](#page-93-0)
- [将附件安装到硬件集成包中](#page-95-0)
- [更换部件](#page-97-0)
- [订购维护用品和扫描仪耗材](#page-99-0)

## <span id="page-93-0"></span>清洁产品

时常清洁扫描仪有助于确保高质量的扫描效果。扫描仪需要的保养次数取决于多个因素,包括使用次 数和使用环境。应根据需要进行日常清洁。

## 清洁扫描条带

 $\stackrel{\mathbb{D}^{\prime}}{=}$ 注: 此步骤中说明的是 HP ScanJet Enterprise Flow N9120 fn2 文档扫描仪, 但这些说明也适用于 HP Digital Sender Flow 8500 fn2 文档捕获工作站。

要清洁扫描条带组件,请执行以下步骤:

- 1. 按电源按钮以关闭扫描仪,然后拔下扫描仪上的电源线和其他电缆。
- 2. 抬起自动文档进纸器 (ADF)。
- 3. 使用喷洒了中性玻璃清洁剂的无绒软布清洁扫描条带。

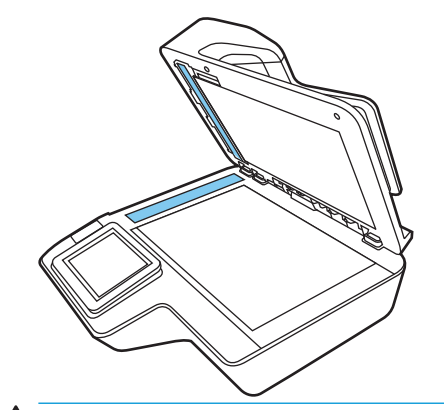

注意:只能使用玻璃清洁剂清洁扫描条带。避免使用含有研磨材料、丙酮、苯以及四氯化碳等物 质的清洁剂,这些成分可能会损坏扫描条带。避免使用异丙醇,因为它可能会在扫描条带上留下 条纹。

请勿将玻璃清洁剂直接喷在扫描条带上。

- 4. 用干燥的无绒软布擦干扫描条带。擦拭每个条带上的灰色反光材料。
- 5. 合上 ADF,将 USB 电缆和电源重新连接到扫描仪上,然后按电源按钮打开扫描仪。 现在扫描仪已 经就绪,可以使用了。

## 清洁滚轮

- 简介
- [清洁滚轮](#page-94-0)

### 简介

在以下情况下,需要清洁滚筒:

- 扫描仪不断卡纸,或一次扫描多张纸。
- 如果频繁扫描以下类型的纸张: 涂层纸、经过化学处理的文档(如无碳复写纸)、含大量碳酸钙 的文档、用铅笔书写的文档、使用喷墨打印机打印的文档或碳粉尚未融化的文档。

## <span id="page-94-0"></span>清洁滚轮

 $\stackrel{\leftrightarrow}{\cancel{\in}}$ 注: 此步骤中说明的是 HP ScanJet Enterprise Flow N9120 fn2 文档扫描仪, 但这些说明也适用于 HP Digital Sender Flow 8500 fn2 文档捕获工作站。

要清洁分纸滚轮和进纸滚轮,请按以下步骤操作:

- 1. 从控制面板上,选择支持工具,然后打开以下菜单:
	- 维护
	- 校准/清洁
	- 清洁自动文档进纸器 (ADF) 辊
- 2. 按"电源"按钮关闭扫描仪电源,然后拔下扫描仪上的电源线和其他电缆。
- 3. 打开 ADF 盖板。

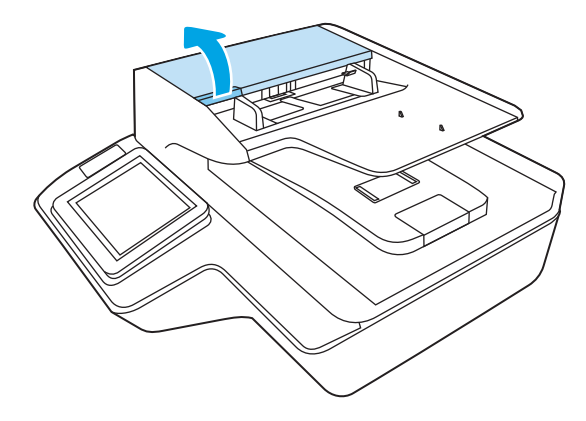

- 4. 使用蘸有蒸馏水或清洁自来水的干净无绒软布从右到左擦拭分纸滚轮。将滚轮旋转整整 360 度, 确保对整个滚筒表面进行清洁。
- 5. 从右到左擦拭送纸滚轮。将滚轮旋转整整 360 度, 确保对整个滚筒表面进行清洁。

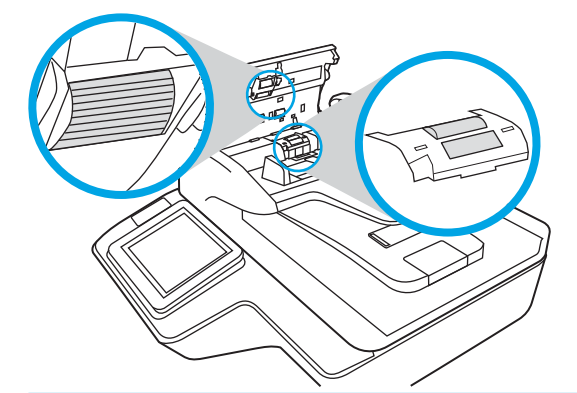

- △注意: 等待两分钟待滚轮变干, 再将文档放入文档进纸盒。
- 6. 合上 ADF 盖板, 然后将 USB 电缆和电源重新连接到扫描仪。
- 7. 按电源按钮打开扫描仪。

## <span id="page-95-0"></span>将附件安装到硬件集成包中

您可以将单独购买的 HP 附件 (例如, 感应读卡器、指纹识别器或磁条读取器)安装到集成硬件集成包  $(HIP)$ 中。

 $\dddot{\Xi}$  注: 此过程介绍了如何安装感应读卡器。标有如果适用的步骤可能不适用于其它 HIP 附件。始终参阅随 附件提供的安装说明文档。

要将附件安装到 HIP 中,请执行以下步骤:

1. 按"电源"按钮关闭本产品电源 (1),然后拔下电源线 (2)。

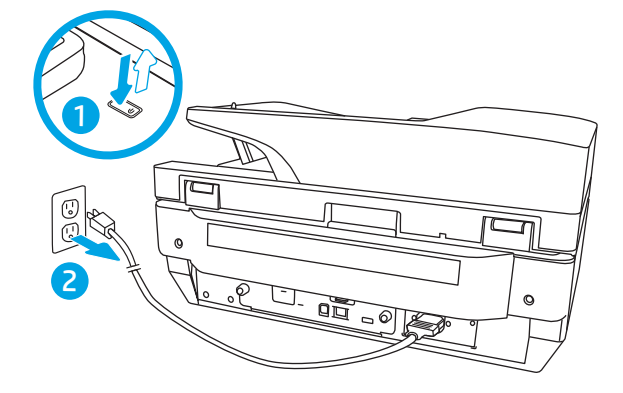

2. 将平口螺丝刀插到 HIP 盖板顶部的凹槽中, 然后轻轻撬开盖板; 将盖板放置在一边。

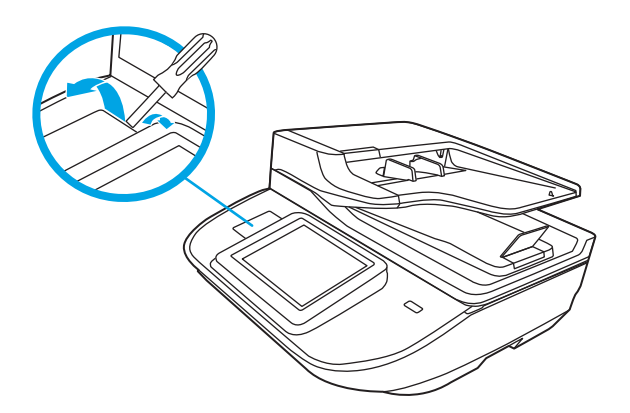

- 3. 从包装中取出 HIP 附件, 然后将附件安装到 HIP 中。
	- a. 将附件的 USB 电缆连接到 HIP 机箱左侧的接口上。

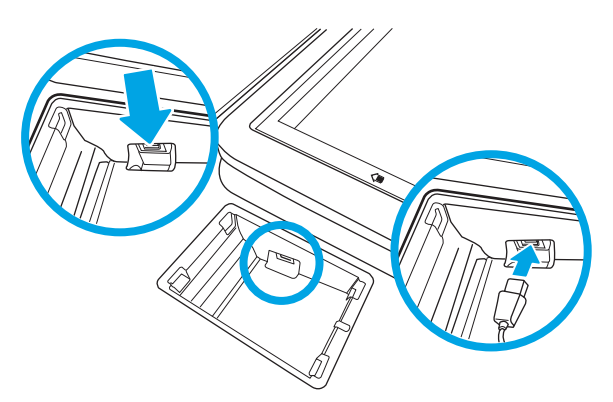

b. 将 USB 电缆连接到附件上的电缆接口 (1), 然后将接地接口连接到附件上的接地板 (如果适 用)(2)。

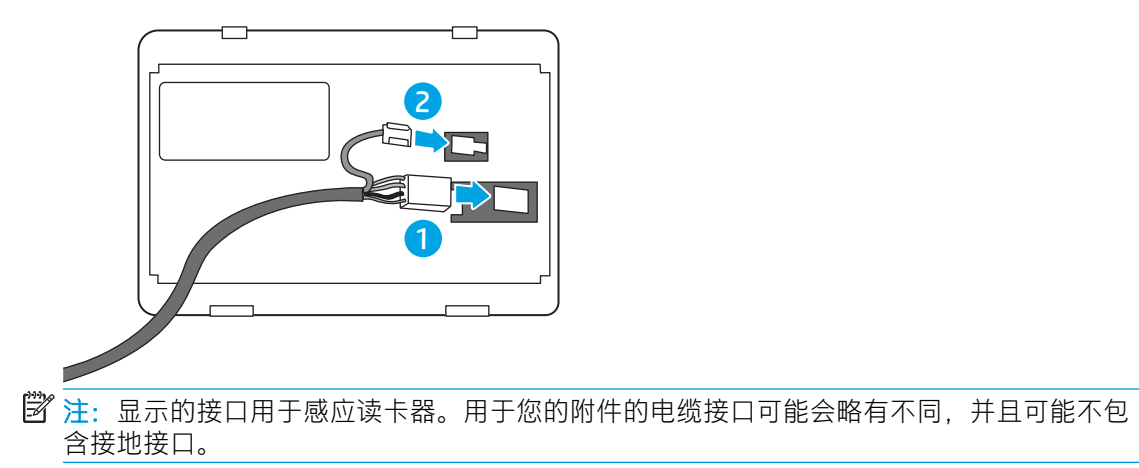

- c. 将附件底部的桩钉与 HIP 中的接口对齐,然后将附件插入到 HIP。
- 4. 连接电源线,然后按电源按钮以打开产品电源。

## <span id="page-97-0"></span>更换部件

在需要时更换部件有助于确保高质量的扫描效果。 当嵌入式 Web 服务器或控制面板提示,或当扫描仪 无法正常工作时,可能需要更换部件。 HP Digital Sender Flow 8500 fn2 文档捕获工作站和 HP ScanJet Enterprise Flow N9120 fn2 文档扫描仪 ADF 辊更换套件包括以下更换部件:

- 滚轮盖
- 分纸滚轮
- 拾纸滚轮模块

更换套件还包括每个部件的详细更换说明。

## 更换分纸滚轮和盖子

 $\stackrel{\mathbb{P}}{=}$  注: 此步骤中说明的是 HP ScanJet Enterprise Flow N9120 fn2 文档扫描仪, 但这些说明也适用于 HP Digital Sender Flow 8500 fn2 文档捕获工作站。

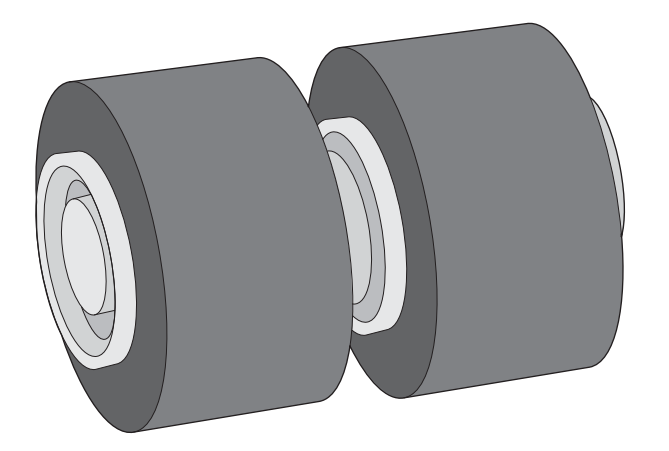

如果出现以下情况,请更换分纸滚轮:

- Windows: 建议维护对话框指示滚轮已达到需要进行维护的时间。
- 扫描仪反复出现文档卡纸。
- $\dddot{\Xi}$  注:滚筒更换套件需要购买,不包括在标准服务协议的保修范围内。

要更换分纸滚轮,请执行下列步骤:

1. 按电源按钮关闭扫描仪,然后从扫描仪上拔下 USB 电缆和电源。

2. 打开 ADF 盖板。

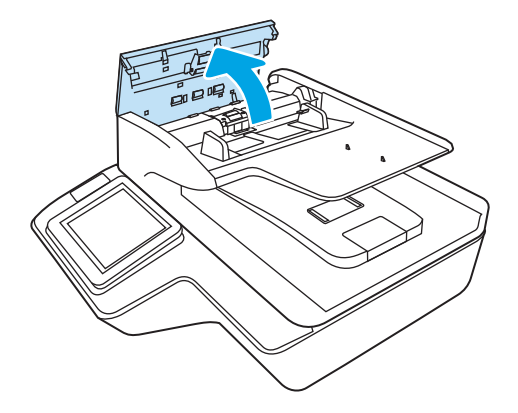

3. 挤压辊盖两侧的压片,然后抬起辊盖,以将其卸下。

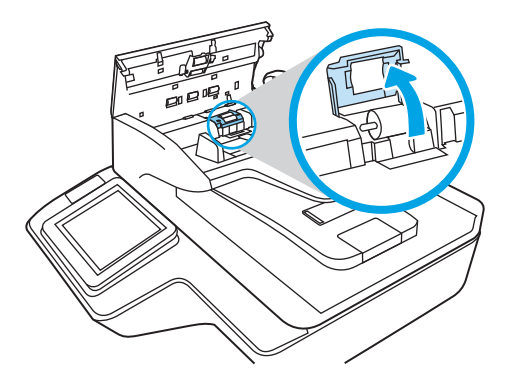

4. 按照更换套件随附的说明,拆卸并更换滚轮。

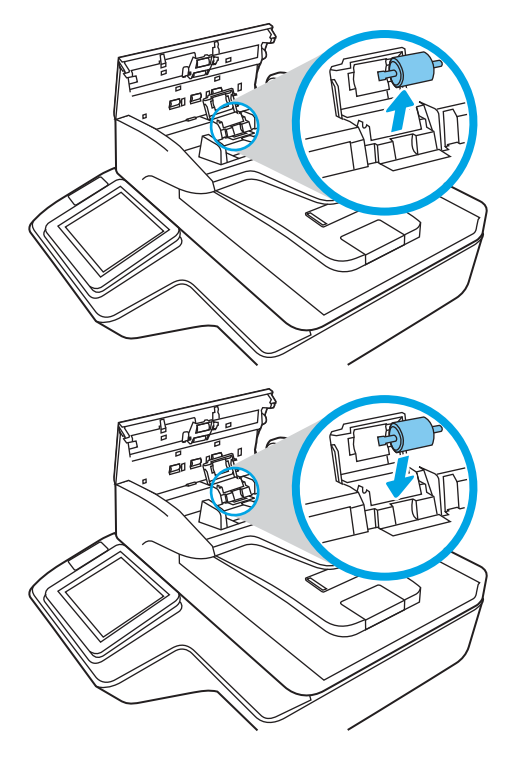

5. 重新装上滚轮盖,然后继续执行更换拾纸滚轮模块。

## <span id="page-99-0"></span>订购维护用品和扫描仪耗材

## 订购部件和附件

要订购扫描仪的维护部件,请访问 HP 扫描仪部件网站,网址为: [www.hp.com/buy/parts](http://www.hp.com/buy/parts)。

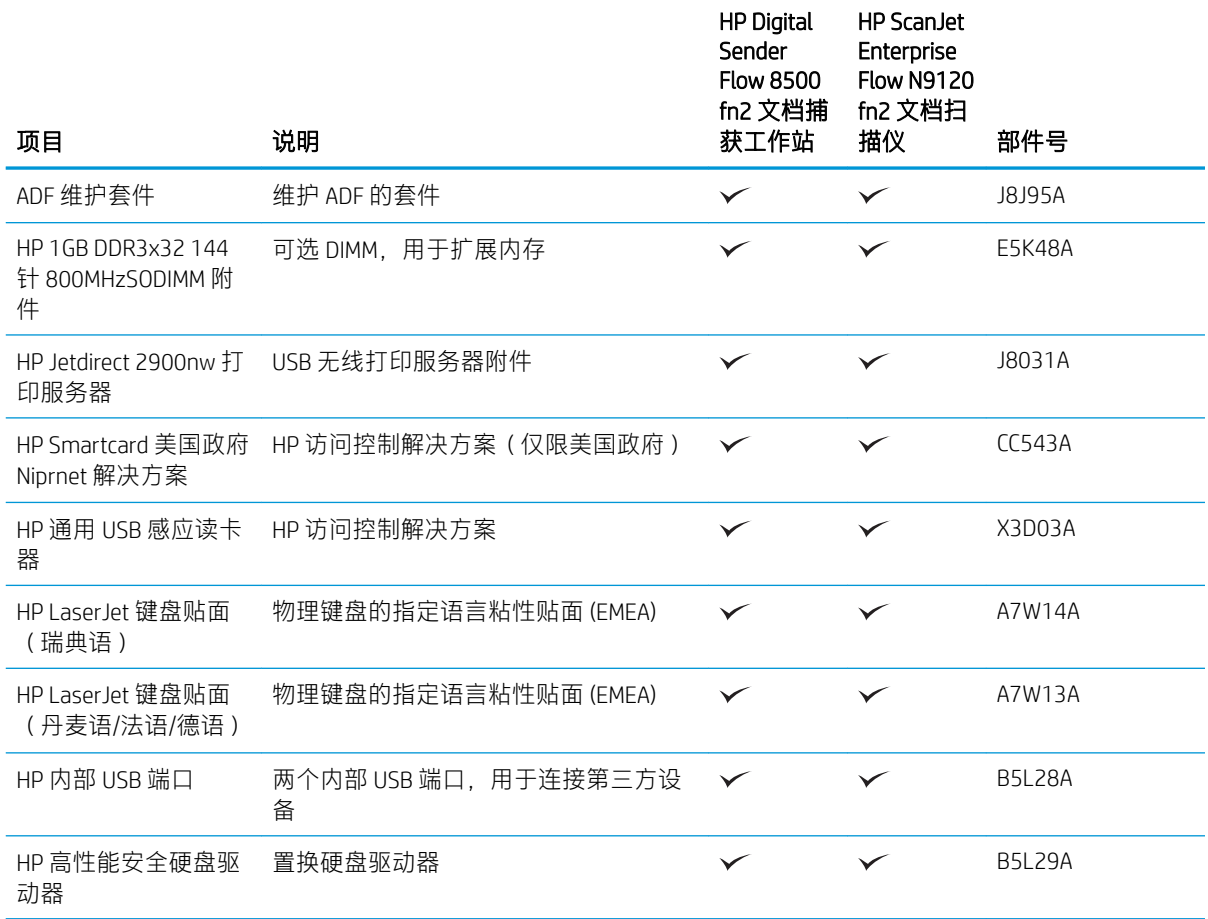

## 客户自助维修部件

本产品以下部件有售。

- 以必需自助更换件形式列出的部件由客户负责安装,除非您愿意付费让 HP 服务人员进行维修。对 于这些部件,依照 HP 产品保修协议不提供现场或返回维修中心支持。
- 在产品保修期内可要求 HP 服务人员安装以可选自助更换件形式列出的部件, 不另行收费。

#### 表 3-1 更换部件号

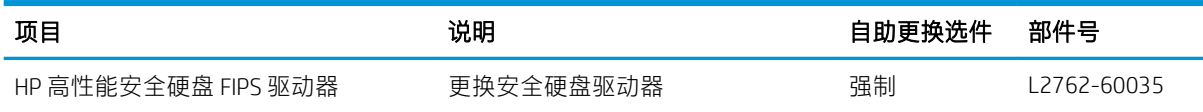

#### 表 3-1 更换部件号 (续)

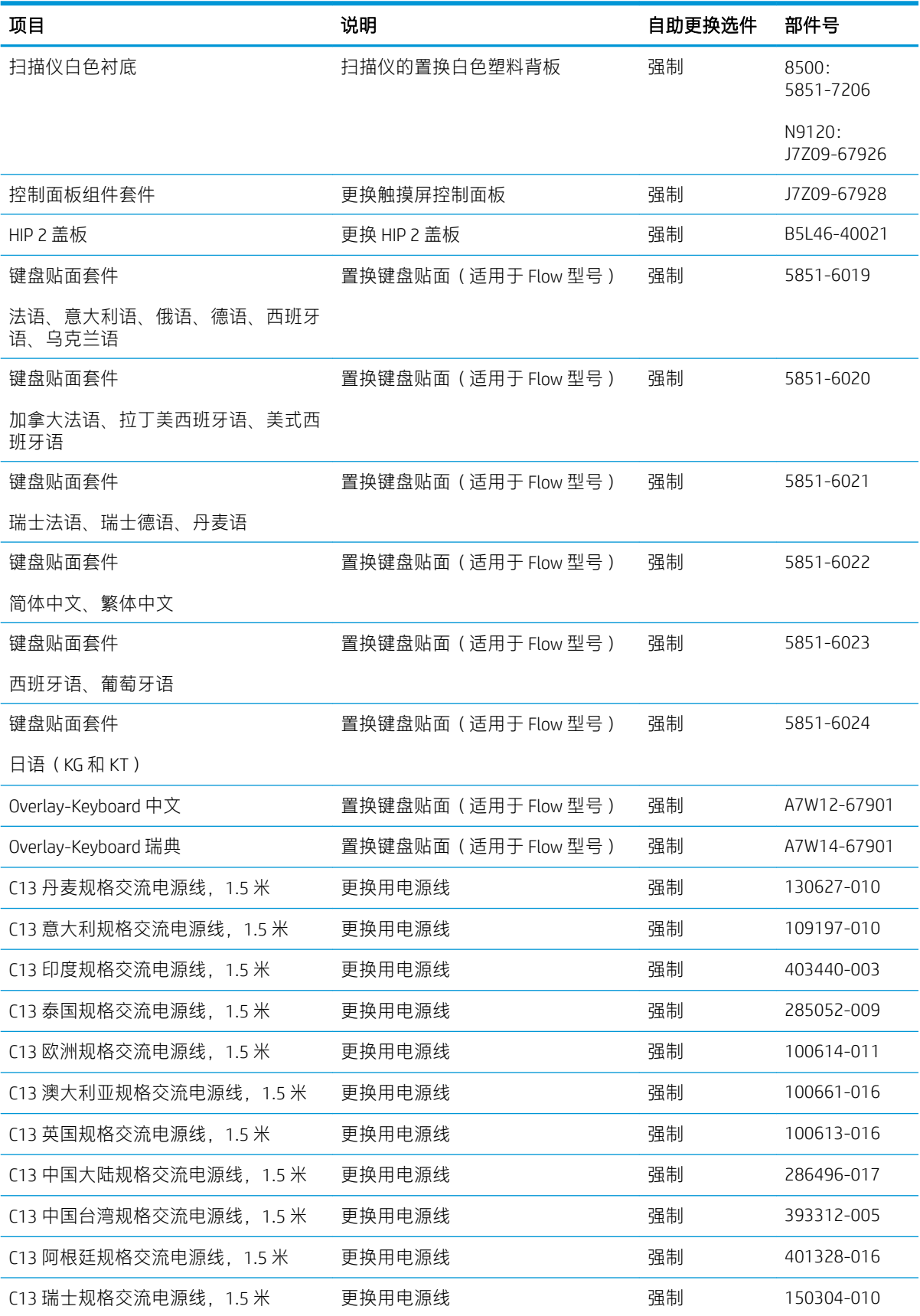

#### 表 3-1 更换部件号 (续)

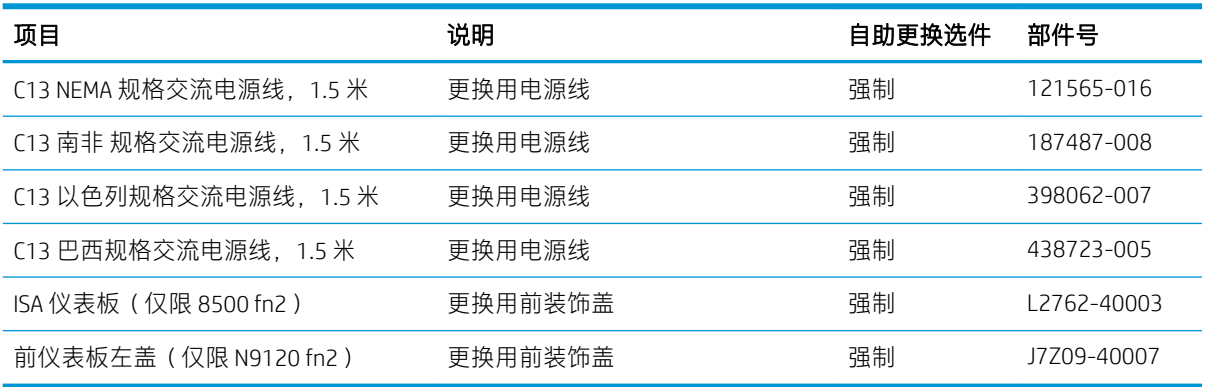

# 4 管理扫描仪

## 通过 HP 嵌入式 Web 服务器 (EWS) 进行高级配置

- 简介
- 如何访问 HP 内嵌式 Web 服务器 (EWS)
- HP 内嵌式 Web [服务器功能](#page-104-0)

## 简介

使用 HP 嵌入式 Web 服务器通过计算机(而不是通过扫描仪控制面板)管理扫描功能。

- 查看扫描仪状态信息
- 确定所有耗材的剩余寿命以及订购新耗材。
- 查看和更改纸盘配置
- 查看并更改扫描仪控制面板的菜单配置
- 查看和扫描内部页面
- 接收扫描仪和耗材事件的通知
- 查看和更改网络配置

扫描仪连接至基于 IP 的网络时,HP 嵌入式 Web 服务器即会运行。 HP 嵌入式 Web 服务器不支持基于 IPX 的扫描仪连接。 您无需访问互联网即可打开和使用 HP 嵌入式 Web 服务器。

扫描仪连接到网络后, HP 嵌入式 Web 服务器即自动可用。

 $\mathbb{F}$  注:无法越过网络防火墙访问 HP 内嵌式 Web 服务器。

## 如何访问 HP 内嵌式 Web 服务器 (EWS)

- 1. 从扫描仪控制面板的主屏幕上,选择信息 ← 图标,然后选择网络 呆,图标以显示 IP 地址或主机 名。
- 2. 打开 Web 浏览器, 然后在地址行中键入在扫描仪控制面板上显示的准确 IP 地址或主机名。 按下计 算机键盘上的 Enter 键。 随后将打开 EWS。

https://10.10.XXXXX/

 $\bar{\mathbb{B}}$  注:如果 Web 浏览器显示一条消息,指示访问该网站可能不安全,则选择继续浏览该网站的选 项。 访问此网站不会损害计算机。

要使用 HP 内嵌式 Web 服务器, 您的浏览器必须满足下列要求:

#### Windows® 7

- Internet Explorer (8.x 或更高版本)
- Google Chrome (34.x 或更高版本)
- Firefox (20.x 或更高版本)

#### <span id="page-104-0"></span>Windows® 8 或更高版本

- Internet Explorer (9.x 或更高版本)
- Google Chrome (34.x 或更高版本)
- Firefox (20.x 或更高版本)

#### Linux

- Google Chrome (34.x 或更高版本)
- Firefox (20.x 或更高版本)

## HP 内嵌式 Web 服务器功能

- 信息选项卡
- [常规选项卡](#page-105-0)
- 扫描/[数字发送选项卡](#page-105-0)
- [传真选项卡](#page-106-0)
- [故障排除选项卡](#page-107-0)
- [安全选项卡](#page-107-0)
- HP Web [服务选项卡](#page-108-0)
- [联网选项卡](#page-108-0)

### 信息选项卡

#### 表 4-1 HP 内嵌式 Web 服务器信息选项卡

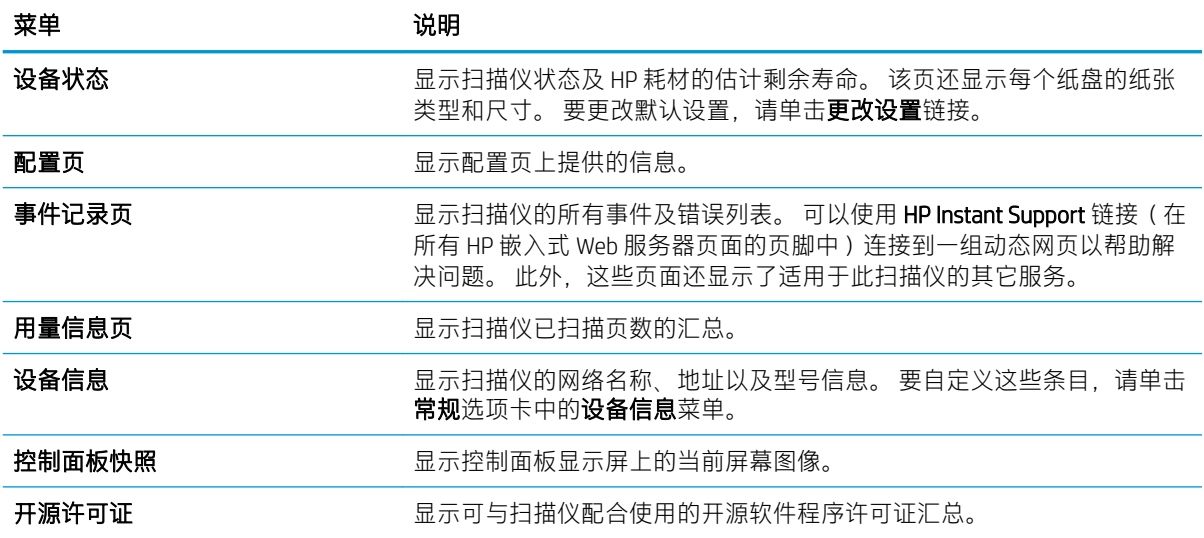

## <span id="page-105-0"></span>常规选项卡

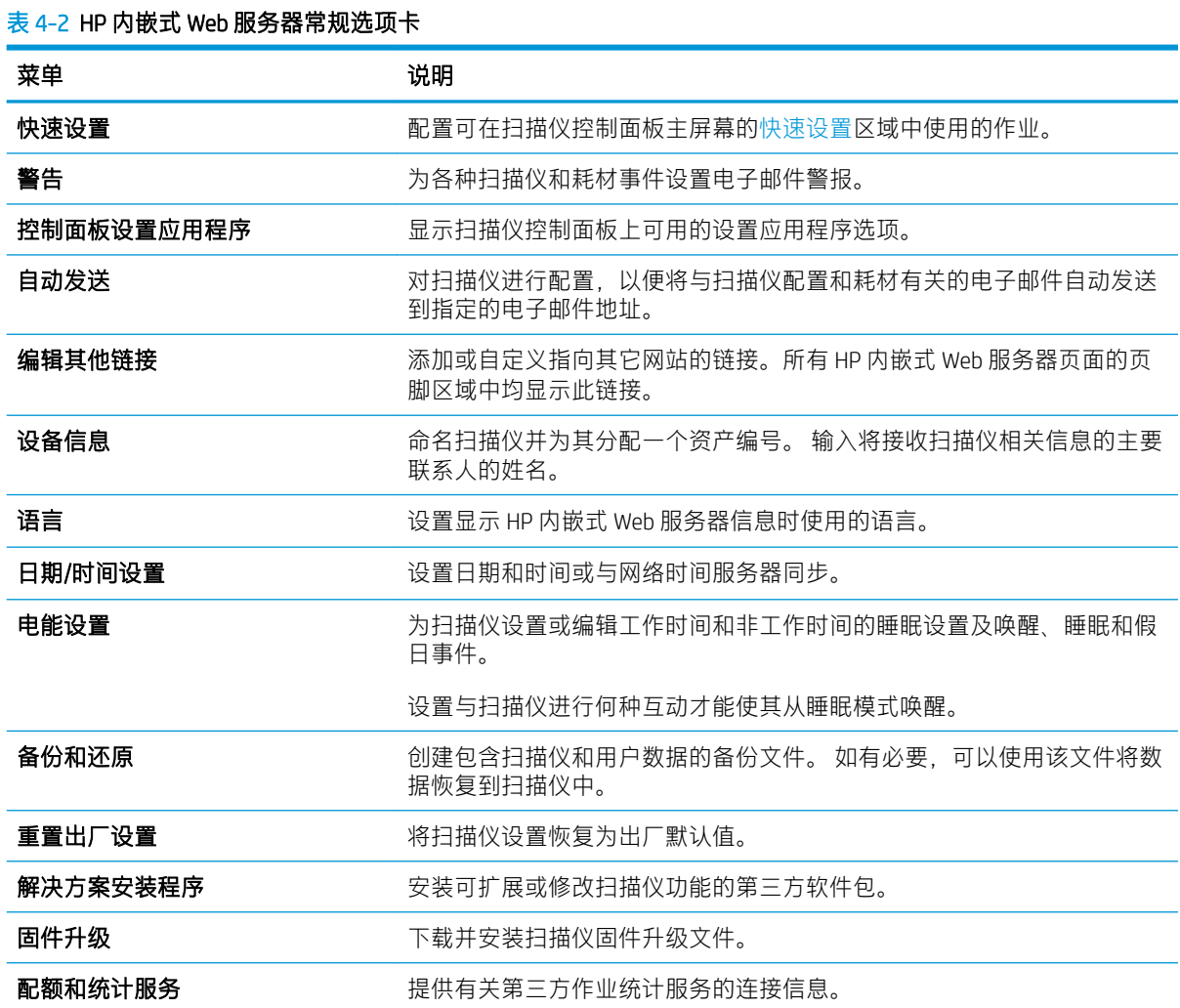

## 扫描/数字发送选项卡

表 4-3 HP 内嵌式 Web 服务器扫描/数字发送选项卡

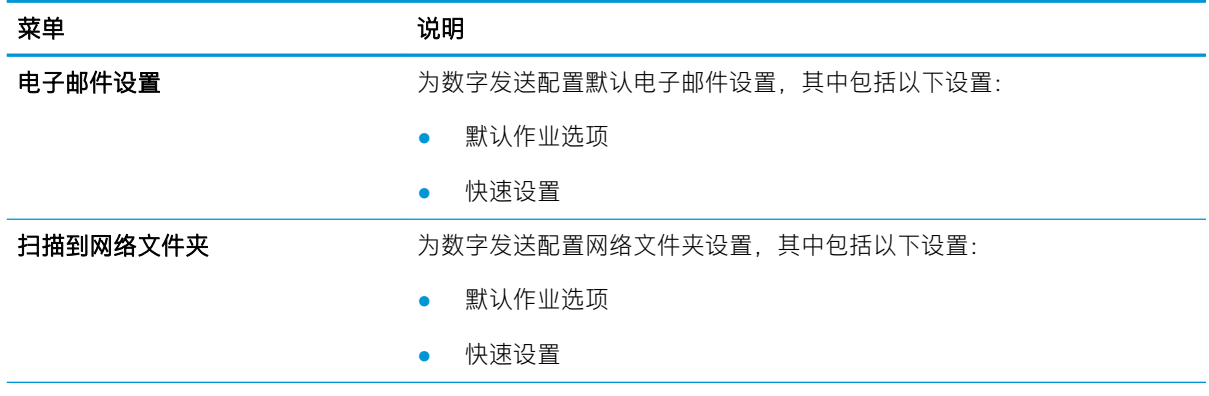

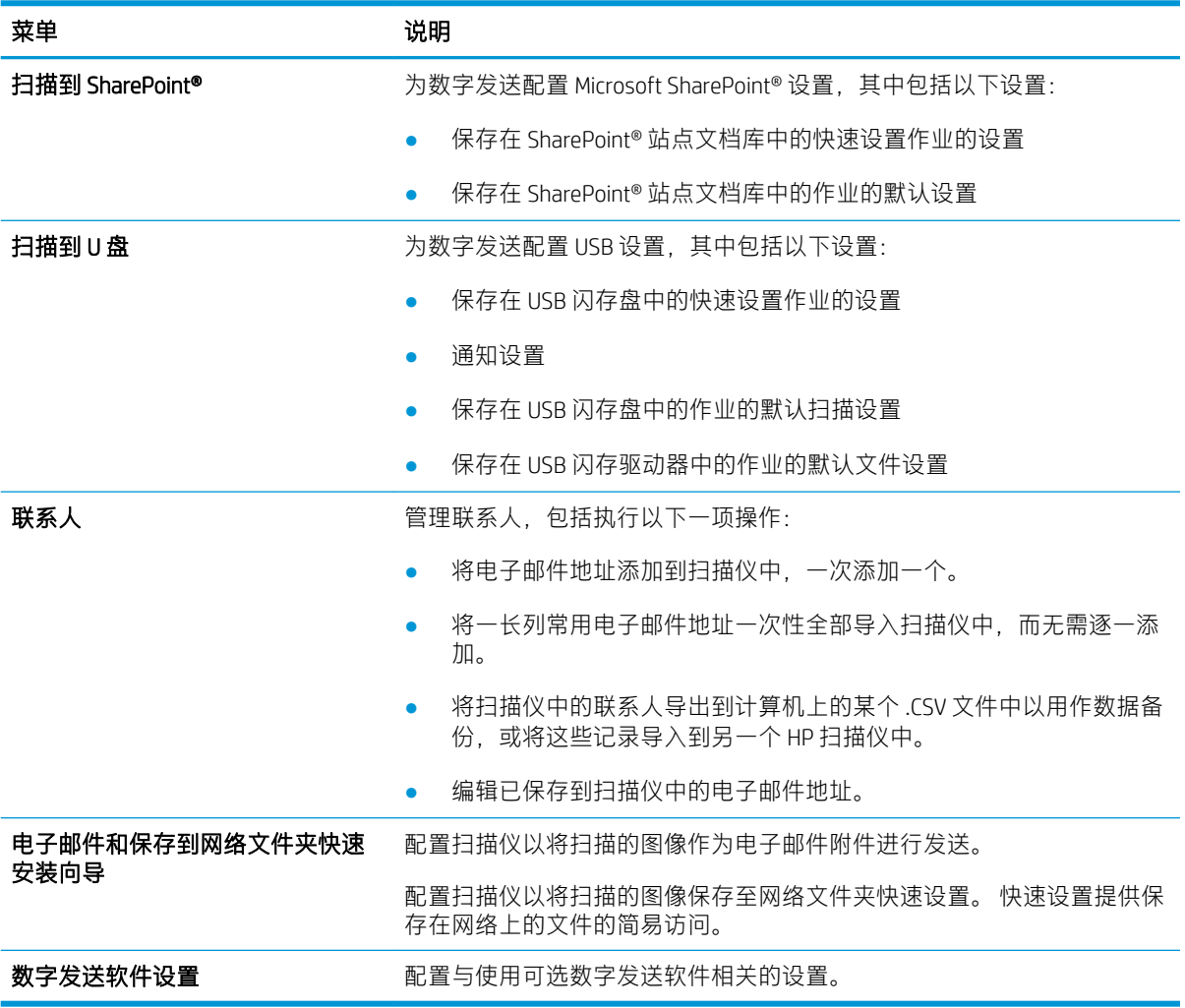

#### <span id="page-106-0"></span>表 4-3 HP 内嵌式 Web 服务器扫描/数字发送选项卡 (续)

## 传真选项卡

表 4-4 HP 嵌入式 Web 服务器传真选项卡

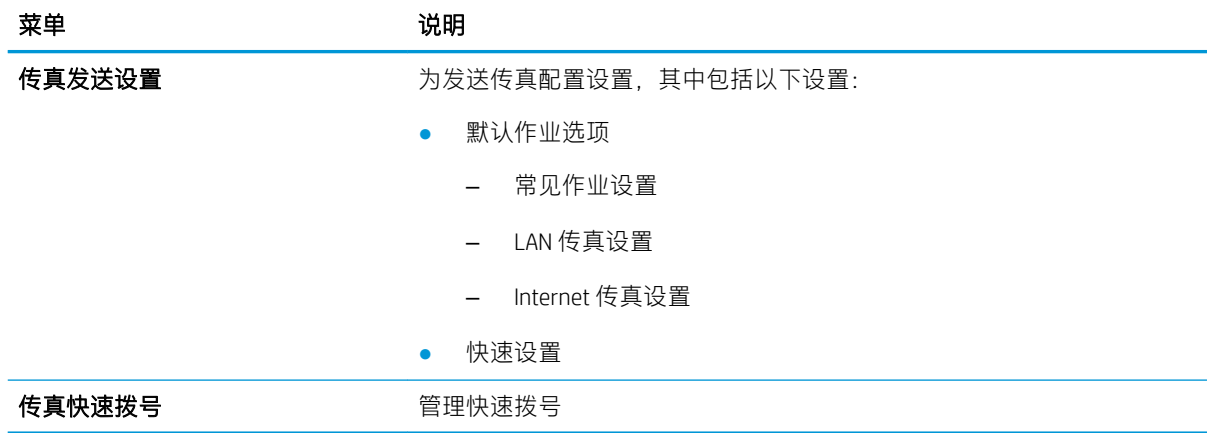

## <span id="page-107-0"></span>故障排除选项卡

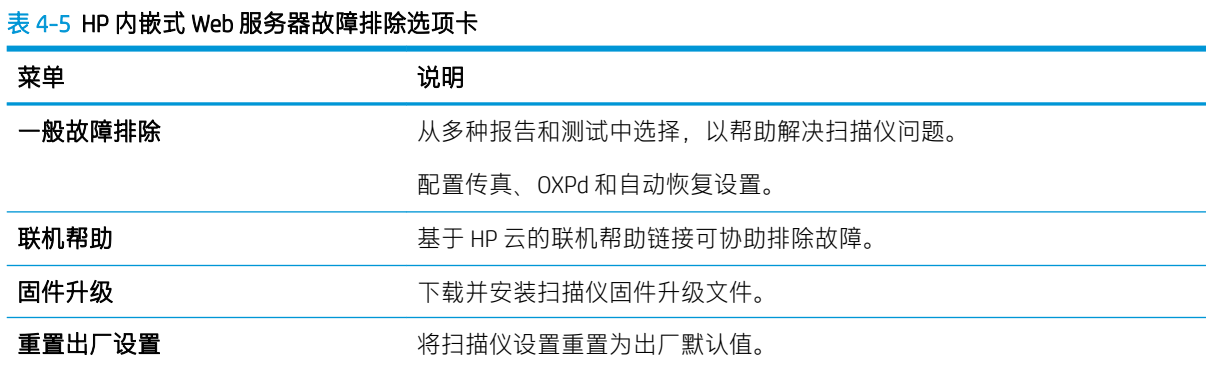

## 安全选项卡

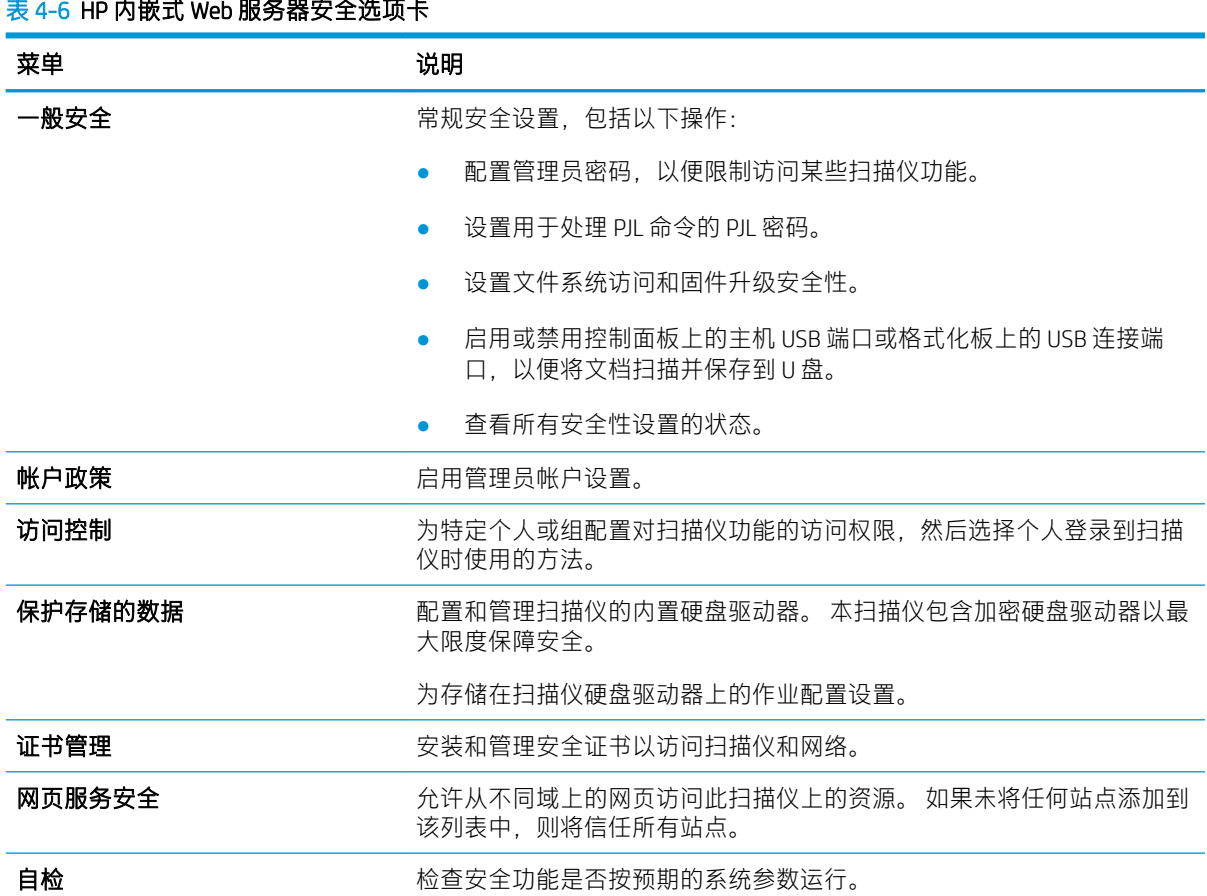

## $\pm$ 4.6 HP 中<sup>以十</sup> Web 肥<sup>を</sup>器安全法官上
### <span id="page-108-0"></span>HP Web 服务选项卡

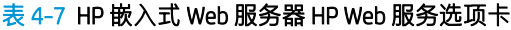

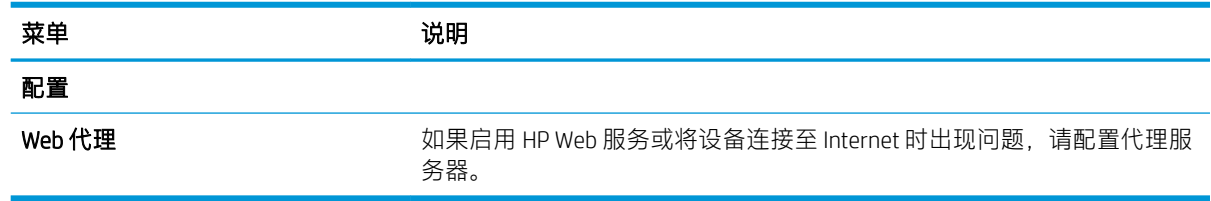

### 联网选项卡

在将扫描仪连接到基于 IP 的网络时, 可以使用联网选项卡配置和保护扫描仪的网络设置。 如果将扫描 仪连接到其它类型的网络,则不显示此选项卡。

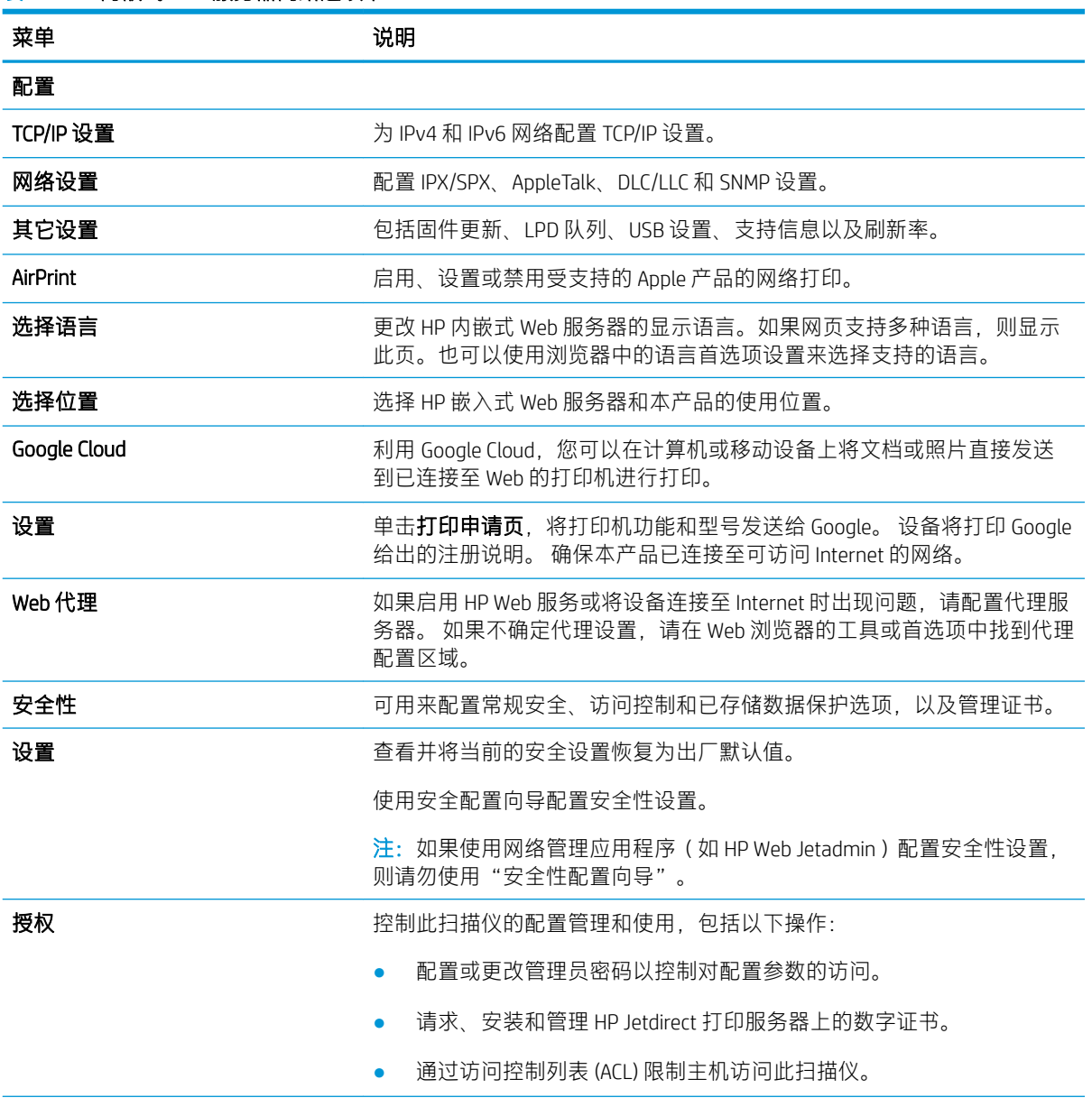

#### 表 4-8 HP 内嵌式 Web 服务器网络选项卡

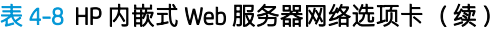

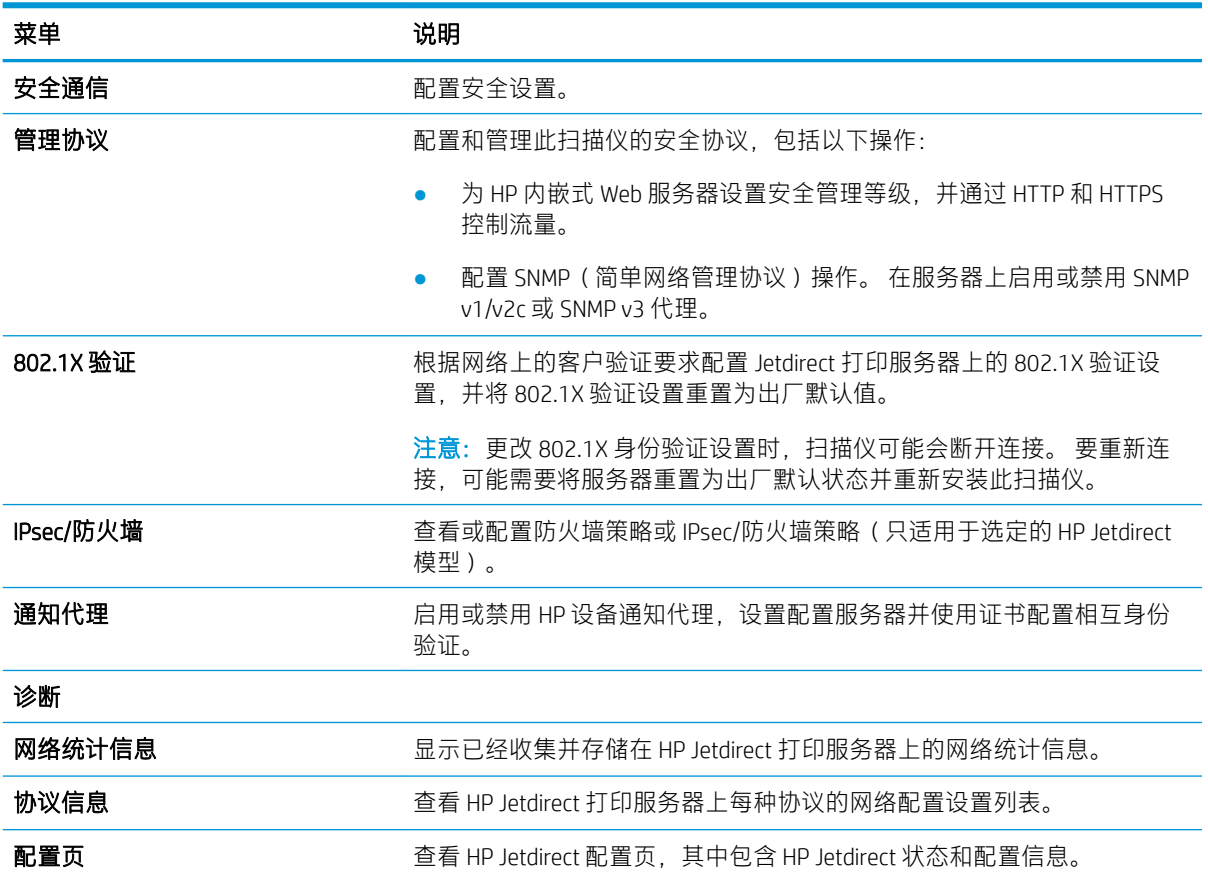

## <span id="page-110-0"></span>配置 IP 网络设置

- 扫描仪共享免责声明
- 查看或更改网络设置
- 重命名网络上的扫描仪
- [从控制面板手动配置](#page-111-0) IPv4 TCP/IP 参数
- [从控制面板手动配置](#page-111-0) IPv6 TCP/IP 参数
- [链接速度和双工设置](#page-112-0)

#### 扫描仪共享免责声明

HP 不支持对等联网,因为此功能是 Microsoft 操作系统的功能,而不是 HP 扫描仪驱动程序的功能。 请 转到 Microsoft 网站:[www.microsoft.com](http://www.microsoft.com)。

#### 查看或更改网络设置

使用 HP 内嵌式 Web 服务器查看或更改 IP 配置设置。

- 1. 打开 HP 嵌入式 Web 服务器 (EWS):
	- a. 从扫描仪控制面板的主屏幕上,选择信息 @ 图标,然后选择网络 \_另 图标以显示 IP 地址或 主机名。
	- b. 打开 Web 浏览器,然后在地址行中,键入本产品控制面板上显示的 IP 地址或主机名。 按下 计算机键盘上的 Enter 键。 随后将打开 EWS。

https://10.10.XXXX/

- $\overline{\mathbb{B}}$  注:如果 Web 浏览器显示一条消息,指示访问该网站可能不安全,则选择继续浏览该网站的 选项。访问此网站不会损害计算机。
- 2. 单击联网选项卡,然后单击 TCP/IP(v4) 以获得网络信息。 根据需要更改设置。

#### 重命名网络上的扫描仪

若要对网络中的扫描仪重命名以使其具有唯一标识,请使用 HP 嵌入式 Web 服务器。

- 1. 打开 HP 嵌入式 Web 服务器 (EWS):
	- a. 从扫描仪控制面板的主屏幕上,选择信息 ← 图标,然后选择网络 <sub>□ △</sub> 图标以显示 IP 地址或 主机名。
	- b. 打开 Web 浏览器,然后在地址行中,键入本产品控制面板上显示的 IP 地址或主机名。 按下 计算机键盘上的 Enter 键。 随后将打开 EWS。

https://10.10.XXXXX/

- $\widetilde{\mathbb{B}}$  注:如果 Web 浏览器显示一条消息,指示访问该网站可能不安全,则选择继续浏览该网站的 选项。访问此网站不会损害计算机。
- 2. 打开常规选项卡。

<span id="page-111-0"></span>3. 在设备信息页面上,默认的产品名称位于设备名称字段。 您可以更改此名称以使本产品具有唯一 的标识。

2 注: 可有选择地填写此页上的其它字段。

4. 单击应用以保存更改。

## 从控制面板手动配置 IPv4 TCP/IP 参数

使用控制面板的设置菜单手动设置 IPv4 地址、子网掩码和默认网关。

- 1. 从本产品控制面板的主屏幕上,选择设置。
- 2. 打开以下菜单:
	- 网络
	- 以太网
	- TCP/IP
	- IPv4 设置
	- 配置方法
- 3. 选择手册选项,然后选择确定。
- 4. 打开手动设置菜单。
- 5. 选择 IP 地址、子网掩码或默认网关选项。
- 6. 选择第一个字段以打开小键盘。 在该字段中键入正确的数字,然后选择确定。 对于每个字段重复此过程。

#### 从控制面板手动配置 IPv6 TCP/IP 参数

使用控制面板的设置菜单手动设置 IPv6 地址。

- 1. 从本产品控制面板的主屏幕上,选择设置。
- 2. 要启用手动配置,请打开以下菜单:
	- 网络
	- 以太网
	- TCP/IP
	- IPV6 设置
- 3. 选择启用,选择开启,然后选择确定。
- 4. 如需配置地址,请打开手动设置菜单,然后选择地址。
- 5. 使用小键盘输入地址,然后选择确定。

## <span id="page-112-0"></span>链接速度和双工设置

 $\overline{\mathbb{B}}$  注: 此信息仅适用于以太网网络。它不适用于无线网络。

扫描服务器的链路速度和通信模式必须与网络集线器一致。 大多数情况下,请将产品保留在自动模式 下。 更改链路速度和双工设置不当可能会使产品无法与其他网络设备通信。 如果需要进行更改,请使 用产品控制面板。

- $\overline{\mathbb{B}}$  注: 本产品设置必须与网络设备(网络集线器、交换机、网关、路由器或计算机)的设置相同。
- 学》注:对这些设置作出修改将导致产品关闭再开启。因此,请仅在产品空闲时作出更改。
	- 1. 在本产品控制面板的主屏幕上滑动,直至显示设置菜单。 轻触设置图标以打开菜单。
	- 2. 打开以下菜单:
		- 网络
		- 以太网
		- 链路速度
	- 3. 选择以下选项之一:
		- 自动: 扫描服务器自动将自己配置为网络允许的最高链路速度和通信模式。
		- 10T 半双工: 10 兆字节/秒 (Mbps), 半双工运行
		- 10T 全双工: 10 Mbps, 全双工运行
		- 10TX 自动: 10 Mbps, 自动双工运行
		- 100TX 半双工: 100 Mbps, 半双工运行
		- 100TX 全双工: 100 Mbps, 全双工运行
		- 100TX 自动: 100 Mbps, 自动双工运行
		- 1000T 全双工: 1000 Mbps, 全双工运行
	- 4. 选择确定。

## <span id="page-113-0"></span>扫描仪安全功能

简介

本产品包含一些安全功能,用于限制哪些人员可以访问配置设置、保护数据安全以及防止他人触及贵 重的硬件组件。

- 安全声明
- IP 安全性
- 分配管理员密码
- 加密支持: HP [高性能安全硬盘](#page-114-0)
- [锁定格式化板](#page-114-0)

#### 安全声明

产品支持安全标准和推荐的协议,可帮助您保持产品安全、保护网络上的重要信息并简化监控和维护 产品的方法。

### IP 安全性

IP 安全性 (IPsec) 是一组协议,可控制来往产品的、基于 IP 的网络流量。 IPsec 提供主机到主机验证、数 据完整性和网络通信加密。

对于连接到网络的产品,可使用 HP 嵌入式 Web 服务器中的联网选项卡配置 IPsec。

#### 分配管理员密码

分配用于访问产品和 HP 内嵌式 Web 服务器的管理员密码,可使未经授权的用户无法更改产品设置。

- 1. 打开 HP 嵌入式 Web 服务器 (EWS):
	- a. 从本产品控制面板的主屏幕上,选择信息 图标,然后选择网络 –另 图标以显示 IP 地址或 主机名。
	- b. 打开 Web 浏览器, 然后在地址行中, 键入本产品控制面板上显示的 IP 地址或主机名。 按下 计算机键盘上的 Enter 键。 随后将打开 EWS。

https://10.10.XXXXX/

- $\overline{\mathbb{B}}$  注:如果 Web 浏览器显示一条消息,指示访问该网站可能不安全,则选择继续浏览该网站的 选项。访问此网站不会损害计算机。
- 2. 单击安全选项卡。
- 3. 打开常规安全菜单。
- 4. 在设置本机管理员密码区域, 在用户名字段中输入与密码相关的名称。
- 5. 在新密码字段中输入密码,然后在确认密码字段中再次输入该密码。

<span id="page-114-0"></span>8 注: 如要更改现有密码, 首先在**旧密码**字段中输入现有密码。

#### 6. 单击应用。

 $\overline{\mathbb{B}}$  注: 请记下密码并将其存放在安全处。 无法恢复管理员密码。 如果丢失或忘记管理员密码,请在 [support.hp.com](http:// support.hp.com) 上联系 HP 支持部门, 以获取完全重置产品所需的帮助。

可保护产品控制面板中的某些功能,使未经授权的人员无法使用这些功能。 如果某项功能受到保护, 则产品将提示您先进行登录,然后才能使用该项功能。 也可不等待提示,通过选择产品控制面板上的 登录进行登录。

通常,用于登录产品的凭据与为容的代证相同。如果您不清楚要使用哪种凭证,请咨询此产 品的网络管理员。

1. 从本产品控制面板的主屏幕上,选择登录。

2. 按提示输入凭证。

2 注: 为维护产品安全, 请在用完产品后选择注销。

#### 加密支持: HP 高性能安全硬盘

本硬盘提供基于硬件的加密,以便您安全存储敏感数据,而不会影响产品性能。 本硬盘使用最新的高 级加密标准 (AES), 而且具有多种省时功能和可靠功能。

使用 HP 内嵌式 Web 服务器中的安全菜单配置磁盘。

#### 锁定格式化板

本格式化板有一个插槽,您可用它来连接安全电缆。锁定格式化板可防止有人从格式化板上卸下贵重 组件。

## <span id="page-115-0"></span>节能设置

## 简介

- 设置睡眠计时器并配置扫描仪,以使用 2 瓦或更少电量
- 设置睡眠时间表

配置睡眠设置可降低本产品处于闲置状态时的功耗。

#### 设置睡眠计时器并配置扫描仪,以使用 2 瓦或更少电量

睡眠设置将影响本产品的功耗、唤醒/睡眠时间、本产品进入睡眠模式的速度以及本产品从睡眠模式唤 醒的速度。

要将本产品配置为在睡眠模式中使用 2 瓦或更低功率,请同时在不活动之后睡眠和睡眠后自动关闭中输 入相应时间。

- 1. 从本产品控制面板的主屏幕上,选择设置。
- 2. 打开以下菜单:
	- 常规
	- 电能设置
	- 睡眠设置
- 3. 选择不活动之后睡眠,可指定本产品闲置多少分钟后进入睡眠模式。 输入相应的时间段。
- 4. 选择睡眠后自动关闭,可使本产品在睡眠一段时间后进入深度省电模式。 输入相应的时间段。

 $\overline{\mathbb{B}}$  注:默认情况下,本产品会从自动关闭中唤醒,以响应除 USB 或 Wi-Fi 之外的任何活动。 要获得更 大的节能设置,您可以将其设置为只能通过电源按钮唤醒,方式是选择关闭(只能通过电源开关 唤醒)。

5. 选择完成以保存这些设置。

#### 设置睡眠时间表

使用睡眠时间表功能将产品配置为在一周的特定日期的特定时间自动被唤醒或进入睡眠模式。

- 1. 从本产品控制面板的主屏幕上,选择设置。
- 2. 打开以下菜单:
	- 常规
	- 节能设置
	- 睡眠时间表
- 3. 选择新事件选项,然后选择要安排的事件类型: 唤醒事件或睡眠事件。
- 4. 对于唤醒或睡眠事件,为事件配置一周的具体星期和时间。选择保存以保存设置。

## <span id="page-116-0"></span>HP Web Jetadmin

HP Web Jetadmin 是一款屡获殊荣的业界领先工具,可有效地管理各种不同的联网 HP 设备, 包括打印 机、多功能打印机和数码发送器。只需此解决方案,即可远程安装、监视、维护和保护打印和成像环 境以及排除故障,通过帮助您节省时间、控制成本和保护投资,最终提高企业生产率。

HP Web Jetadmin 定期进行升级, 以便为特定产品功能提供支持。有关更多信息, 请访问 [www.hp.com/go/webjetadmin](http://www.hp.com/go/webjetadmin)。

## HP 数字发送软件 (HP DSS)

您可以安装可选的 HP 数字发送软件。 此软件将作为网络服务器上的服务运行, 允许多个产品通过服务 器发送作业。 不需要在单个用户的计算机上安装任何软件或驱动程序。

## <span id="page-117-0"></span>升级固件

- 1. 从控制面板的主屏幕上,选择报告选项,然后选择配置/状态页选项。
- 2. 选择配置页选项,然后选择查看。 报告将列出当前的固件版本号。
- 3. 访问 [www.hp.com/support](http://www.hp.com/support),在该网页上搜索您的产品,然后查找下载链接以了解是否有更新版本 的固件可用。
- 4. 将新版本固件文件复制到 USB 存储设备,然后将 USB 设备插入到控制面板旁的 USB 端口。

 $\Delta$ 注意: 确保 USB 存储设备一直插在 USB 接口中,直到安装了所有升级文件、产品重新启动并且控 制面板上显示了主屏幕为止。

- 5. 从主屏幕上,选择支持工具选项,选择维护,然后选择 USB 固件升级选项。
- 6. 选择固件升级包,然后选择安装。

升级过程可能需要几分钟。 固件升级后启动产品可能需要 20 分钟。

7. 如有必要,请重复上述两个步骤以安装第二个升级包。

 $\overline{\mathbb{B}}$  注:您还可以使用 HP 嵌入式 Web 服务器 (EWS) 对固件进行升级。 启动 EWS,选择**常规**选项卡,选择左 导航窗格中的**固件升级**,然后按照屏幕上的说明将固件升级包直接下载到本产品中。

# 5 解决问题

本节介绍扫描仪常见问题的解决方法。

有关其他故障排除信息,请参阅您正在使用的 HP 扫描程序的帮助。

## <span id="page-119-0"></span>传真疑难排解

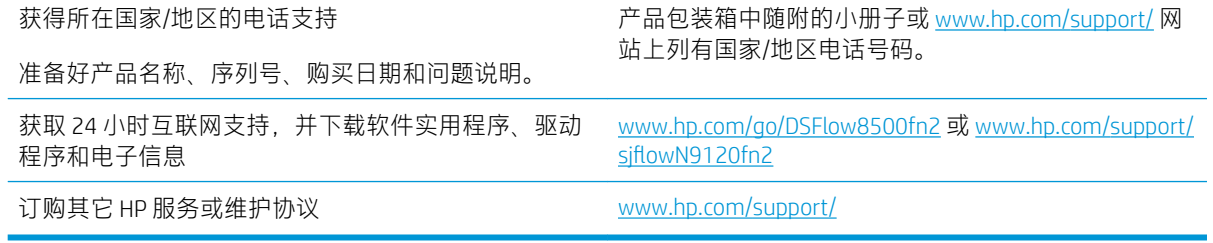

## <span id="page-120-0"></span>恢复出厂设置

简介

使用以下方法之一将扫描仪恢复为出厂原始设置。

 $\overline{\mathbb{B}}$  注:恢复出厂设置会将大部分扫描仪设置都配置为出厂默认值。 但是,某些设置不会更改,例如语 言、日期、时间以及某些网络配置设置。

### 方法 1: 从扫描仪控制面板恢复出厂设置

- 1. 从扫描仪控制面板的主屏幕上滑动,直至显示设置菜单。 选择设置图标以打开菜单。
- 2. 打开以下菜单:
	- 常规
	- 重置出厂设置
- 3. 选择重置。

验证消息告知,完成重置功能可能导致丢失数据。

4. 选择重置完成程序。

2 注: 完成重置操作后, 扫描仪将自动重新启动。

## 方法 2: 从 HP 嵌入式 Web 服务器恢复工厂设置(仅限联网产品)

- 1. 打开 HP 嵌入式 Web 服务器 (EWS):
	- a. 从扫描仪控制面板的主屏幕上,选择信息 ← 图标,然后选择网络 呆,图标以显示 IP 地址或 主机名。
	- b. 打开 Web 浏览器,然后在地址行中键入在扫描仪控制面板上显示的准确 IP 地址或主机名。 按下计算机键盘上的 Enter 键。 随后将打开 EWS。

https://10.10.XXXXX/

- $\ddot{\Xi}'$ 注:如果 Web 浏览器显示一条消息,指示访问该网站可能不安全,则选择继续浏览该网站的 选项。访问此网站不会损害计算机。
- 2. 打开常规选项卡。
- 3. 在屏幕左侧,单击重置出厂设置。
- 4. 单击重置选项。

 $\overline{\mathbb{B}}$  注: 完成重置操作后, 扫描仪将自动重新启动。

## <span id="page-121-0"></span>扫描仪安装问题

- 检查电缆
- 卸载并重新安装 HP Scanjet 驱动程序和工具 (Windows)

## 检查电缆

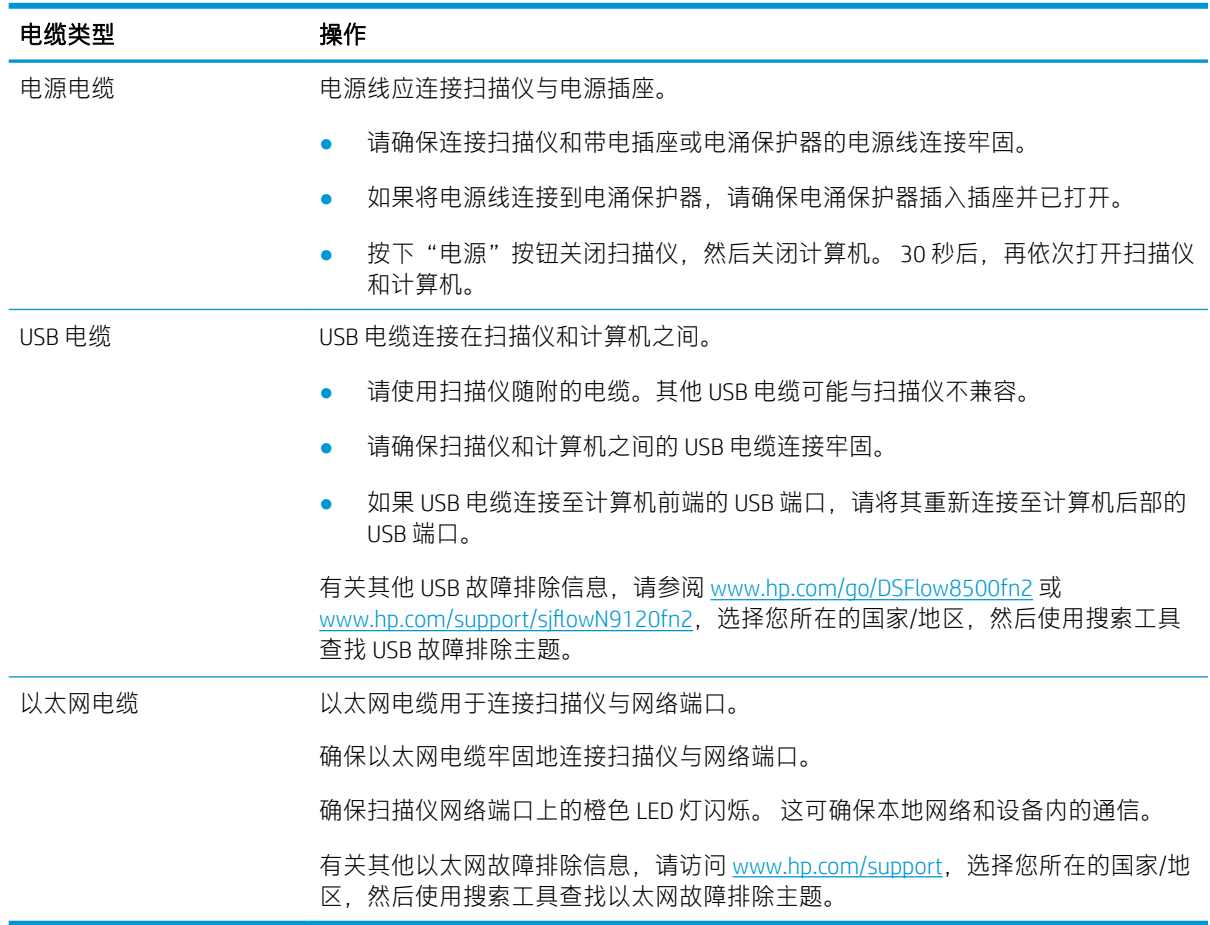

## 卸载并重新安装 HP Scanjet 驱动程序和工具 (Windows)

如果检查扫描仪电缆连接后未解决问题,则问题可能是安装不完全所致。尝试卸载并重新安装 HP Scanjet 驱动程序和工具。

- 1. 按电源。按钮关闭扫描仪,然后从扫描仪拔下 USB 电缆和电源线。
- 2. 在计算机上打开控制面板,使用添加/删除工具(在 Windows 7、Windows 8、Windows 8.1 和 Windows 10 中使用程序和功能工具)卸载应用程序。
- 3. 重新启动计算机。
- 4. 重新安装 HP Scanjet 驱动程序和工具。
- 关闭扫描仪,等待 30 秒,然后再次打开扫描仪。
- 从 www.hp.com/go/DSFlow8500fn2 或 www.hp.com/support/sjflowN9120fn2 下载软件, 然后安 装。
- 5. 将 USB 电缆和电源线接回扫描仪, 然后按电源。按钮开启扫描仪。

## <span id="page-123-0"></span>电源问题

- 扫描仪不能开启
- 扫描仪已暂停或关闭
- [扫描仪保持关闭](#page-124-0)

## 扫描仪不能开启

如果在按下电源。按钮后扫描仪不能开启,请检查以下情况:

- 可能拔下了扫描仪的电源。 查看是否已从扫描仪或从电源插座拔下了电源线。
- 电源可能存在故障。
	- 检查控制面板上的电源 LED 指示灯是否亮起。
	- 如果电源 LED 指示灯没有亮起,请确保电源线插入的电源插座或电涌保护器有电。
	- 如果电源插座或电涌保护器内有电,但电源 LED 指示灯仍不亮,则可能是电源适配器发生故 障。请访问 www.hp.com/qo/DSFlow8500fn2 或 www.hp.com/support/sjflowN9120fn2 以获得帮 助。

### 扫描仪已暂停或关闭

如果扫描仪停止扫描,请按以下步骤操作。完成每个步骤后执行一次扫描,以确定扫描仪是否可以工 作。如果问题仍存在,请继续下一步骤。

1. 电缆可能有些松动。确保 USB 电缆和电源均正确连接。

请使用扫描仪随附的电缆。其他 USB 电缆可能与扫描仪不兼容。

- 2. 确保扫描仪接通电源。
	- a. 检查控制面板上的电源 LED 指示灯是否亮起。
	- b. 如果电源 LED 指示灯没有亮起,请确保电源线插入的电源插座或电涌保护器有电。
	- c. 如果电源插座或电涌保护器有电,但电源 LED 指示灯仍然不亮,请从电源上拔下电源线,等 待 30 秒,然后重新插入电源线。
	- d. 如果未解决问题,则电源可能存在缺陷。请访问 www.hp.com/go/DSFlow8500fn2 或 www.hp.com/support/siflowN9120fn2 以获得帮助。
- 3. 重新启动计算机。
- 4. Windows: 在计算机上打开控制面板,使用添加/删除工具(在 Windows 7 和 Windows 8 中使用程 序和功能工具) 卸载以下应用程序:
	- HP Scan 或 HP Scan TWAIN
	- HP ScanJet ISIS 驱动程序
- 5. 通过以下任一操作重新安装应用程序。
- <span id="page-124-0"></span>● 将 USB 电缆和电源线重新连接至扫描仪,然后按"电源"按钮打开扫描仪。 重新安装 HP Digital Sender Flow 8500 fn2 文档捕获工作站或 HP ScanJet Enterprise Flow N9120 fn2 文档扫描 仪软件和驱动程序。
- 从 www.hp.com/go/DSFlow8500fn2 或 www.hp.com/support/sjflowN9120fn2 下载软件, 然后重 新安装应用程序。

## 扫描仪保持关闭

默认情况下,扫描仪闲置 10 分钟后便会进入睡眠模式。

Windows: 要更改默认设置, 请完成下述步骤:

- 1. 访问 HP 嵌入式 Web 服务器 (EWS)。
- 2. 单击常规选项卡,然后在左侧导航菜单中选择节能设置。
- 3. 选择"睡眠模式"和"自动关闭"设置:
	- 不活动之后睡眠: 要指定扫描仪在闲置后多长时间进入"睡眠模式",请输入 0 至 118 分钟 之间的任意值。
	- 睡眠后自动关闭:要指定扫描仪在闲置后多长时间进入自动关闭或关机模式,请输入 0 至 118 分钟之间的任意值。
	- 要阻止扫描仪自动关闭, 请选择 HP 自动关闭/自动打开(在发生大多数事件时唤醒)而不是 关机(只能通过电源开关唤醒)。

## <span id="page-125-0"></span>扫描仪不拾纸或进纸错误

简介

如果产品不从纸盘中拾纸或一次拾取了多张纸张,以下解决方案可帮助您解决问题。 在以下情况下可 能会导致卡纸。

- 扫描仪不拾纸
- 扫描仪一次拾取多张纸
- 文档进纸器卡纸、倾斜或抽取多张纸

## 扫描仪不拾纸

如果扫描仪不拾纸,请尝试以下解决方案。

- 1. 打开扫描仪,取出所有卡纸。 检查扫描仪内是否无碎纸片。
- 2. 确认室内湿度在此扫描仪的规格范围内且纸张存放在未开封的包装中。 大多数情况下纸令都存放 在防潮包装内出售以保持纸张干燥。
- 3. 辊可能已受到污染。 用蘸有温水的无绒软布清洁滚轮。 如果有,请使用蒸馏水。

△注意: 请不要将水直接喷在扫描仪上。 请将水喷在布上, 或用布蘸水后拧干, 然后用布清洁辊。

以下图像显示各扫描仪的辊位置示例。

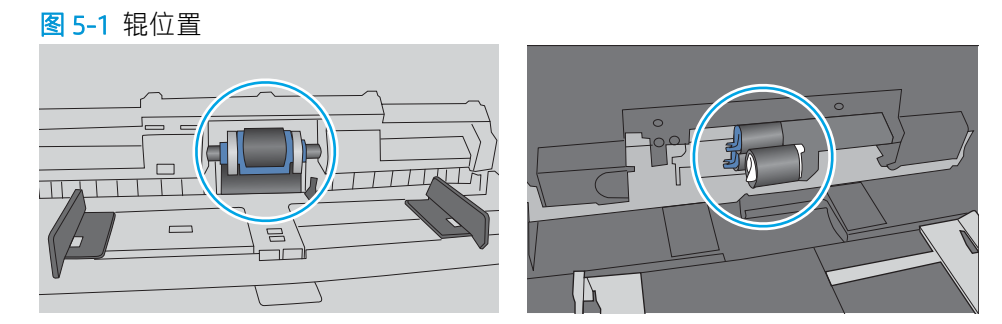

## 扫描仪一次拾取多张纸

如果产品一次从纸盘中拾起多张纸,请尝试以下解决方案。

- 1. 请在本产品上仅使用符合 HP 规格的纸张。
- 2. 使用无皱、无折痕或未受损的纸张。如有必要,使用不同纸包中的纸张。
- 3. 确保扫描环境处于建议的规格范围内。

## 文档进纸器卡纸、倾斜或抽取多张纸

- 该原件上可能有的精物,例如,原件上可能有必须去掉的钉书针或自粘便条。
- 检查所有滚筒是否安装到位,以及滚筒挡板和文档进纸器内的盖板是否已经合上。
- 确保上面的文档进纸器盖板已合上。
- 可能未正确放置纸张。放直纸张并调整纸张导板,使纸叠居中。
- 纸张导板必须与纸叠的侧面接触才能正常工作。确保纸叠没有弯曲,且导板紧贴着纸叠。
- 文档进纸器进纸盘中的纸张数可能超过了最大纸张数。 请确保纸叠位于进纸盘中的导板下方。
- 确保送纸道没有纸张碎片、订书钉、曲别针或其它碎屑。
- 清洁或更换文档进纸器的滚筒和分隔垫。使用压缩空气或清洁的无绒布蘸温水清洁。如果还是出 现进纸错误,请更换滚筒。

## <span id="page-127-0"></span>清除卡纸

## 简介

以下信息提供有关从扫描仪中清除卡纸的说明。

- 频繁发生或重复发生卡纸现象?
- 清除自动文档进纸器 (ADF) 中的卡纸

#### 频繁发生或重复发生卡纸现象?

要减少卡纸次数,请尝试以下解决方案。

 $\dddot{\Xi}$  注:要观看演示如何以减少卡纸数量的方式装入纸张的视频,请单击<u>[此处](http://link.brightcove.com/services/player/bcpid1190528646001?bctid=ref:REFIDWDN41f38993-8adc-4b9f-9479-3170ab7282ef)</u>。

- 1. 请在本产品上仅使用符合 HP 规格的纸张。
- 2. 使用无皱、无折痕或未受损的纸张。如有必要,使用不同纸包中的纸张。
- 3. 确保已根据纸张尺寸正确调整了纸盘中的纸张导板。调整纸张导板,使其接触纸叠,但没有挤压 纸叠。
- 4. 扫描重磅纸、压纹纸或穿孔纸时,请使用手动进纸功能,且一次只能送入一张纸。
- 5. 确保扫描环境处于建议的规格范围内。

### 清除自动文档进纸器 (ADF) 中的卡纸

下文介绍了如何清除 ADF 中的卡纸。 发生卡塞后,控制面板将显示以下消息和帮助清除卡塞的动画。

- 31.15.XX 文档进纸器卡纸
- 1. 抬起闩锁以松开 ADF 盖板。

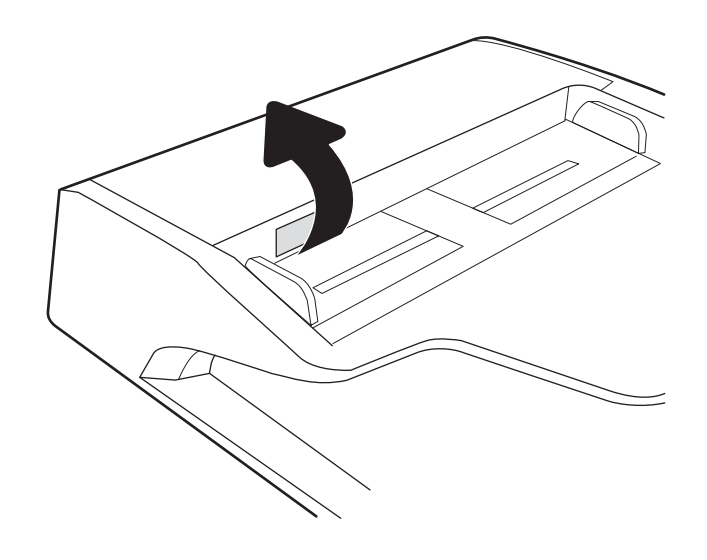

2. 打开 ADF 盖板。

3. 取出所有卡纸。

4. 打开扫描仪盖板,从扫描仪盖板的底部取出任 何卡塞的纸张。

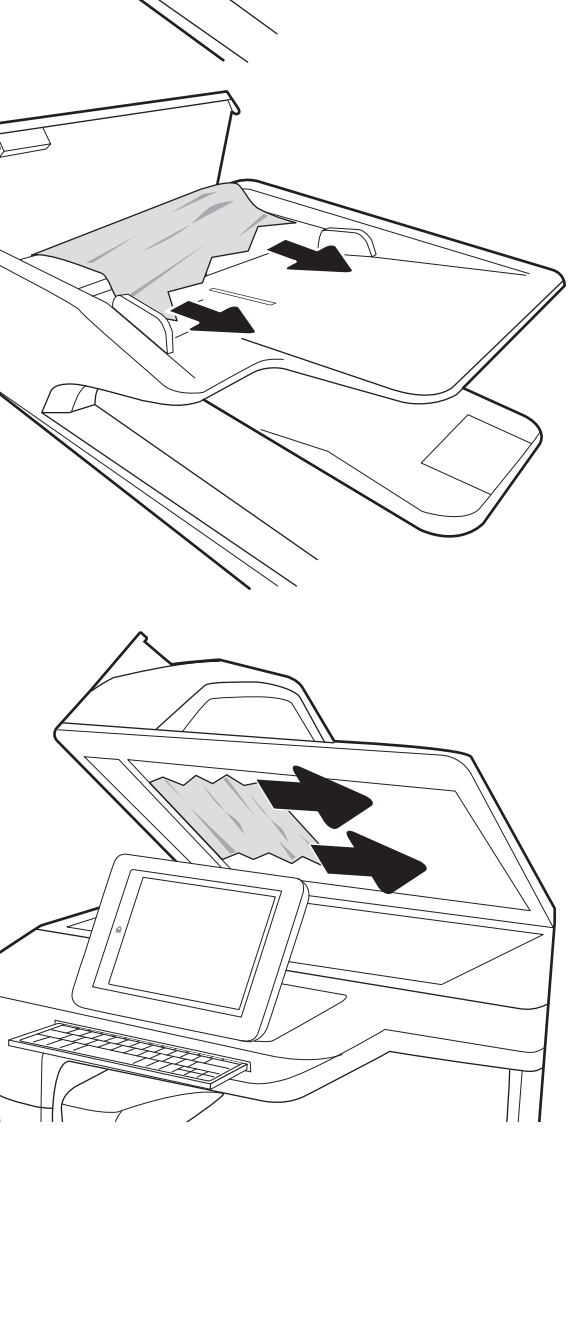

5. 合上扫描仪盖板和 ADF 盖板。

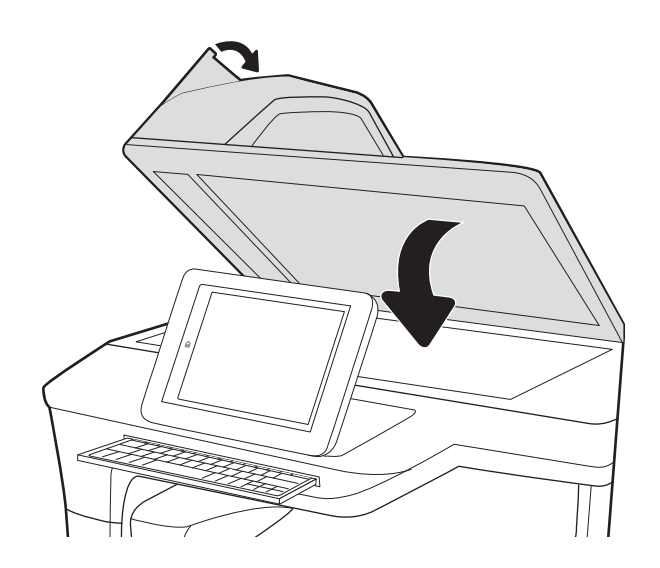

- 6. 如果本产品中仍有剩余纸张,控制面板上将显 示如何清除剩余纸张的说明。
	- 注:要避免卡纸,请确保将文档进纸器进纸盘中的导板调整到紧贴文档的位置。 从文档原件上取下所 有订书钉和曲别针。
	- 学 注: 在重磅光泽纸上打印的文档原件发生卡纸的情况可能比在普通纸上打印的原件更频繁。

## <span id="page-130-0"></span>改善扫描图像质量

- 检查扫描仪玻璃板上是否有灰尘和污渍
- [检查分辨率设置](#page-131-0)
- [检查颜色设置](#page-131-0)
- [检查图像调整设置](#page-132-0)
- [针对文本或图片优化扫描质量](#page-132-0)
- [检查输出质量设置](#page-133-0)
- 清洁自动文档进纸器 (ADF) [中的拾纸辊和分隔垫](#page-133-0)

首先尝试执行以下几个简单的步骤:

- 使用平板扫描仪而不是自动文档进纸器 (ADF)。
- 使用优质原件。
- 当使用文档进纸器时,使用纸张导板正确地将文档原件装入进纸器,以免图像不清晰或歪斜。

### 检查扫描仪玻璃板上是否有灰尘和污渍

随着时间的推移,碎屑颗粒可能会聚集到扫描仪玻璃板和白色塑料衬底上,这可能会影响性能。 如果 扫描的页面有条纹、多余的线条、黑点、打印质量太差或文字不清晰,请按以下步骤清洁扫描仪。

1. 按"电源"按钮关闭本产品电源,然后从电源 插座拔下电源线。

2. 打开扫描仪盖。

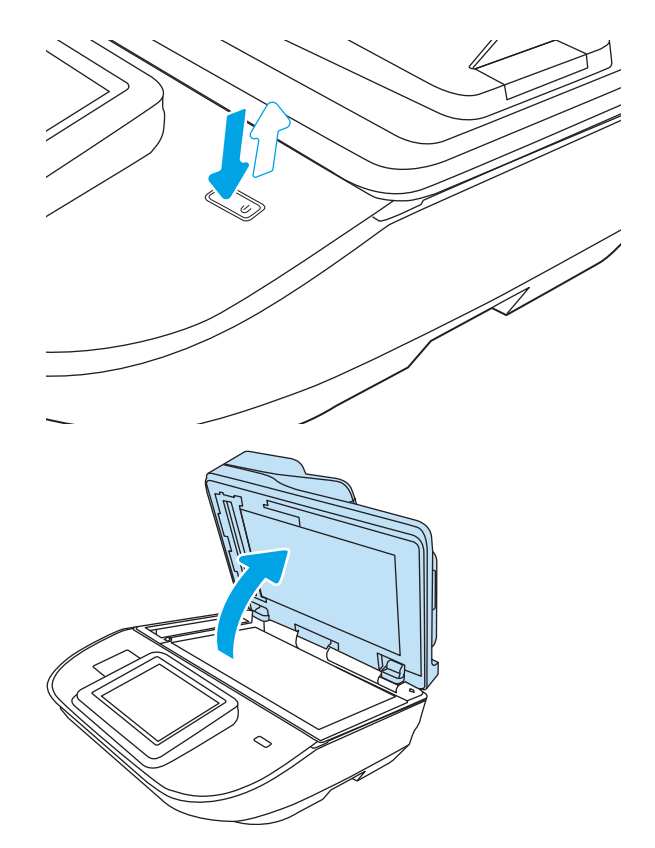

<span id="page-131-0"></span>3. 使用浸有非磨蚀玻璃清洁剂的软布或海绵清洁 扫描仪玻璃板和文档进纸器条。

注意: 请勿在产品的任何部分中使用研磨剂、 丙酮、苯、氨水、酒精或四氯化碳,否则可能 会损坏产品。 请勿将液体直接倒在玻璃板或压 板上。 液体可能会渗入并损坏产品。

注:如果在使用文档进纸器时复印件上出现条 纹, 则务必清洁扫描仪左侧的一小条玻璃。

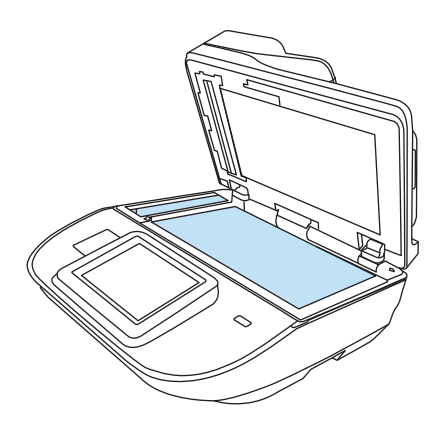

- 4. 用软皮或纤维海绵擦干玻璃板和白色塑料部分 以免出现污迹。
- 5. 将电源线连接至电源插座,然后按"电源"按 钮打开扫描仪电源。

## 检查分辨率设置

8 注: 将分辨率设置为较高的值会增加文件大小和延长扫描时间。

按以下这些步骤调整分辨率设置:

- 1. 从本产品控制面板的主屏幕上,选择扫描。
- 2. 选择以下扫描功能之一:
	- 扫描到电子邮件
	- 传真
	- 扫描到网络文件夹
	- 扫描到 U 盘
	- 扫描到 SharePoint<sup>®</sup>
- 3. 选择选项,然后选择文件类型和分辨率或分辨率。
- 4. 选择其中一个预定义的分辨率选项,然后选择完成。
- 5. 选择发送或保存以开始扫描

#### 检查颜色设置

按以下这些步骤调整颜色设置:

- 1. 从本产品控制面板的主屏幕上,选择扫描。
- 2. 选择以下扫描功能之一:
	- 传真
	- 扫描到电子邮件
- <span id="page-132-0"></span>● 扫描到网络文件夹
- 扫描到 U 盘
- 扫描到 SharePoint<sup>®</sup>
- 3. 选择选项。
- 4. 在"选项"窗格中滚动至彩色/黑白并选定它。
- 5. 选择一个预定义选项。
- 6. 选择发送选项。

#### 检查图像调整设置

调整这些额外设置以改善扫描质量:

- 清晰度: 让图像更清晰或更模糊。例如,增加清晰度可让文本显示地更加轮廓分明,而减小清晰 度则可让照片显示地更平滑。
- 深浅度: 增加或减少扫描图像中颜色的黑白用量。
- 对比度: 增加或减少页面上最浅和最深的颜色之间的色差。
- 背景清除: 清除扫描图像背景的模糊颜色。例如,如果使用彩色纸打印文档原件,则使用该功能 可增亮背景,而不会影响图像的暗度。
- 色调: 本产品会将暗度、对比度和背景清除设置自动调整为最适合所扫描文档的值。
- 1. 从本产品控制面板的主屏幕上,选择扫描。
- 2. 选择以下扫描功能之一:
	- 扫描到电子邮件
	- 扫描到网络文件夹
	- 传真
	- 扫描到 U 盘
	- 扫描到 SharePoint<sup>®</sup>
- 3. 选择选项,然后选择图像调整。
- 4. 调整滑块以设定级别,然后选择完成。
- 5. 选择发送或保存以开始扫描

3 注: 这些设置是临时的。 在完成作业后, 产品将恢复为默认设置。

### 针对文本或图片优化扫描质量

针对扫描的图像类型优化扫描作业: 文本、图形或照片。

- 1. 从本产品控制面板的主屏幕上,选择扫描。
- 2. 选择以下扫描功能之一:
- <span id="page-133-0"></span>● 扫描到电子邮件
- 传真
- 扫描到网络文件夹
- 扫描到 U 盘
- 扫描到 SharePoint<sup>®</sup>
- 3. 选择选项,然后选择优化文本/图片。
- 4. 选择一个预定义选项。
- 5. 选择发送或保存以开始扫描
- $\ddot{\Xi}$  注: 这些设置是临时的。 在完成作业后, 产品将恢复为默认设置。

### 检查输出质量设置

此设置调整保存文件时的压缩级别。要获得最高质量,请选择最高设置。

- 1. 从本产品控制面板的主屏幕上,选择扫描。
- 2. 选择以下扫描功能之一:
	- 扫描到电子邮件
	- 传真
	- 扫描到网络文件夹
	- 扫描到 U 盘
	- 扫描到 SharePoint<sup>®</sup>
- 3. 选择选项,然后选择文件类型和分辨率。
- 4. 选择一个预定义的质量和文件大小选项,然后选择完成。
- 5. 选择发送或保存以开始扫描

### 清洁自动文档进纸器 (ADF) 中的拾纸辊和分隔垫

如果 ADF 未正确拾取纸张或输出的纸张倾斜,请执行以下步骤。

. 抬起闩锁以松开 ADF 盖板。

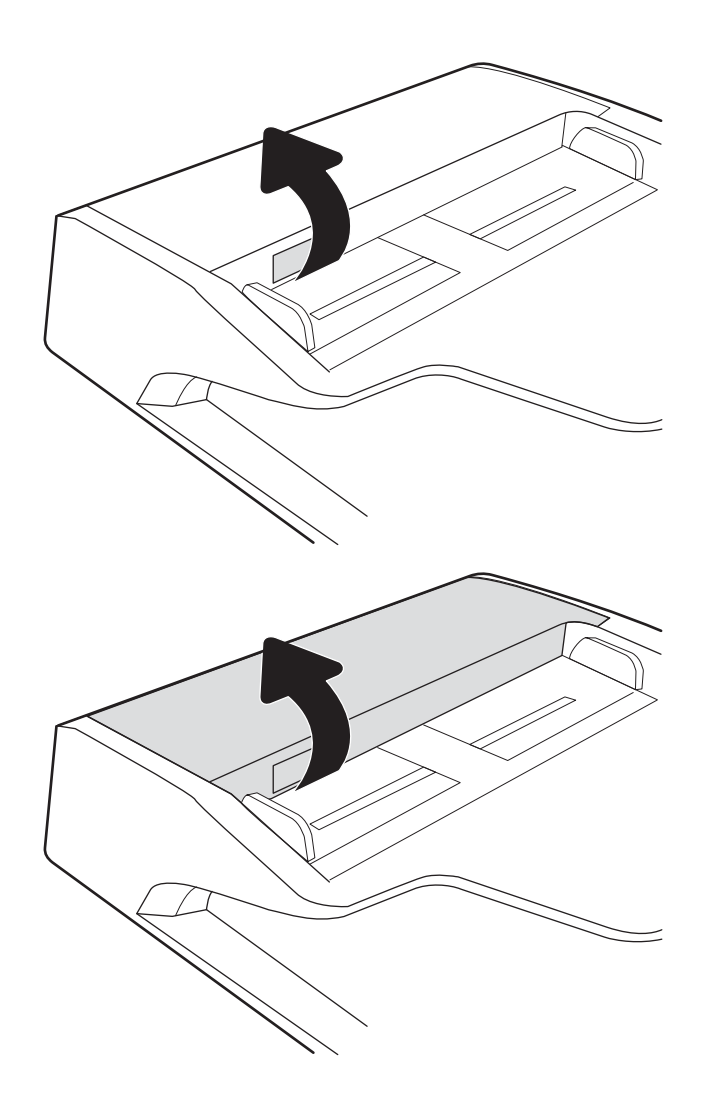

. 打开 ADF 盖板。

3. 使用压缩空气或干净的无绒布蘸上温水从每个 进纸轮和分隔垫上除去任何可见的绒毛或灰 尘。

注:检查文档进纸器盖板顶部的闩锁已完全合

4. 合上文档进纸器盖板。

上。

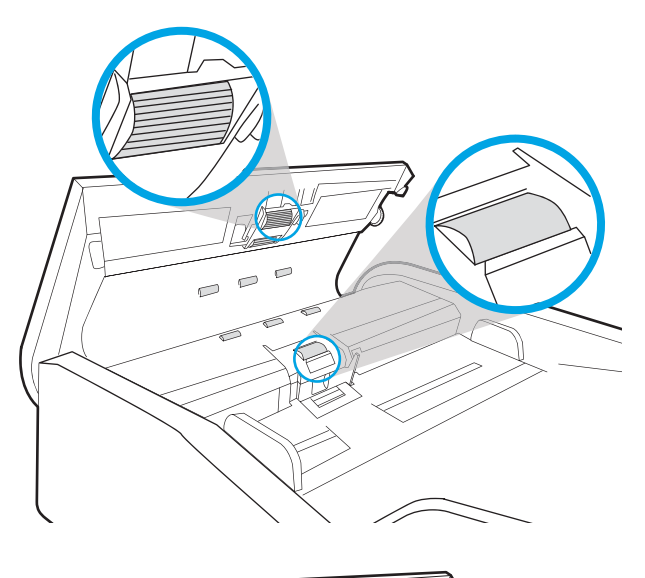

 $\overline{C}$ 

如果问题仍存在,请检查文档进纸器分隔垫和滚轮是否有损坏或磨损,并在必要时更换它们。

艺 注: 新滚筒的表面比较粗糙。 当滚筒磨损时, 表面开始变得平滑。

## <span id="page-136-0"></span>解决有线网络问题

## 简介

某些问题类型可能表明网络通信故障。其中包括以下问题:

- 与本产品的通信定期中断
- 安装驱动程序期间找不到本产品
- 定期扫描故障

 $\overline{\mathbb{B}}$  注: 如果遇到网络连接间歇性中断问题, 首先请更新产品固件。 有关如何更新产品固件的说明, 请访 问 <http://support.hp.com>, 搜索您的产品, 然后搜索"更新固件"。

检查以下各项以确认产品正在与网络通信。 开始之前,从产品控制面板显示配置页,然后查找此页中 列出的产品 IP 地址。

- 物理连接不良
- 计算机不能与产品通信
- [产品使用的链路和双工设置不适合网络](#page-137-0)
- [新软件程序可能引起兼容性问题](#page-137-0)
- [计算机或工作站可能设置不正确](#page-137-0)
- [产品被禁用或其他网络设置不正确](#page-137-0)
- $\overline{\mathbb{B}}$  注:HP 不支持对等网络,因为此功能是 Microsoft 操作系统的功能,而不是 HP 扫描驱动程序的功能。 有关详细信息,请访问 Microsoft,网址为 [www.microsoft.com](http://www.microsoft.com)。

### 物理连接不良

- 1. 检查是否使用正确长度的电缆将产品连接至正确的网络端口。
- 2. 检查电缆连接是否牢固。
- 3. 查看产品背面的网络端口连接,检查指示网络通信的琥珀色活动指示灯和指示网络链路的绿色链 路状态指示灯是否亮起。
- 4. 如果问题继续存在,请试用其它电缆或集线器上的其它端口。

## 计算机不能与产品通信

- 1. PING 网络以测试其通信情况。
	- a. 在计算机上打开命令行提示符。
- 对于 Windows, 请依次单击开始和运行, 键入 cmd, 然后按下 Enter。
- <span id="page-137-0"></span> $b.$  先后键入 ping 及您产品的 IP 地址。
- c. 如果窗口显示往返时间,则表明网络运行正常。
- 2. 如果 ping 命令失败,请检查是否打开了网络集线器,然后检查网络设置、产品及计算机是否全部 配置为使用同一网络(也称为子网)。

#### 产品使用的链路和双工设置不适合网络

HP 建议将这些设置保留为自动模式(默认设置)。如果更改了这些设置,则必须根据您的网络作出相 应的更改。

#### 新软件程序可能引起兼容性问题

确认所有新软件程序均安装正确,并且其使用的扫描驱动程序正确无误。

#### 计算机或工作站可能设置不正确

- 1. 检查网络驱动程序、扫描驱动程序和网络重定向设置。
- 2. 检查操作系统是否配置正确。

#### 产品被禁用或其他网络设置不正确

- 1. 查看本产品的配置/网络页以检查网络设置和协议的状态。
- 2. 如有必要,请重新配置网络设置。

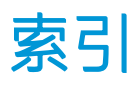

#### A

安全 加密硬盘 [105](#page-114-0) 安全设置 HP 内嵌式 Web 服务器 [98](#page-107-0) 安装软件 故障排除 [112](#page-121-0)

#### B

Bonjour 确定 [94](#page-103-0) 帮助按钮 定位 [3](#page-12-0), [7](#page-16-0) 玻璃板,清洁 [121](#page-130-0) 部件 订购 [88](#page-97-0) 部件号 订书钉盒 [90](#page-99-0) 替换部件 [90](#page-99-0)

#### C

裁剪扫描图像 [79](#page-88-0) 查看扫描快捷方式 [74](#page-83-0) 产品 睡眠模式 [15](#page-24-0) 自动关闭 [15](#page-24-0) 产品信息 [1](#page-10-0) 长页支持 [77](#page-86-0) 常规配置 HP 内嵌式 Web 服务器 [96](#page-105-0) 出纸盘 定位 [2](#page-11-0), [6](#page-15-0) 触摸面板 [2](#page-11-0), [6](#page-15-0) 定位 [2](#page-11-0), [6](#page-15-0) 触摸屏 定位功能 [3](#page-12-0), [7](#page-16-0) 传真工具 HP 嵌入式 Web 服务器 [97](#page-106-0) 创建扫描快捷方式 [74](#page-83-0)

#### D

打开扫描仪 疑难排解 [114](#page-123-0) 登录按钮 定位 [3](#page-12-0), [7](#page-16-0) 电缆 故障排除 [112](#page-121-0) 电源 故障排除电缆 [112](#page-121-0) 电源按钮, 定位 [2,](#page-11-0) [6](#page-15-0) 电源管理 [115](#page-124-0) 电子邮件 发送文档 [64](#page-73-0) 订购 滚轮更换套件 [88](#page-97-0) 耗材 [90](#page-99-0) 多张进纸检测 [77](#page-86-0)

#### E

Explorer, 支持的版本 HP 嵌入式 Web 服务器 [94](#page-103-0)

#### F

FTP,扫描至 [76](#page-85-0) 发送到电子邮件 发送文档 [64](#page-73-0)

#### G

更换滚轮 [88](#page-97-0) 功能 长页支持 [77](#page-86-0) 超长页支持 [77](#page-86-0) 多张进纸检测 [77](#page-86-0) 自动颜色检测 [78](#page-87-0) 固件,升级 [108](#page-117-0)

故障排除 安装 [112](#page-121-0) 电缆 [112](#page-121-0) 进纸问题 [116](#page-125-0) 卡纸 [118](#page-127-0) 速度 [82](#page-91-0) 停止工作 [114](#page-123-0) 网络问题 [127](#page-136-0) 有线网络 [127](#page-136-0) 故障排除工具 HP 内嵌式 Web 服务器 [98](#page-107-0) 管理电源设置 [115](#page-124-0) 管理网络 [101](#page-110-0) 滚轮 更换 [88](#page-97-0) 清洁,文档进纸器 [124](#page-133-0)

#### H

HP JetAdvantage 企业解决方案 [72](#page-81-0) HP Scan 扩展软件 关于 [14](#page-23-0) HP TWAIN [14](#page-23-0) HP Web Jetadmin [107](#page-116-0) HP 客户服务 [110](#page-119-0) HP 内嵌式 Web 服务器 安全设置 [98](#page-107-0) 常规配置 [96](#page-105-0) 打开 [101](#page-110-0) 更改产品名称 [101](#page-110-0) 更改网络设置 [101](#page-110-0) 故障排除工具 [98](#page-107-0) 网络设置 [99](#page-108-0) 信息页 [95](#page-104-0) HP 内嵌式 Web 服务器 (EWS) 网络连接 [94](#page-103-0) HP 嵌入式 Web 服务器 传真工具 [97](#page-106-0)

打开 [101](#page-110-0) 扫描设置 [96](#page-105-0) 数字发送设置 [96](#page-105-0) HP 嵌入式 Web 服务器 (EWS) 功能 [94](#page-103-0) HP 数字发送软件 (HP DSS) [107](#page-116-0) 耗材 部件号 [90](#page-99-0) 订购 [90](#page-99-0) 耗电量, 优化 [106](#page-115-0) 恢复出厂设置 [111](#page-120-0)

#### I

Internet Explorer, 支持的版本 HP 嵌入式 Web 服务器 [94](#page-103-0) IPsec [104](#page-113-0) IPv4 地址 [102](#page-111-0) IPv6 地址 [102](#page-111-0) IP 安全性 [104](#page-113-0) ISIS [14](#page-23-0)

#### $\mathbf{I}$

Jetadmin, HP Web [107](#page-116-0) JetAdvantage [72](#page-81-0) 技术支持 在线 [110](#page-119-0) 检测多张进纸 [77](#page-86-0) 检测纸张尺寸 [79](#page-88-0) 进纸盘 装入提示 [58](#page-67-0) 进纸盘和出纸盘 定位 [2](#page-11-0), [6](#page-15-0)

#### K

开/关按钮, 定位 [2](#page-11-0), [6](#page-15-0) 开始复印按钮 定位 [3](#page-12-0), [7](#page-16-0) 客户支持 在线 [110](#page-119-0) 控制面板 定位功能 [3](#page-12-0), [7](#page-16-0)

#### L

浏览器要求 HP 嵌入式 Web 服务器 [94](#page-103-0)

#### M

默认网关,设置 [102](#page-111-0)

#### N

Netscape Navigator, 支持的版本 HP 嵌入式 Web 服务器 [94](#page-103-0) 内嵌式 Web 服务器 打开 [101](#page-110-0) 更改产品名称 [101](#page-110-0) 更改网络设置 [101](#page-110-0) 内嵌式 Web 服务器 (EWS) 网络连接 [94](#page-103-0)

### Q

卡纸 文档进纸器 [118](#page-127-0) 原因 [118](#page-127-0) 嵌入式 Web 服务器 打开 [101](#page-110-0) 嵌入式 Web 服务器 (EWS) 分配密码 [104](#page-113-0) 功能 [94](#page-103-0) 清洁 玻璃板 [121](#page-130-0) 驱动程序 纸张尺寸 [59](#page-68-0)

#### R

软件 HP 数字发送软件 (HP DSS) [107](#page-116-0) Windows [14](#page-23-0) 故障排除安装 [112](#page-121-0) 卸载和重新安装 [112](#page-121-0), [114](#page-123-0)

#### S

SharePoint, 扫描到 [76](#page-85-0) 扫描 原件 [62](#page-71-0) 针对文本或图片优化 [123](#page-132-0) 扫描到 SharePoint [76](#page-85-0) 扫描到 USB [68](#page-77-0) 扫描到 USB 驱动器 [68](#page-77-0) 启用 [42](#page-51-0) 扫描到电子邮件 发送文档 [64](#page-73-0) 扫描到网络文件夹 [67](#page-76-0) 初始设置 [32](#page-41-0) 扫描到文件夹 [67](#page-76-0) 扫描到云 [76](#page-85-0) 扫描黑白文本 [79](#page-88-0) 扫描快捷方式 [74](#page-83-0)

扫描设置 HP 嵌入式 Web 服务器 [96](#page-105-0) 扫描仪 玻璃板清洁 [121](#page-130-0) 扫描仪软件 Windows [14](#page-23-0) 扫描至 FTP [76](#page-85-0) 设置 恢复出厂 [111](#page-120-0) 升级固件 [108](#page-117-0) 拾纸问题 解决 [116](#page-125-0) 数字发送 USB [68](#page-77-0) 发送文档 [64](#page-73-0) 文件夹 [67](#page-76-0) 数字发送设置 HP 嵌入式 Web 服务器 [96](#page-105-0) 睡眠模式 [15,](#page-24-0) [106](#page-115-0) 送纸器 装入文档 [62](#page-71-0) 速度, 优化 [106](#page-115-0) 速度, 疑难排解 [82](#page-91-0) 锁定 格式化板 [105](#page-114-0)

#### $\mathsf{T}$

TCP/IP 手动配置 IPv4 参数 [102](#page-111-0) 手动配置 IPv6 参数 [102](#page-111-0) TWAIN [14](#page-23-0) 替换部件 部件号 [90](#page-99-0) 添加或删除设备 [80](#page-89-0) 调整页面方向,按语言 [79](#page-88-0)

#### $\mathbf{U}$

USB 发送到 [68](#page-77-0) USB 电缆 故障排除 [112](#page-121-0)

#### W

Web 浏览器要求 HP 嵌入式 Web 服务器 [94](#page-103-0) Windows 软件 [14](#page-23-0) 网关,设置默认 [102](#page-111-0) 网络 HP Web Jetadmin [107](#page-116-0)

IPv4 地址 [102](#page-111-0) IPv6 地址 [102](#page-111-0) 打印机名称, 更改 [101](#page-110-0) 默认网关 [102](#page-111-0) 设置,查看 [101](#page-110-0) 设置,更改 [101](#page-110-0) 子网掩码 [102](#page-111-0) 网络链接速度设置,更改 [103](#page-112-0) 网络设置 HP 内嵌式 Web 服务器 [99](#page-108-0) 网络双工设置,更改 [103](#page-112-0) 网络文件夹,扫描到 [67](#page-76-0) 网站 HP Web Jetadmin,下载 [107](#page-116-0) 订购耗材 [90](#page-99-0) 更换部件 [88](#page-97-0) 客户支持 [110](#page-119-0) 维护套件 部件号 [90](#page-99-0) 文档进纸器 进纸问题 [116](#page-125-0) 卡纸 [118](#page-127-0) 清洁 [124](#page-133-0) 文档进纸器滚轮 清洁 [124](#page-133-0) 文件夹 发送到 [67](#page-76-0)

#### X

系统要求 HP 嵌入式 Web 服务器 [94](#page-103-0) 卸载和重新安装软件 [112](#page-121-0), [114](#page-123-0) 信息页 HP 内嵌式 Web 服务器 [95](#page-104-0) 修改扫描快捷方式 [74](#page-83-0)

#### Y

疑难排解 电源 [114](#page-123-0) 卸载和重新安装软件 [112](#page-121-0), [114](#page-123-0) 硬件集成包 [86](#page-95-0) 硬盘 已加密 [105](#page-114-0) 用电量 2 瓦或更少 [106](#page-115-0) 优化扫描图像 [123](#page-132-0) 云,扫描至 [76](#page-85-0)

Z 在线支持 [110](#page-119-0) 支持 在线 [110](#page-119-0) 纸张 卡塞 [118](#page-127-0) 支持的尺寸 [59](#page-68-0) 纸张导板, 定位 [2,](#page-11-0) [6](#page-15-0) 主页按钮 定位 [3](#page-12-0), [7](#page-16-0) 注销按钮 定位 [3](#page-12-0), [7](#page-16-0) 子网掩码 [102](#page-111-0) 自动检测纸张尺寸 [79](#page-88-0) 自动将扫描的图像裁剪至纸张尺 寸 [79](#page-88-0) 自动删除空白页 [78](#page-87-0) 自动调整页面方向 [79](#page-88-0) 自动颜色检测 [78](#page-87-0)